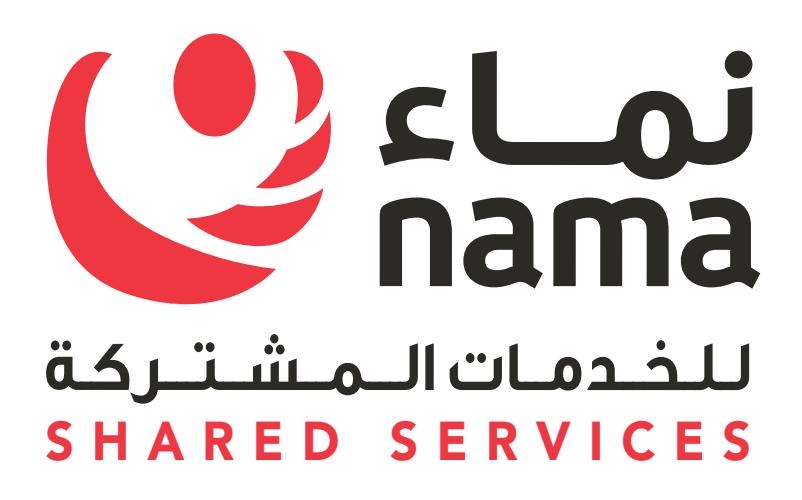

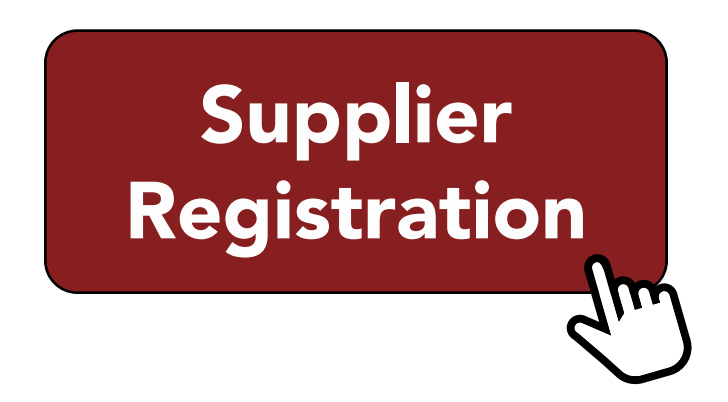

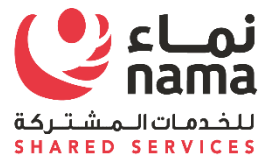

# Oracle i-Supplier Profile Management

USER GUIDE

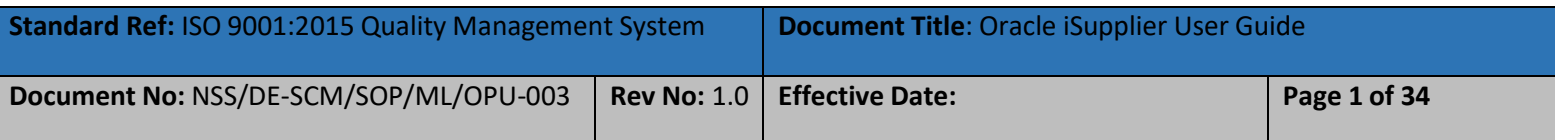

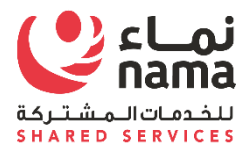

 $\blacksquare$ 

# Contents

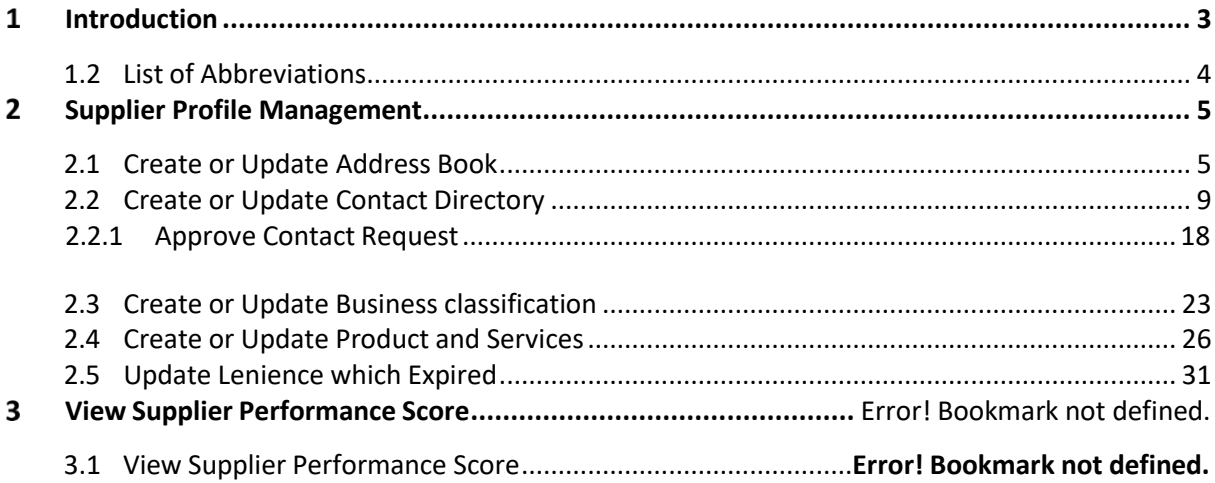

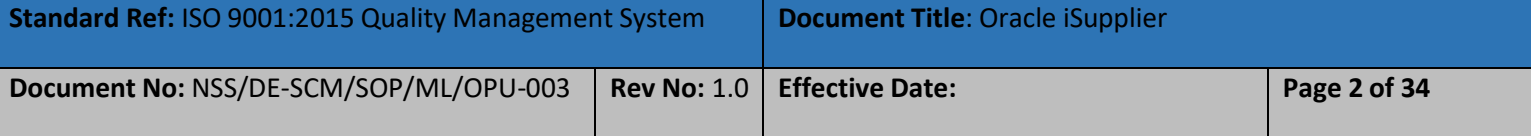

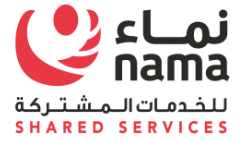

#### **Introduction**  $\mathbf{1}$

This document is prepared based on the business scenarios covered for supplier to use I-Supplier Portal to update their information electronically.

<span id="page-3-0"></span>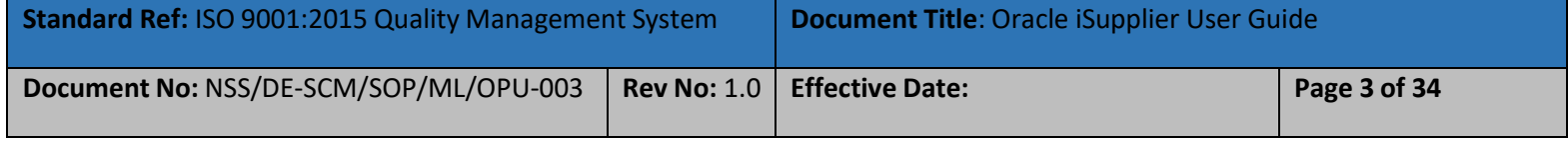

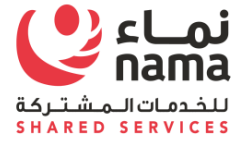

### **1.2 List of Abbreviations**

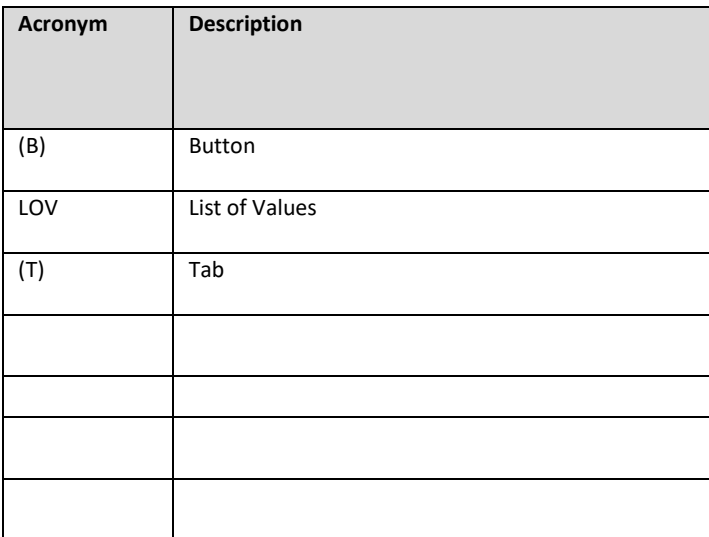

<span id="page-4-0"></span>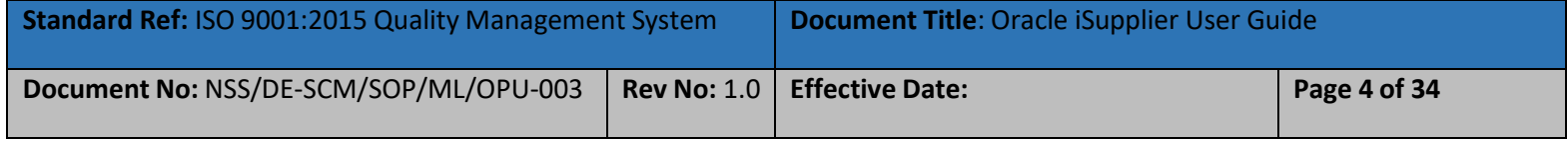

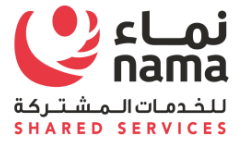

#### **Supplier Profile Management** 2

This process involves to update to date Supplier profile as per the requirement of Nama Group and it's subsidiaries.

# **2.1 Create or Update Address Book**

**Note:** Login as Supplier user in iSupplier Portal

<span id="page-5-0"></span>**Navigation:** iSupplier Portal Fill Access (R) > Administration (T) > Profile Management > Address Book

<span id="page-5-1"></span>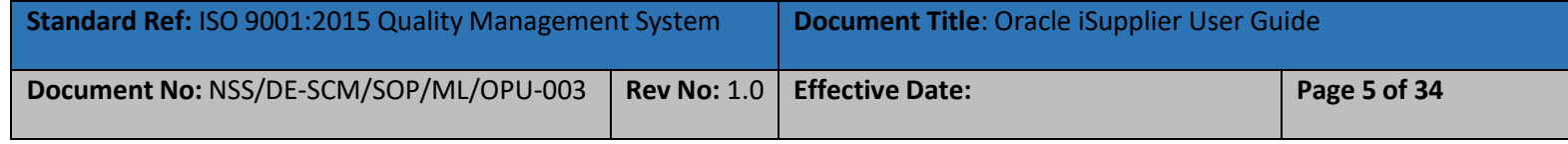

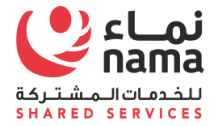

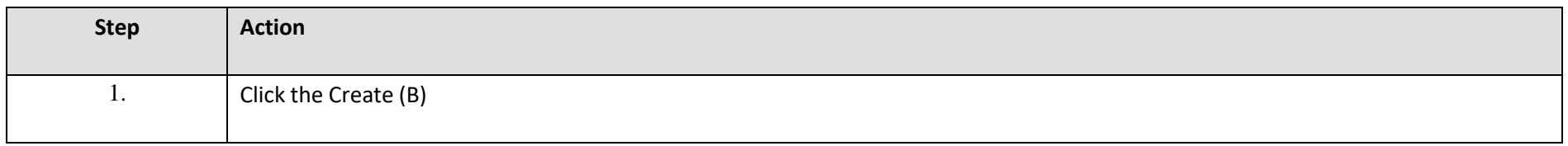

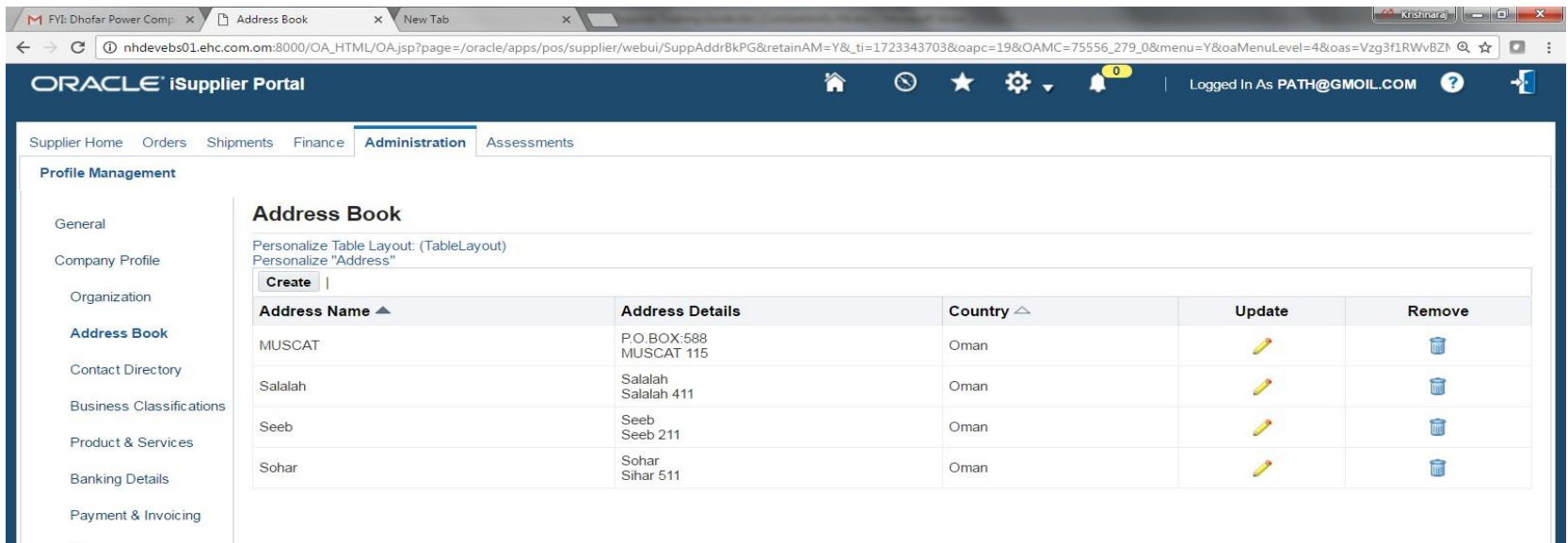

Surveys

 $\alpha$ 

 $\alpha$ 

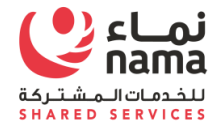

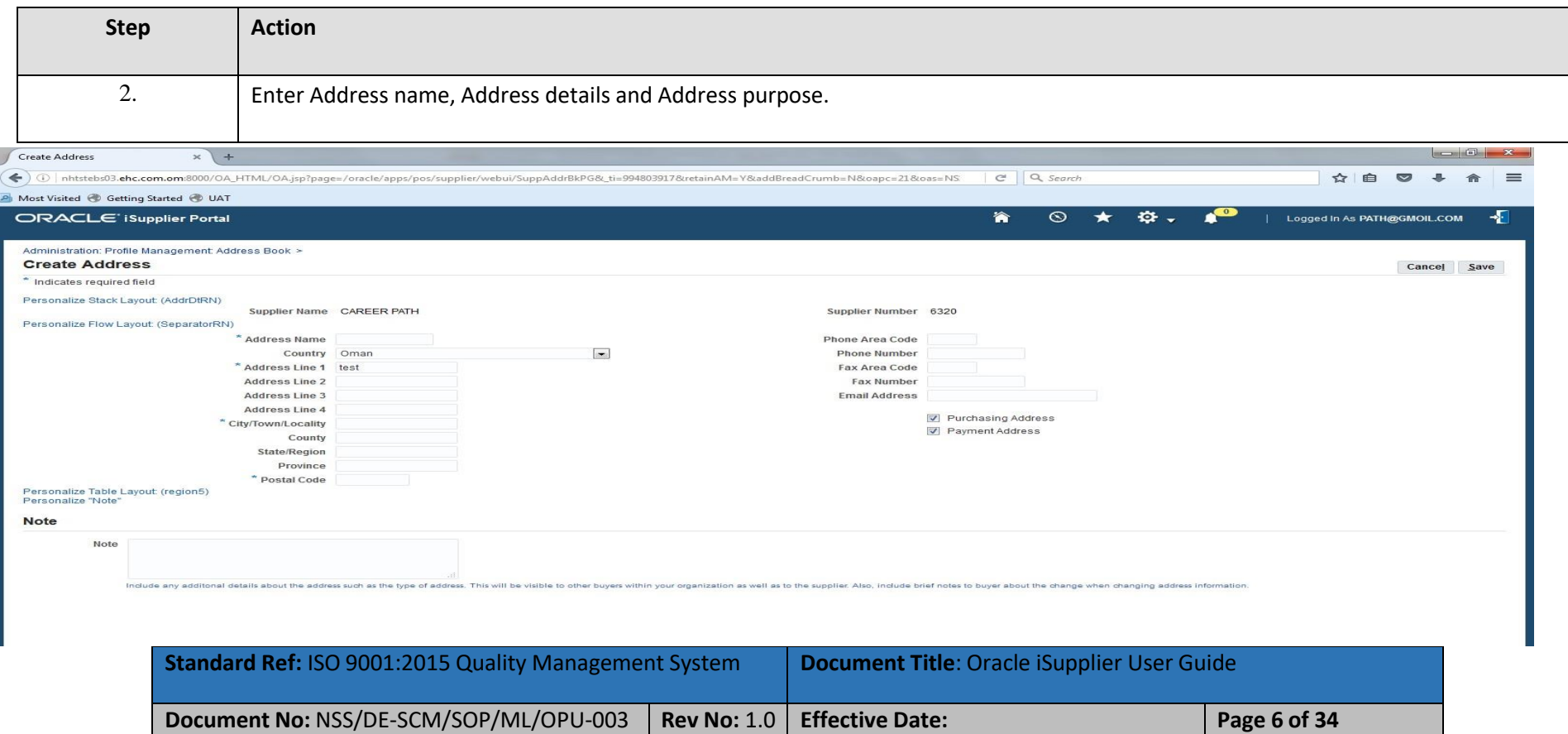

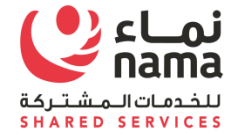

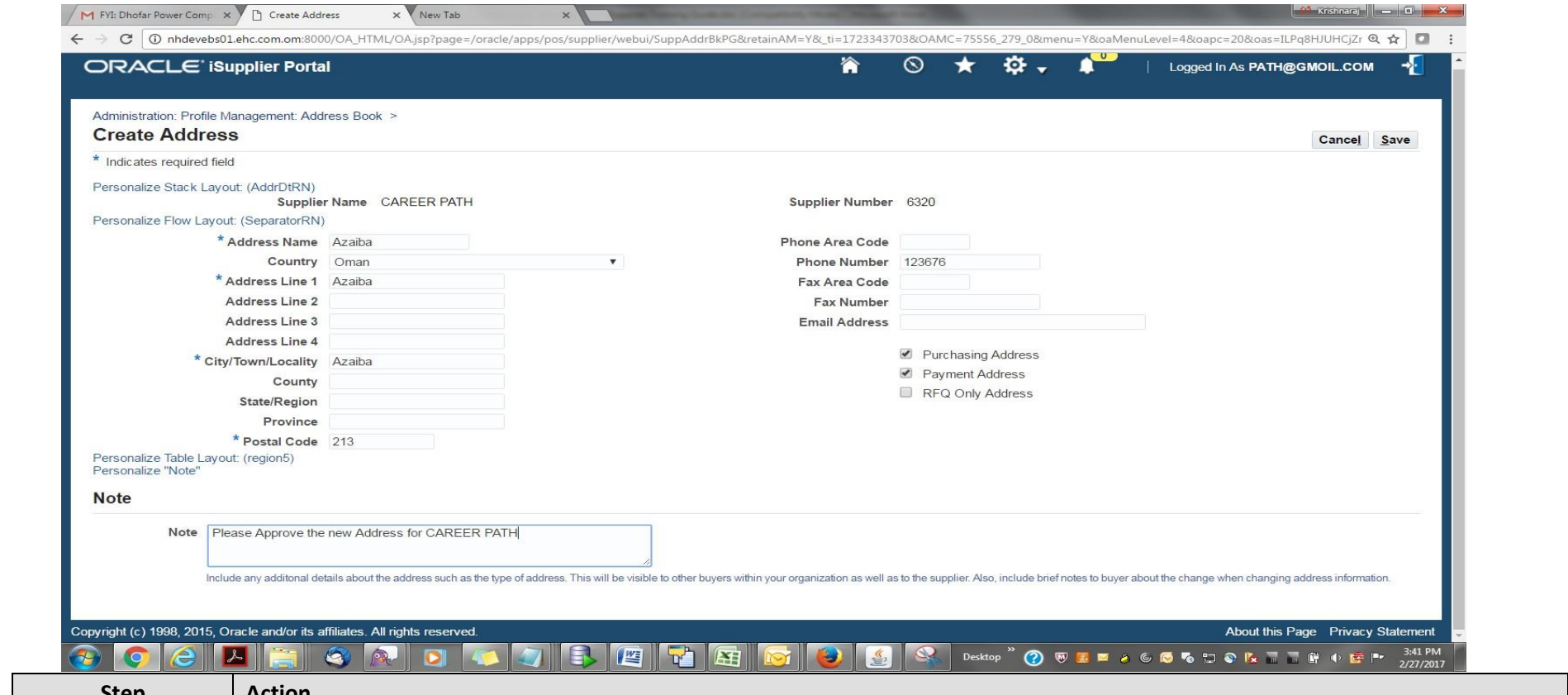

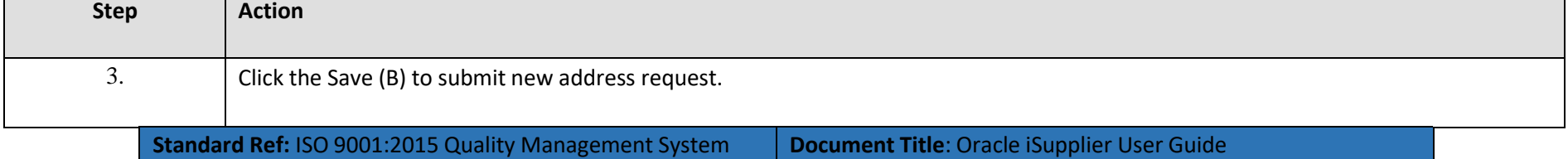

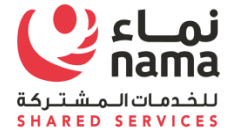

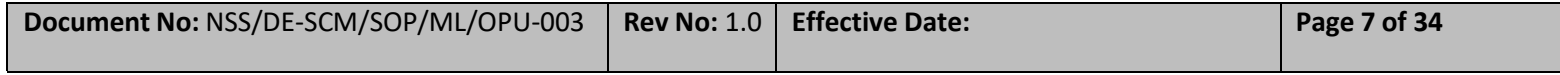

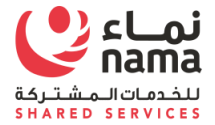

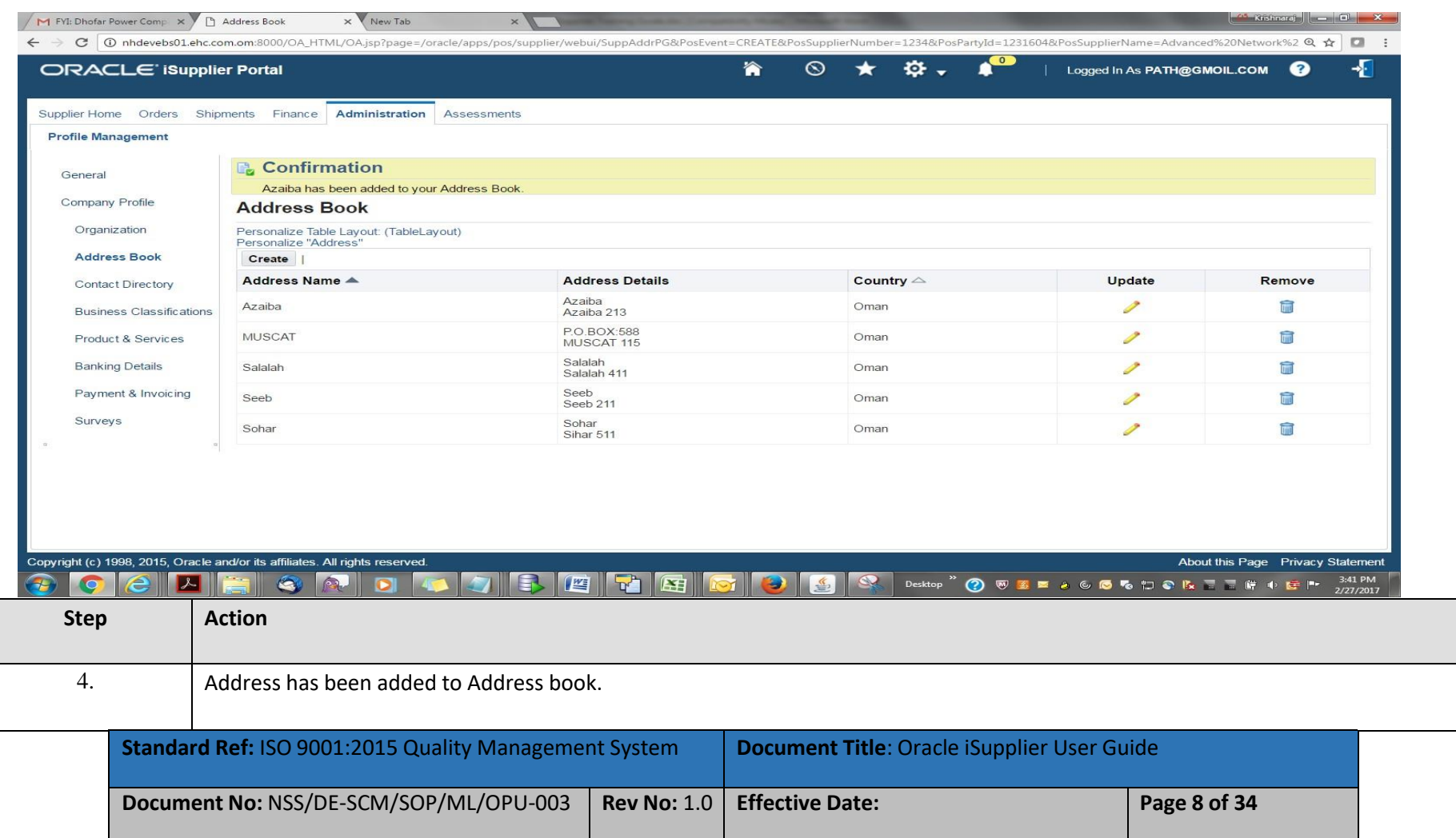

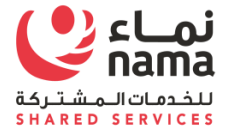

## **2.2 Create or Update Contact Directory**

**Note:** Login as Supplier user in iSupplier Portal

**Navigation:** iSupplier Portal Fill Access (R) > Administration (T) > Profile Management > Contact Directory

<span id="page-11-0"></span>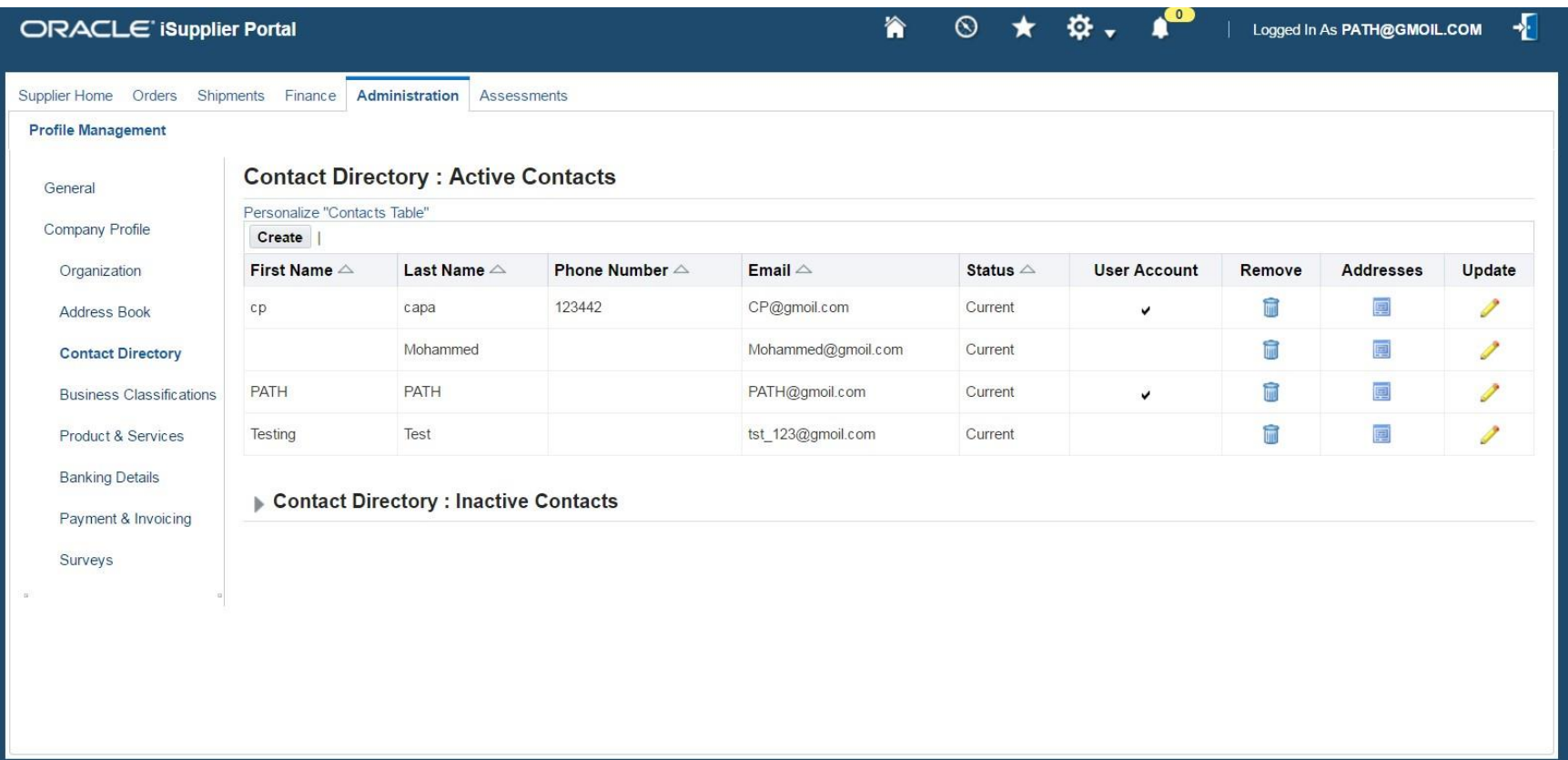

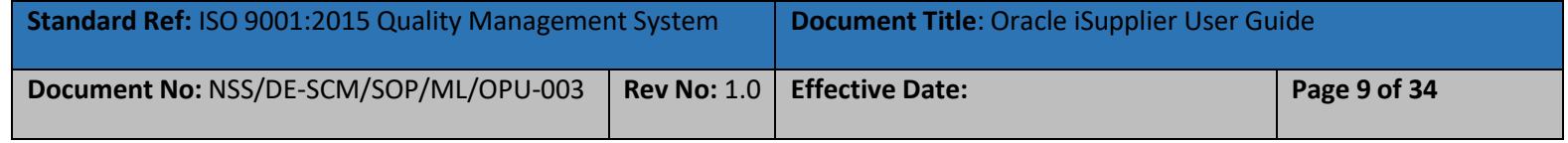

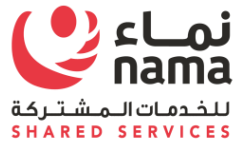

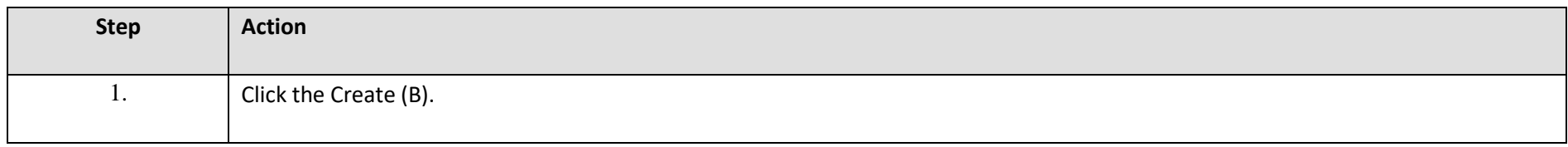

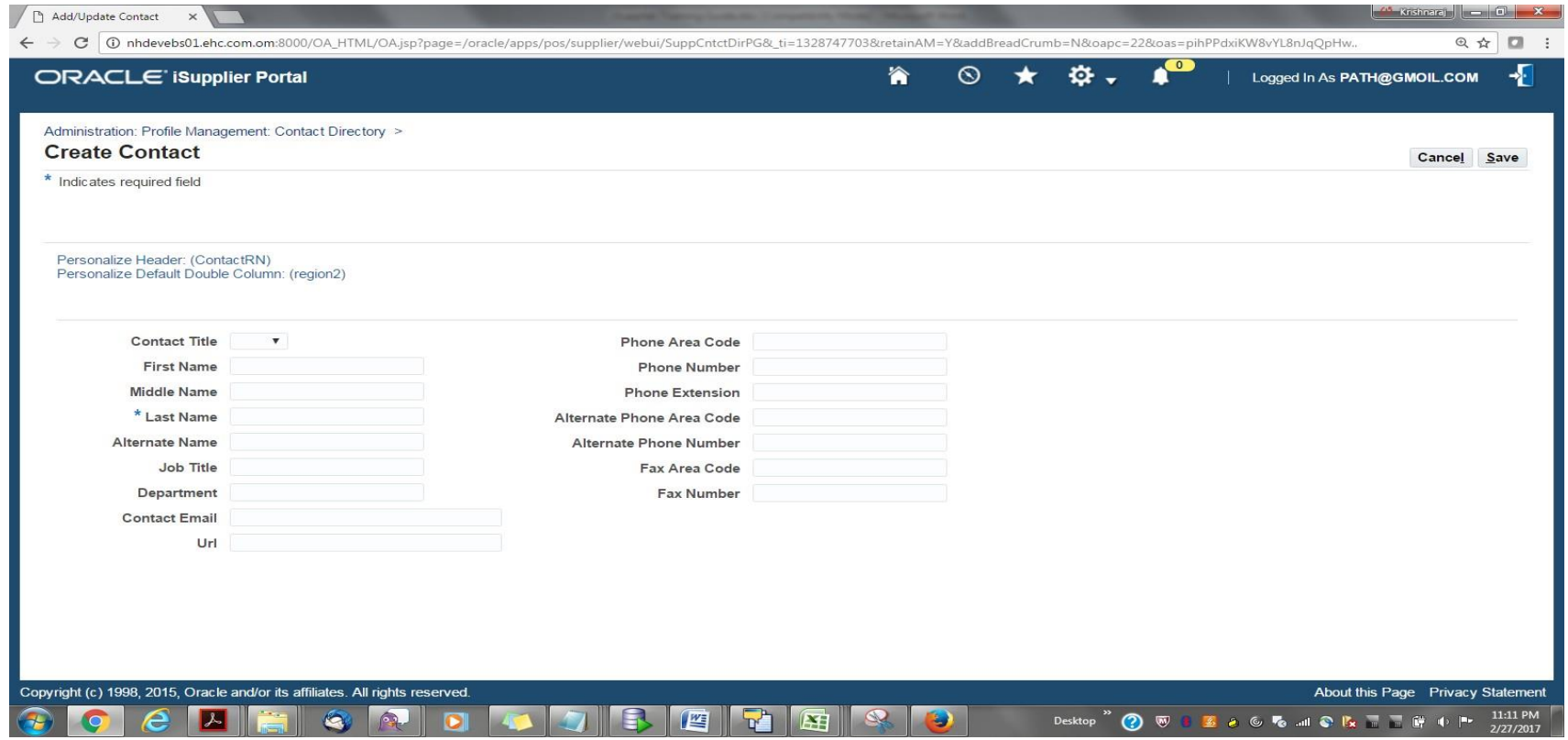

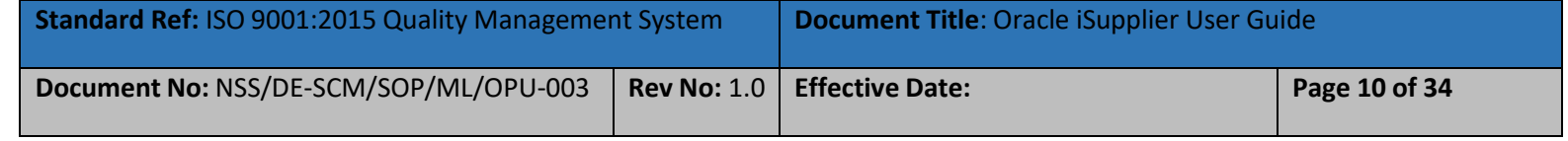

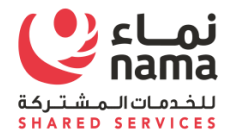

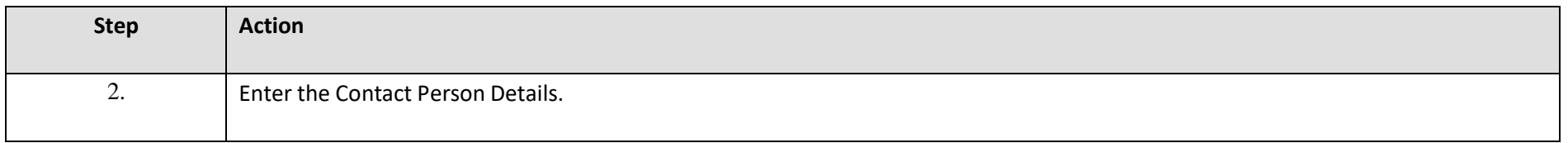

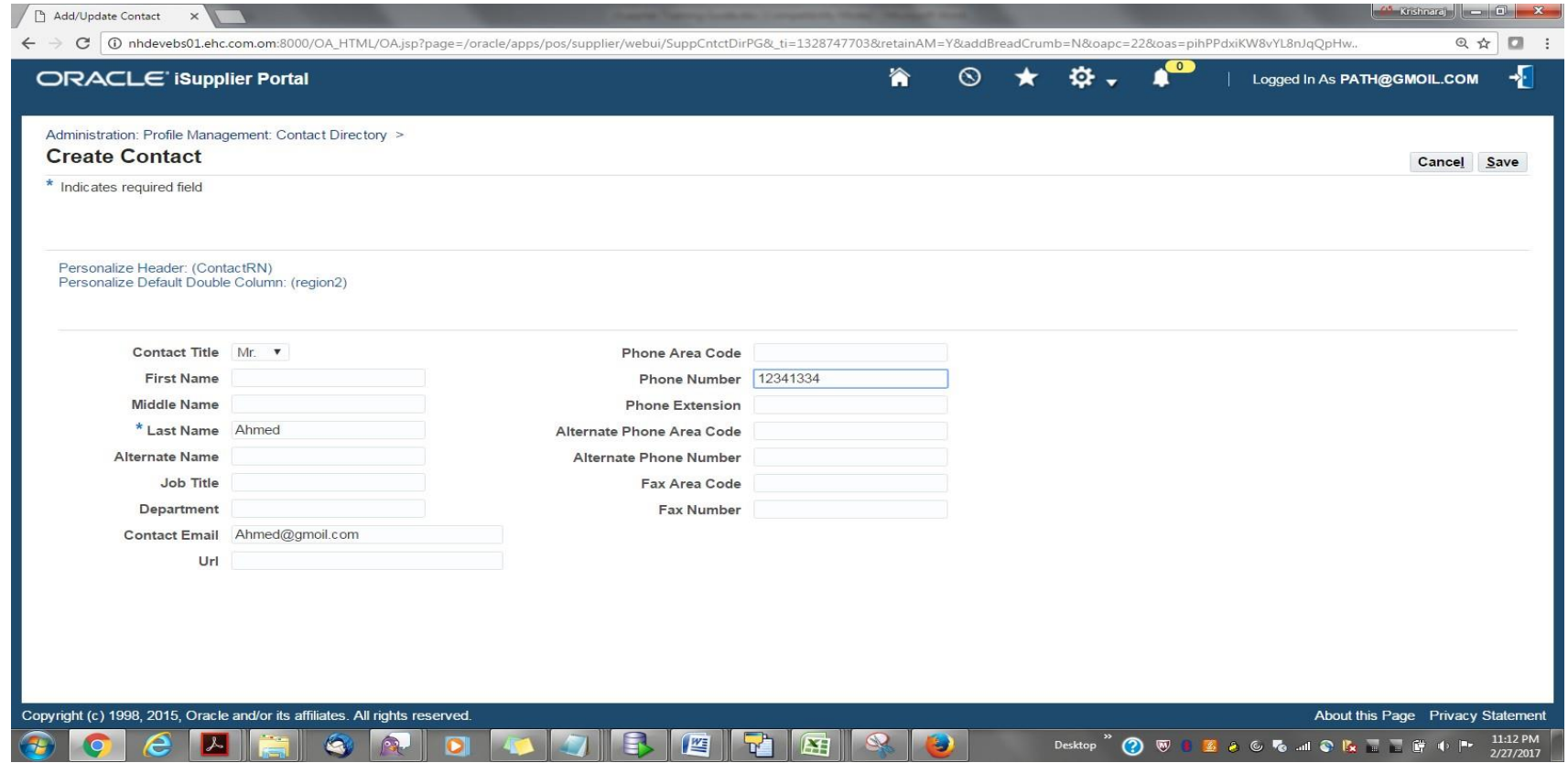

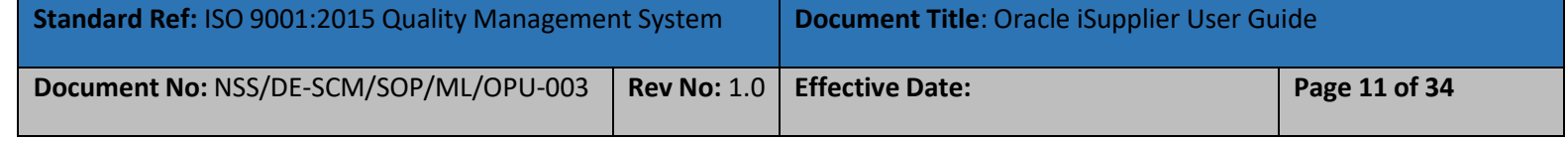

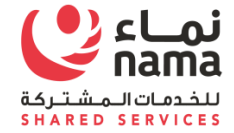

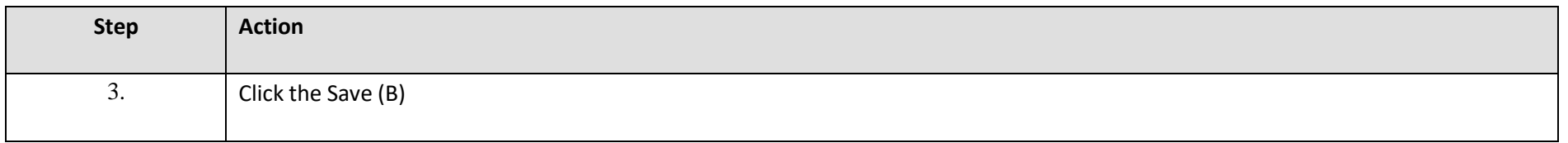

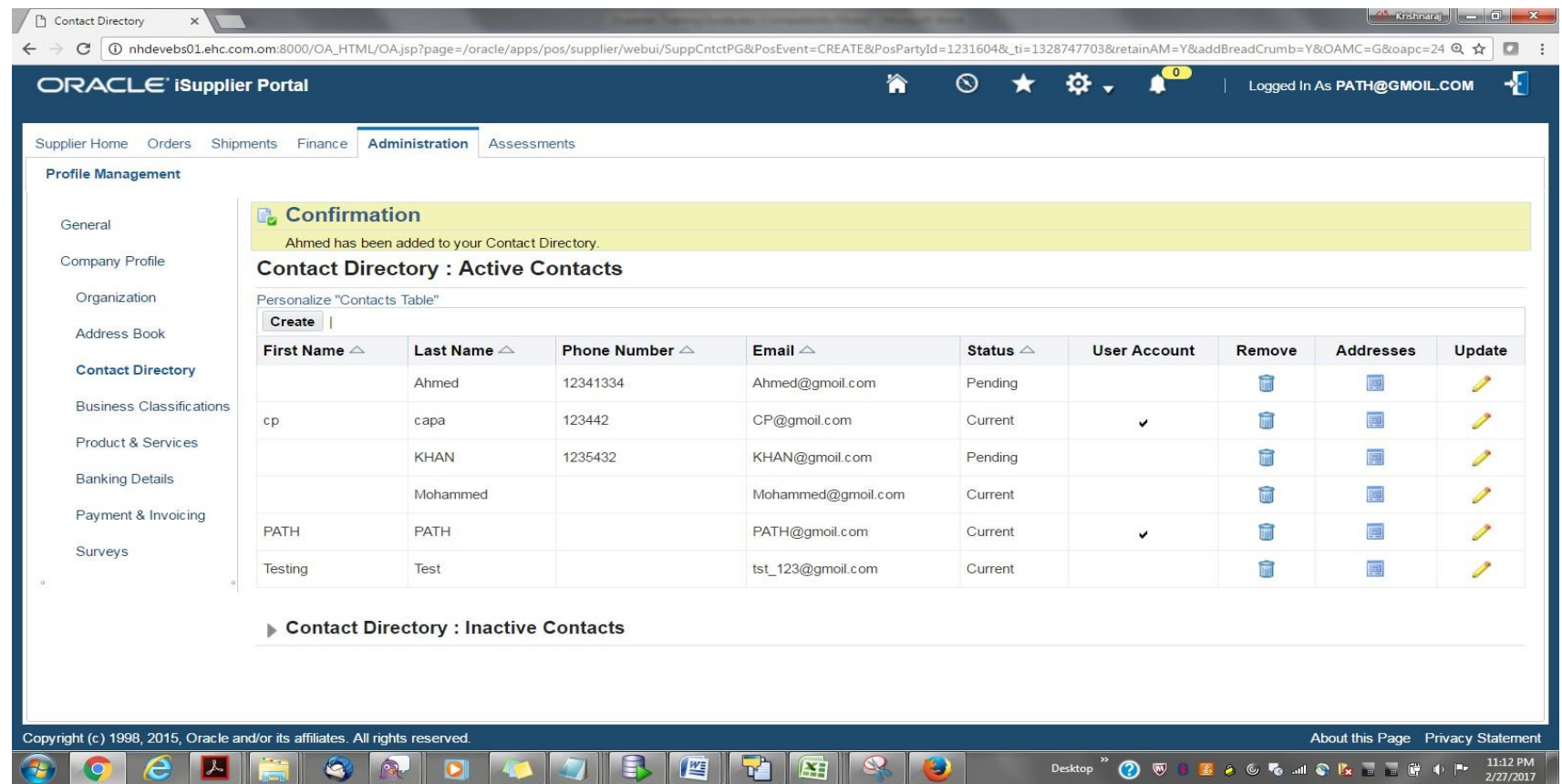

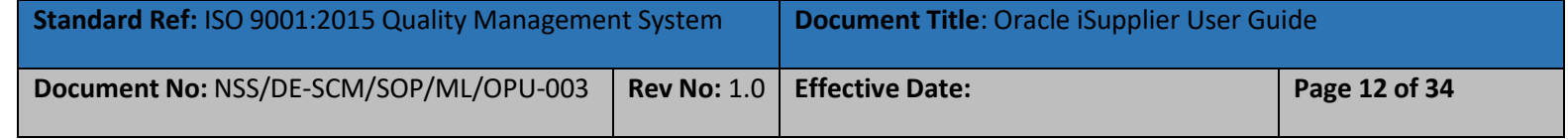

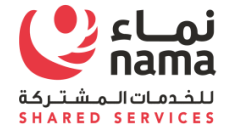

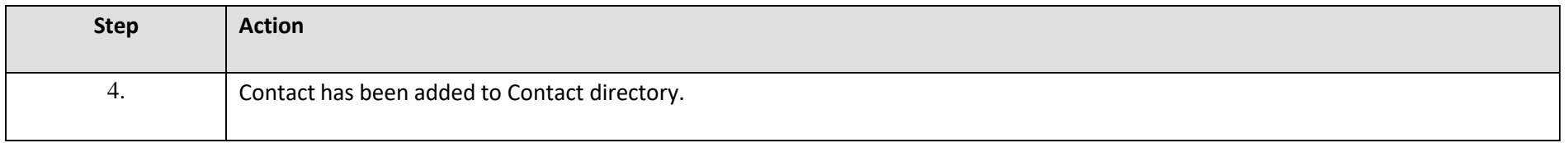

**Associate Address to Contact person**

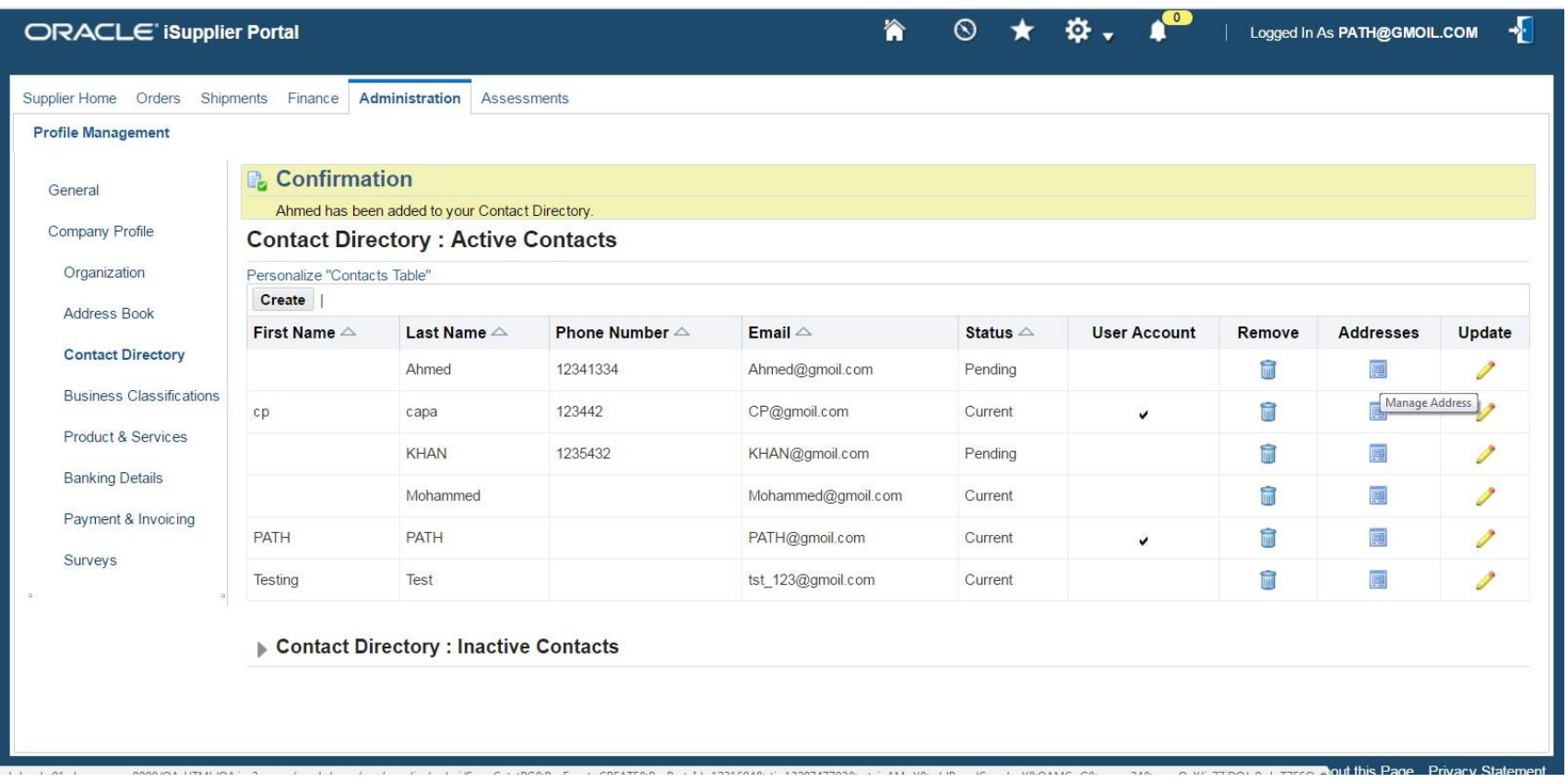

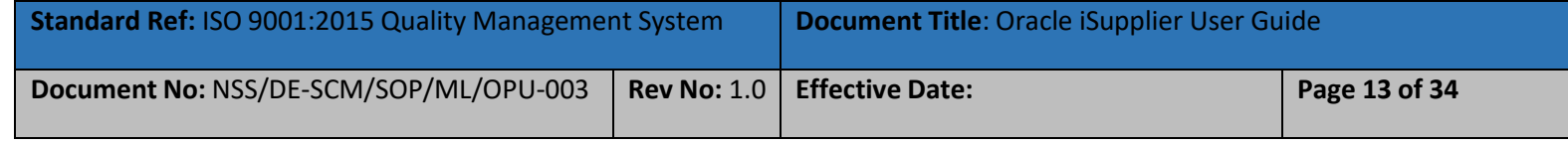

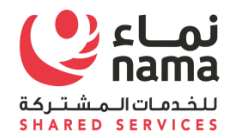

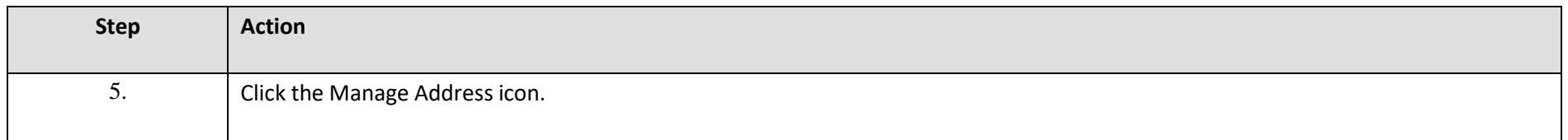

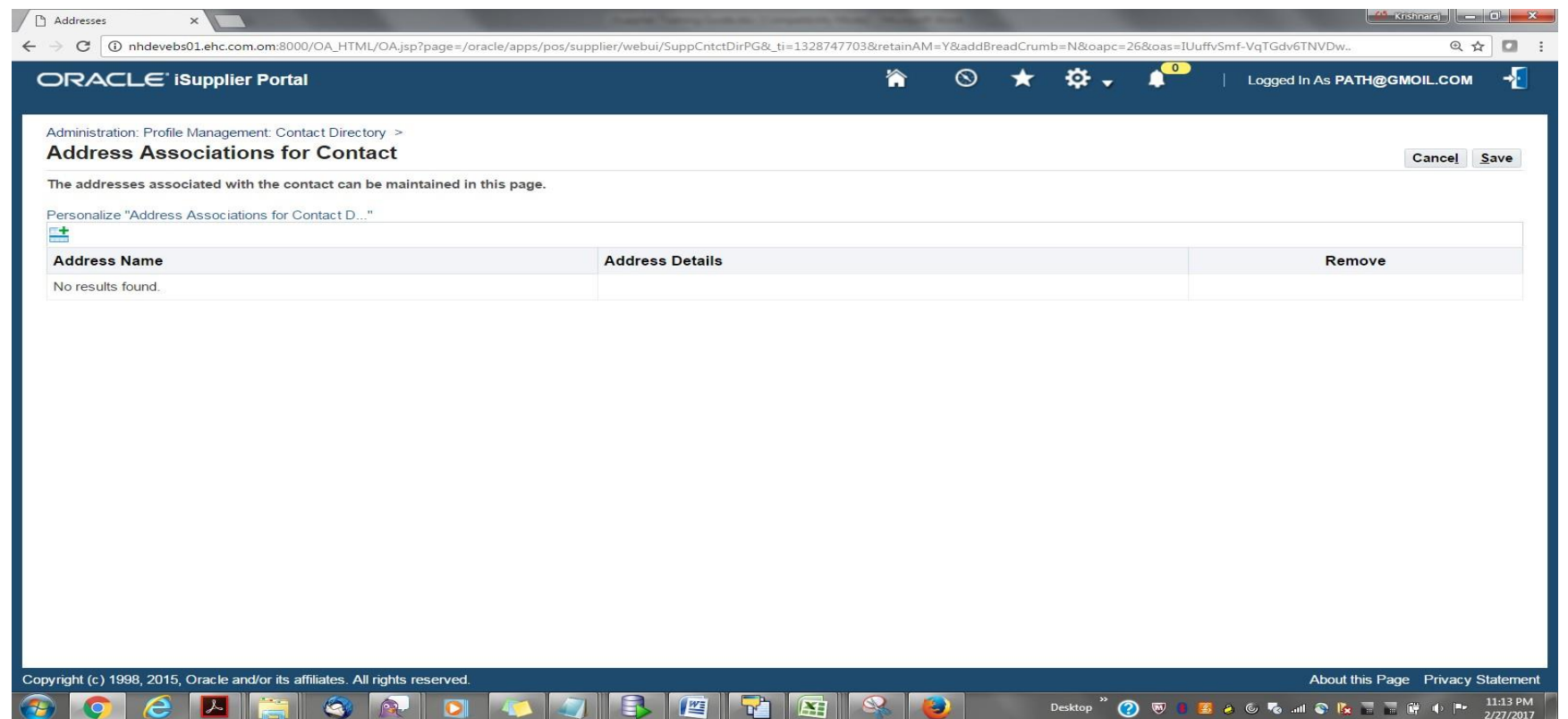

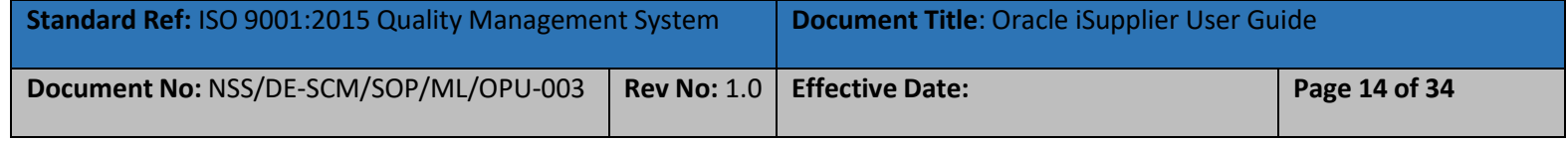

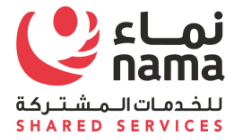

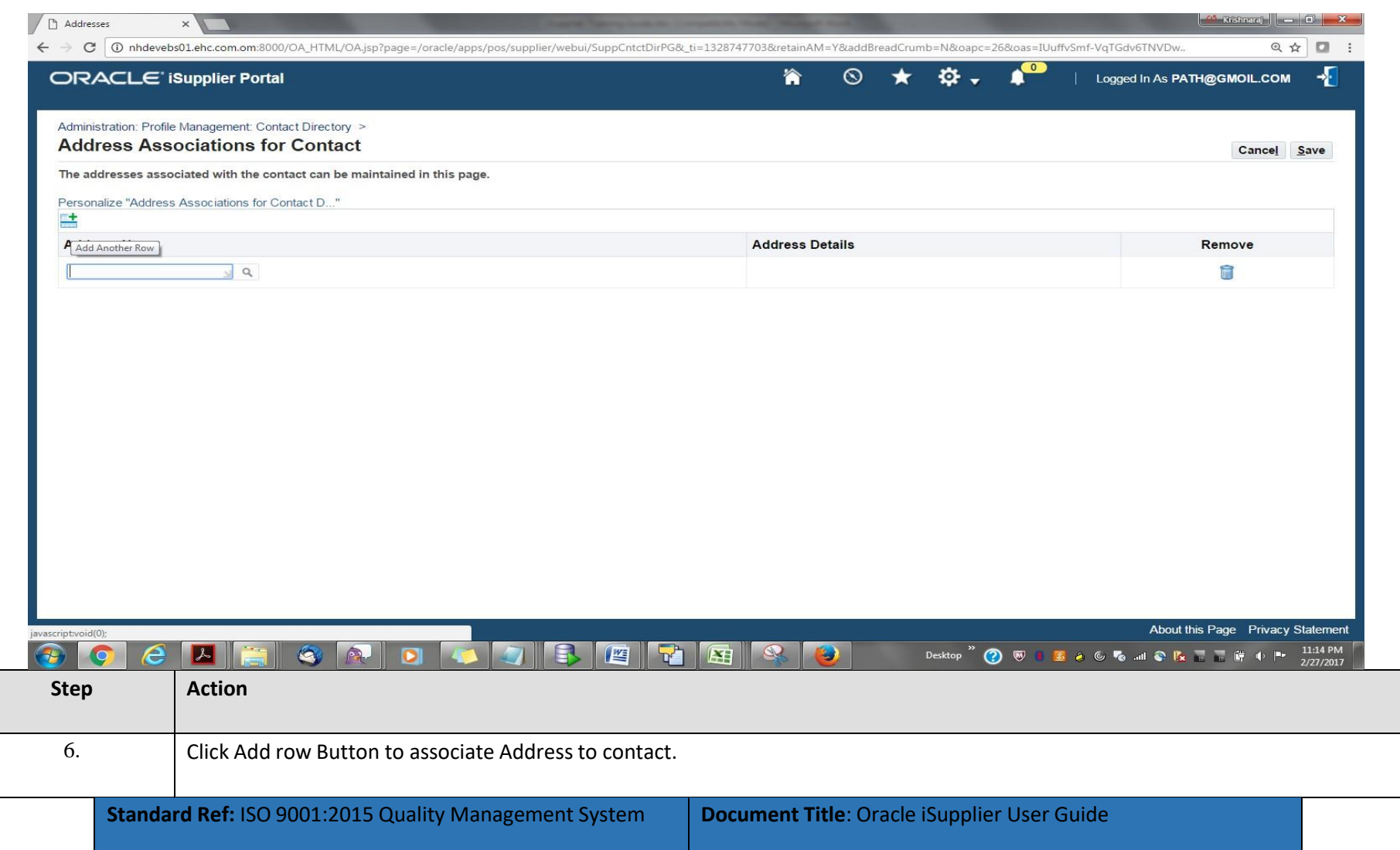

 $\overline{\phantom{a}}$ 

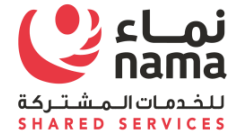

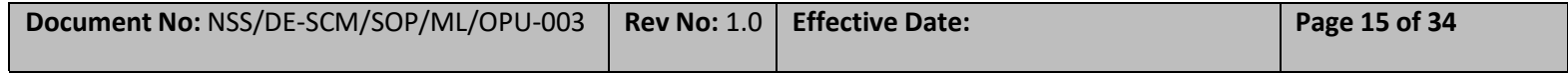

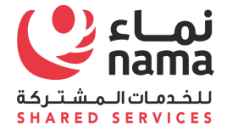

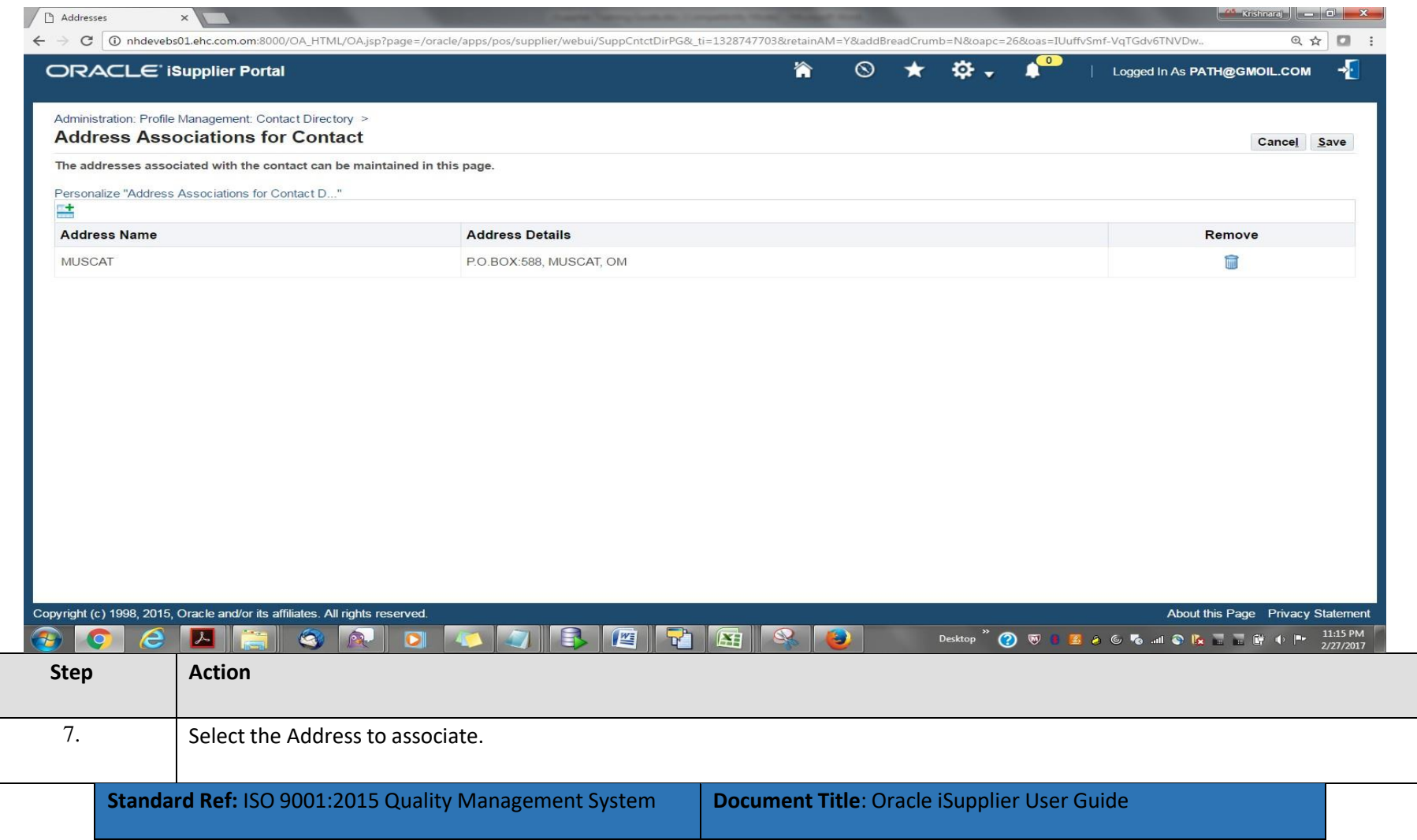

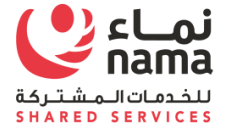

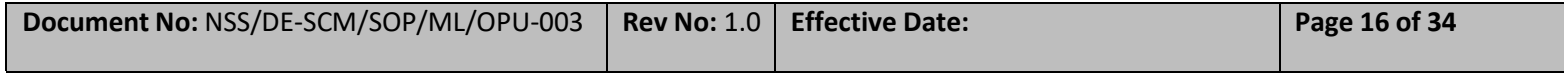

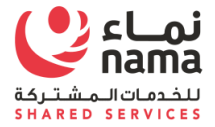

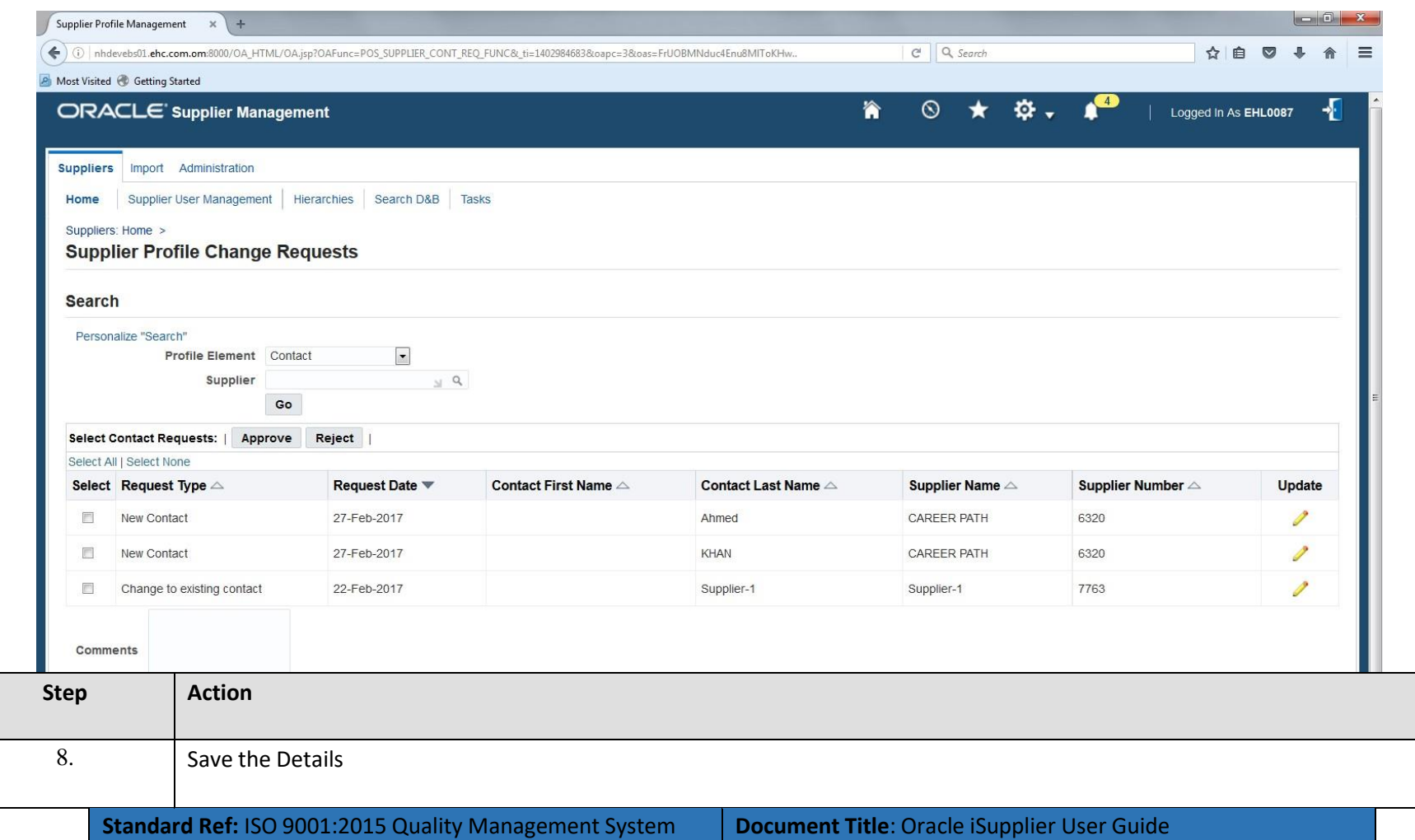

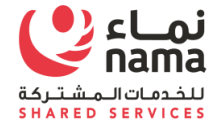

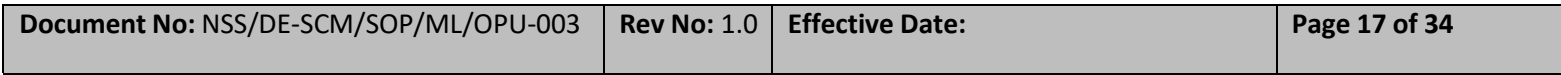

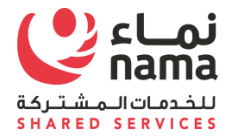

#### **2.2.1 Approve Contact Request**

**Note:** Login as Supplier Administrator

**Responsibility:** Supplier Administrator Responsibility

**Navigation:** Supplier Administrator Responsibility > > Supplier Home > Supplier profile Update request > Supplier Contact Request

<span id="page-23-0"></span>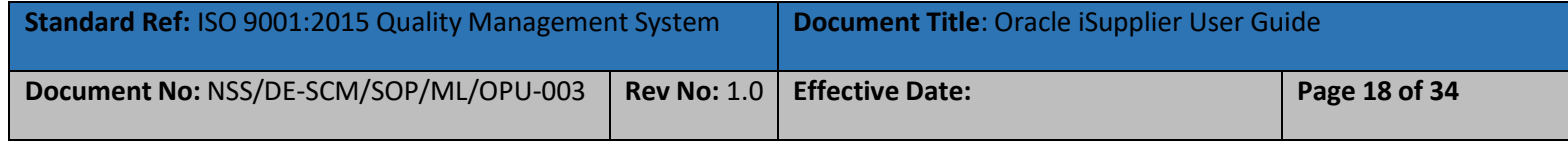

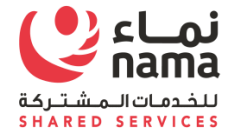

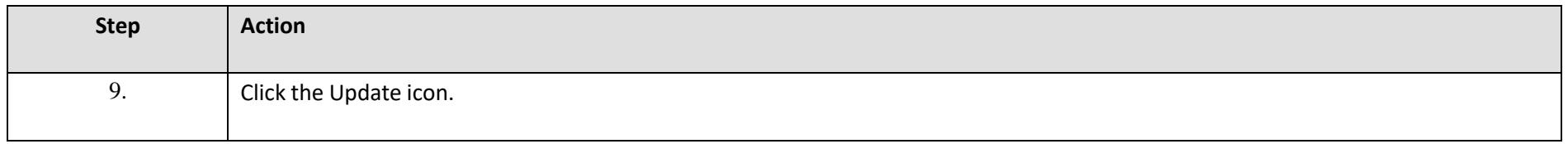

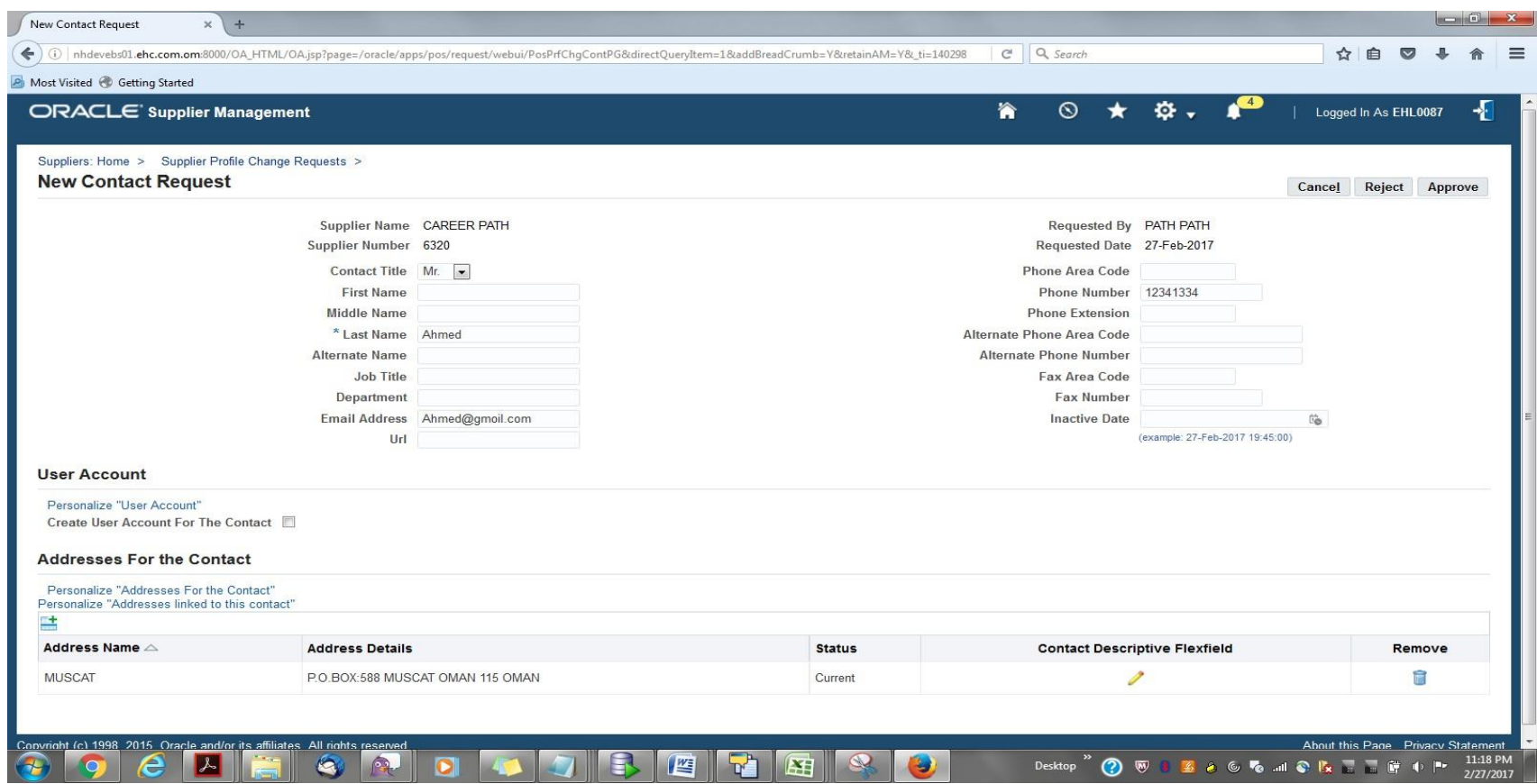

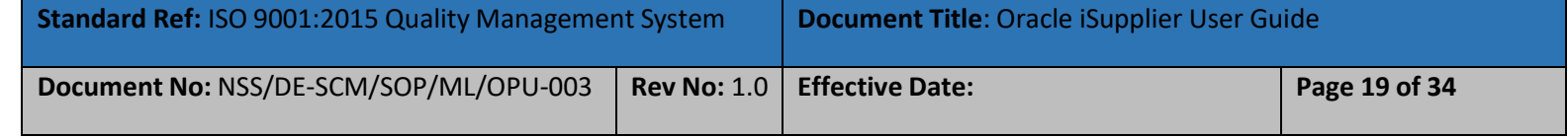

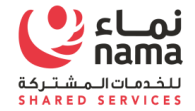

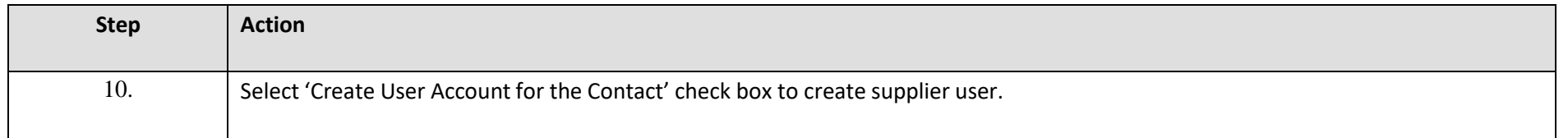

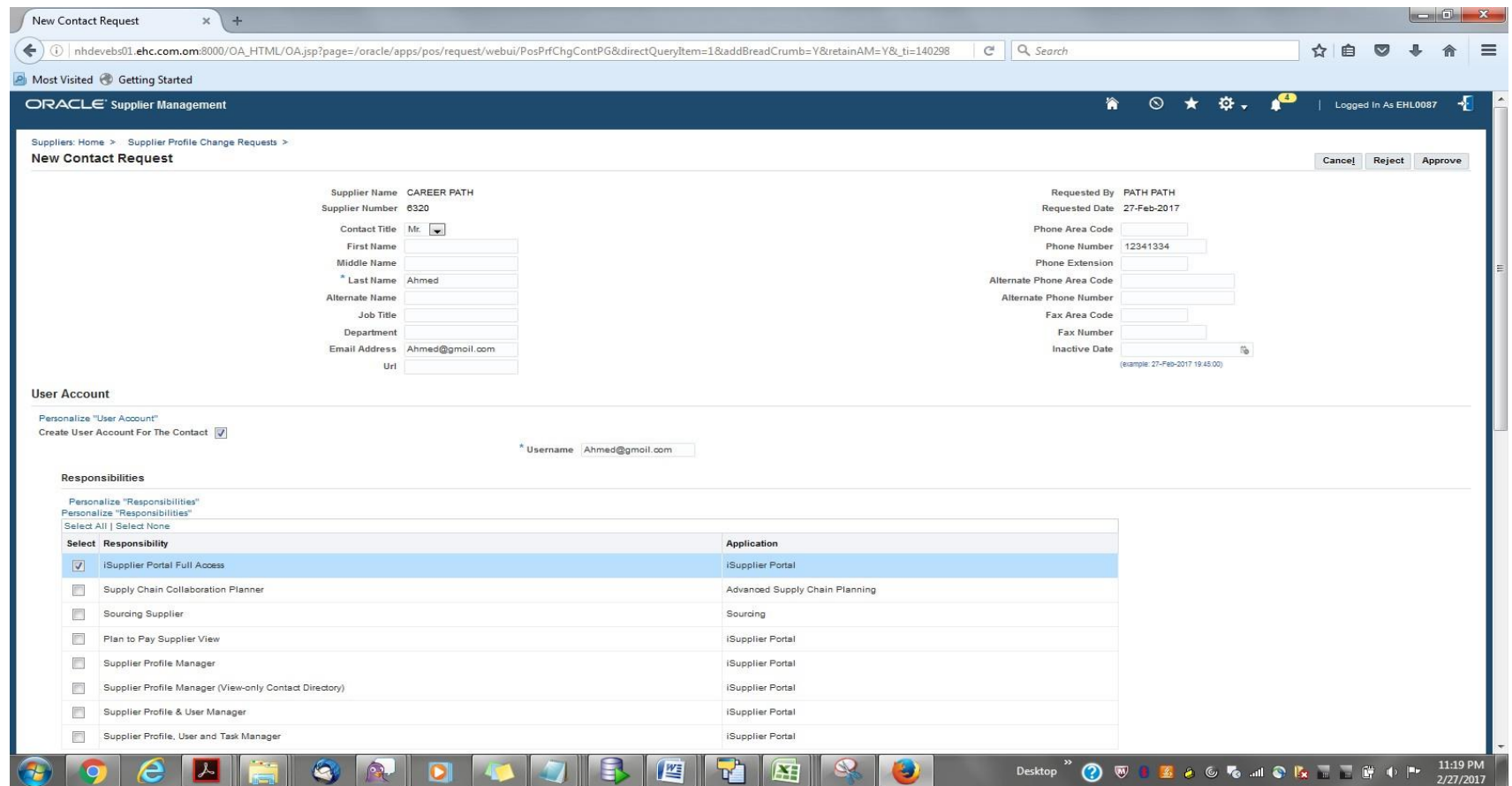

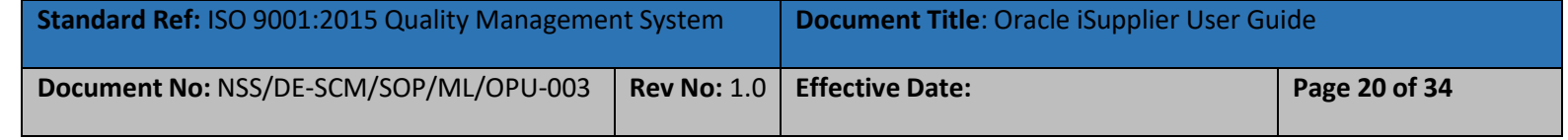

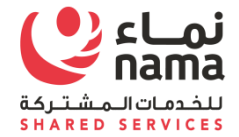

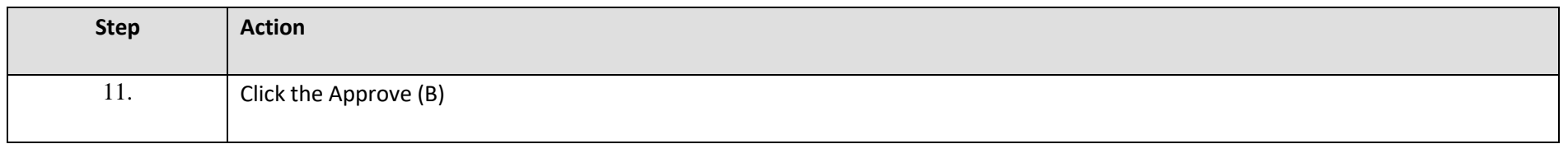

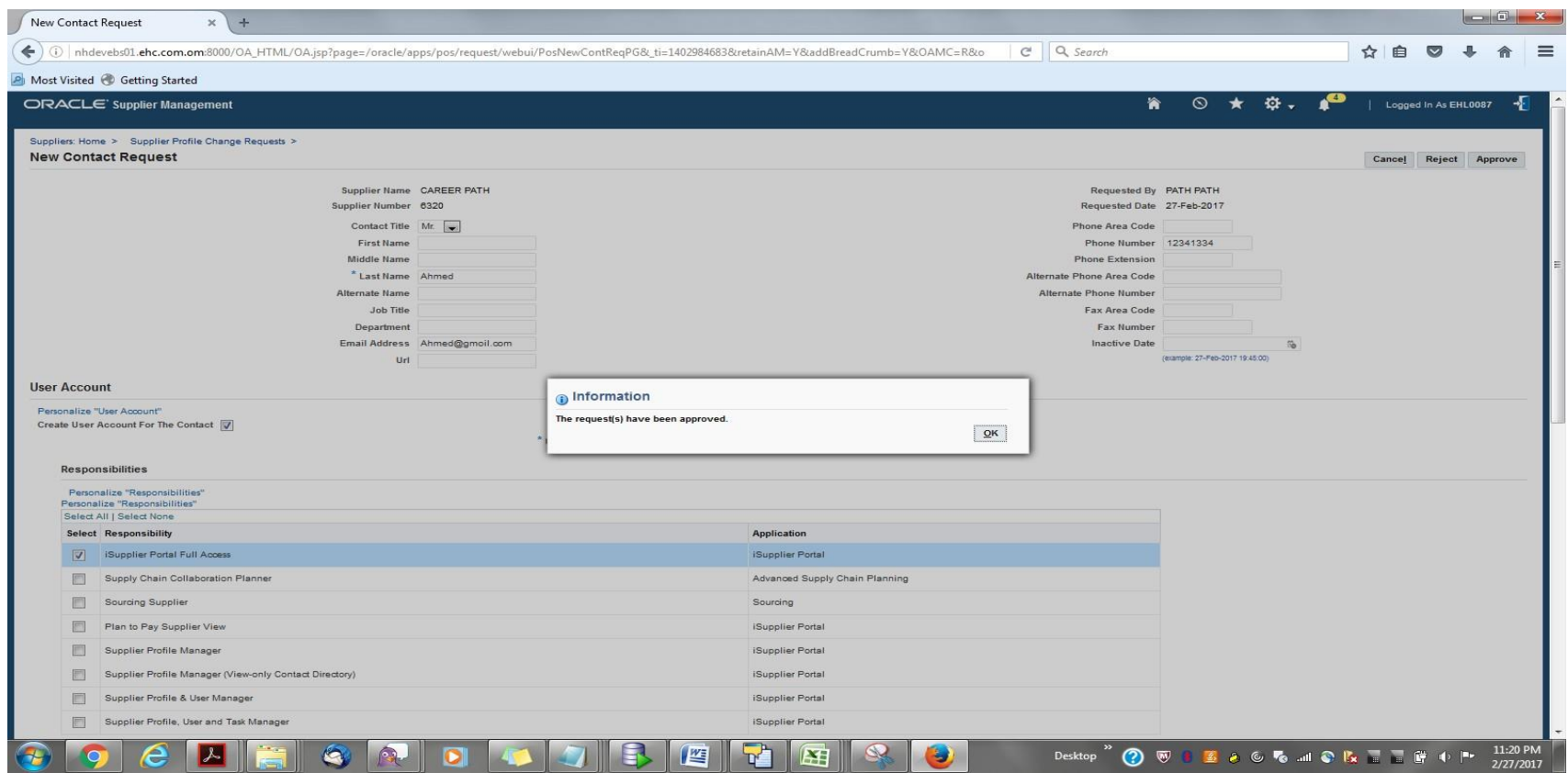

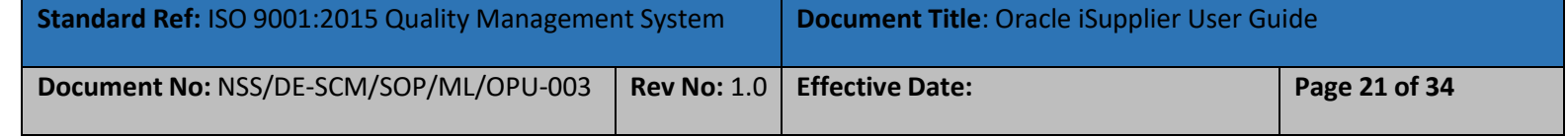

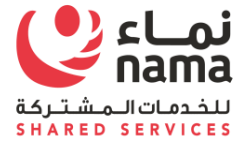

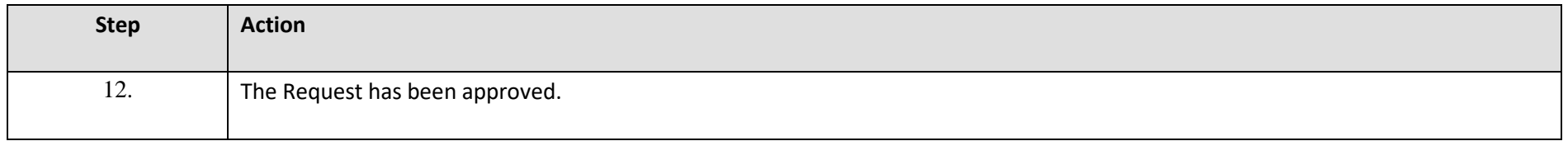

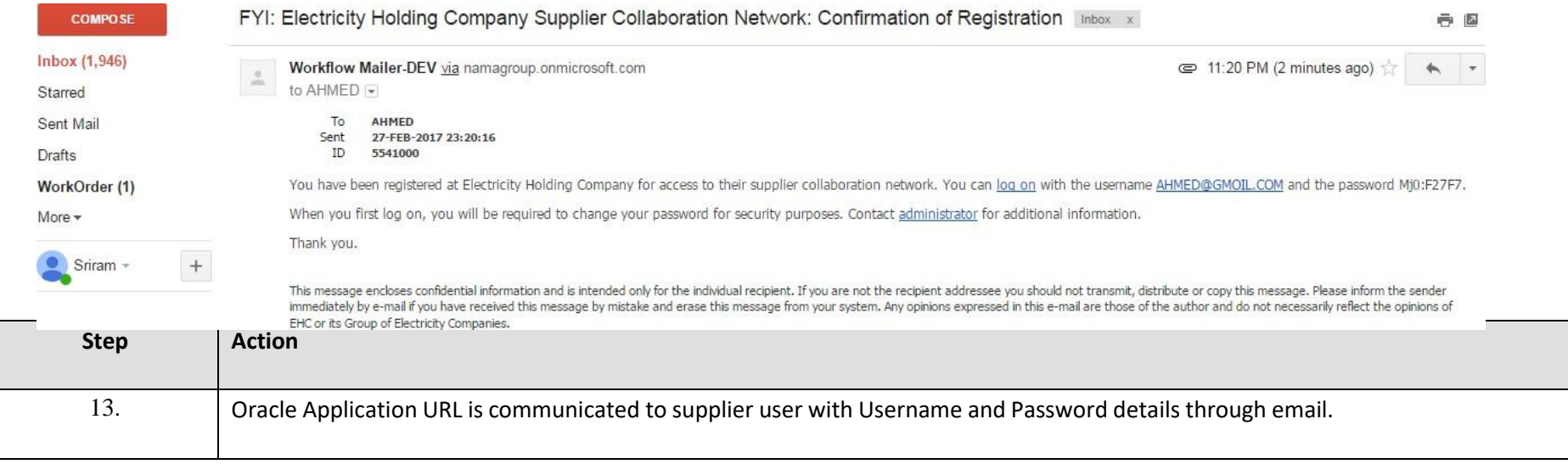

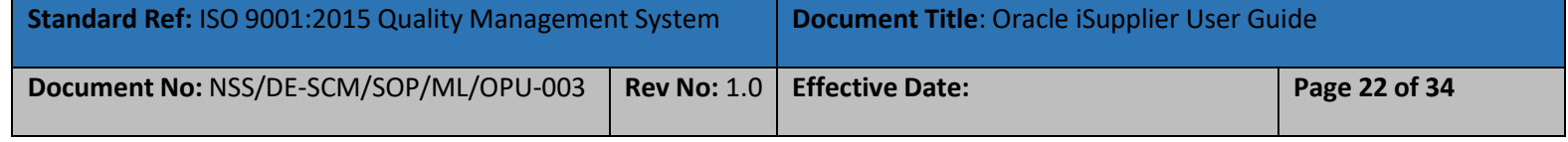

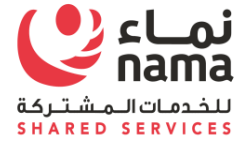

## **2.3 Create or Update Business classification**

**Note:** Login as Supplier user in iSupplier Portal

<span id="page-28-0"></span>**Navigation:** iSupplier Portal Fill Access (R) > Administration (T) > Profile Management > Business Classification

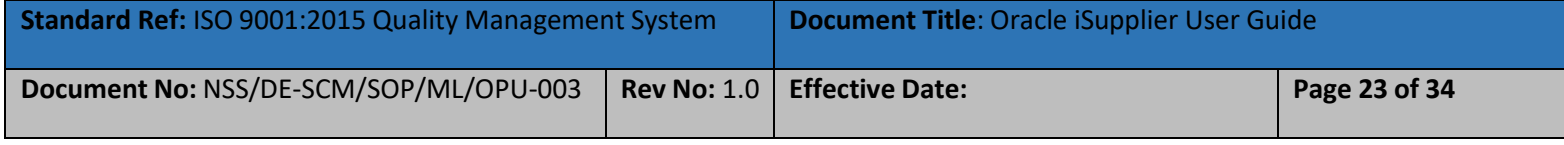

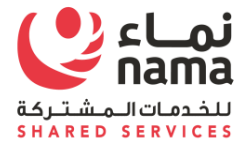

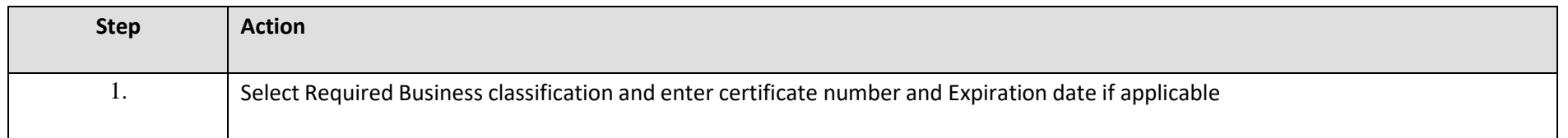

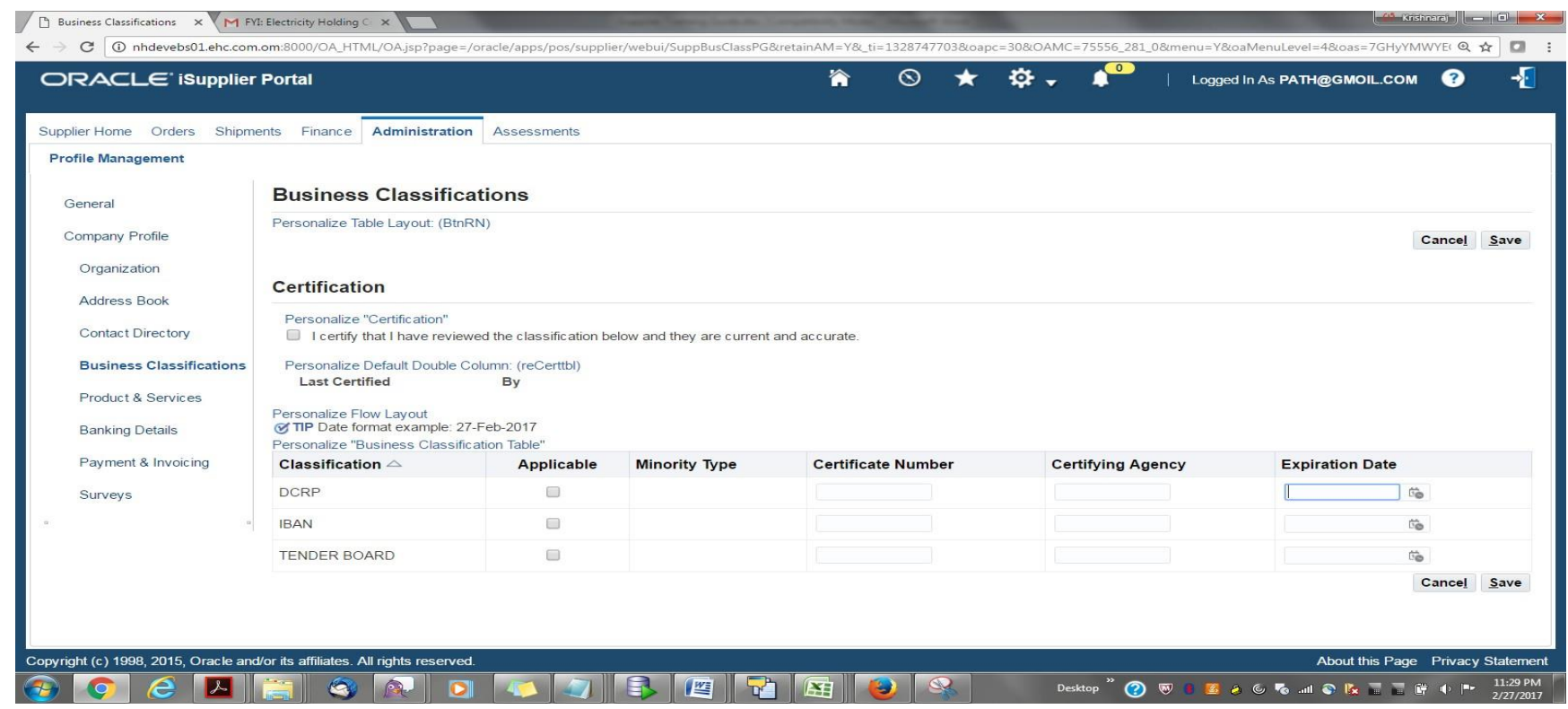

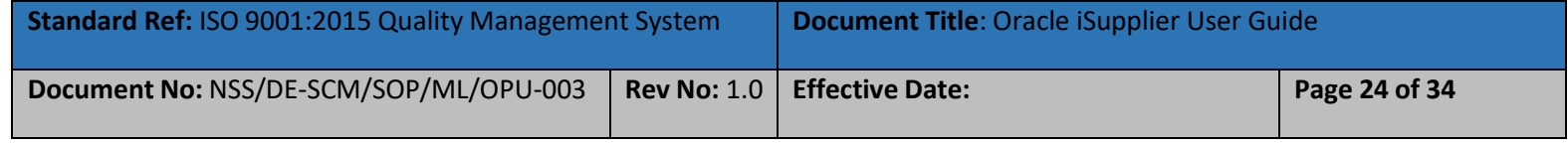

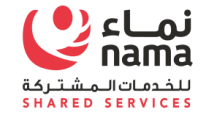

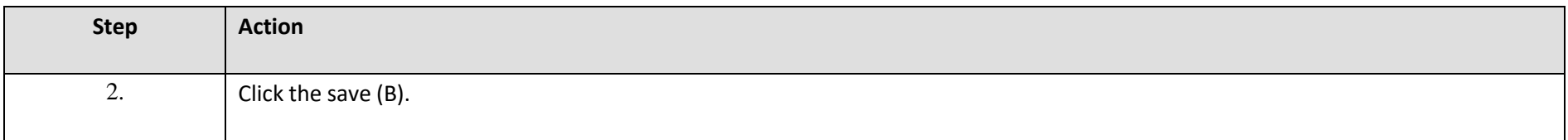

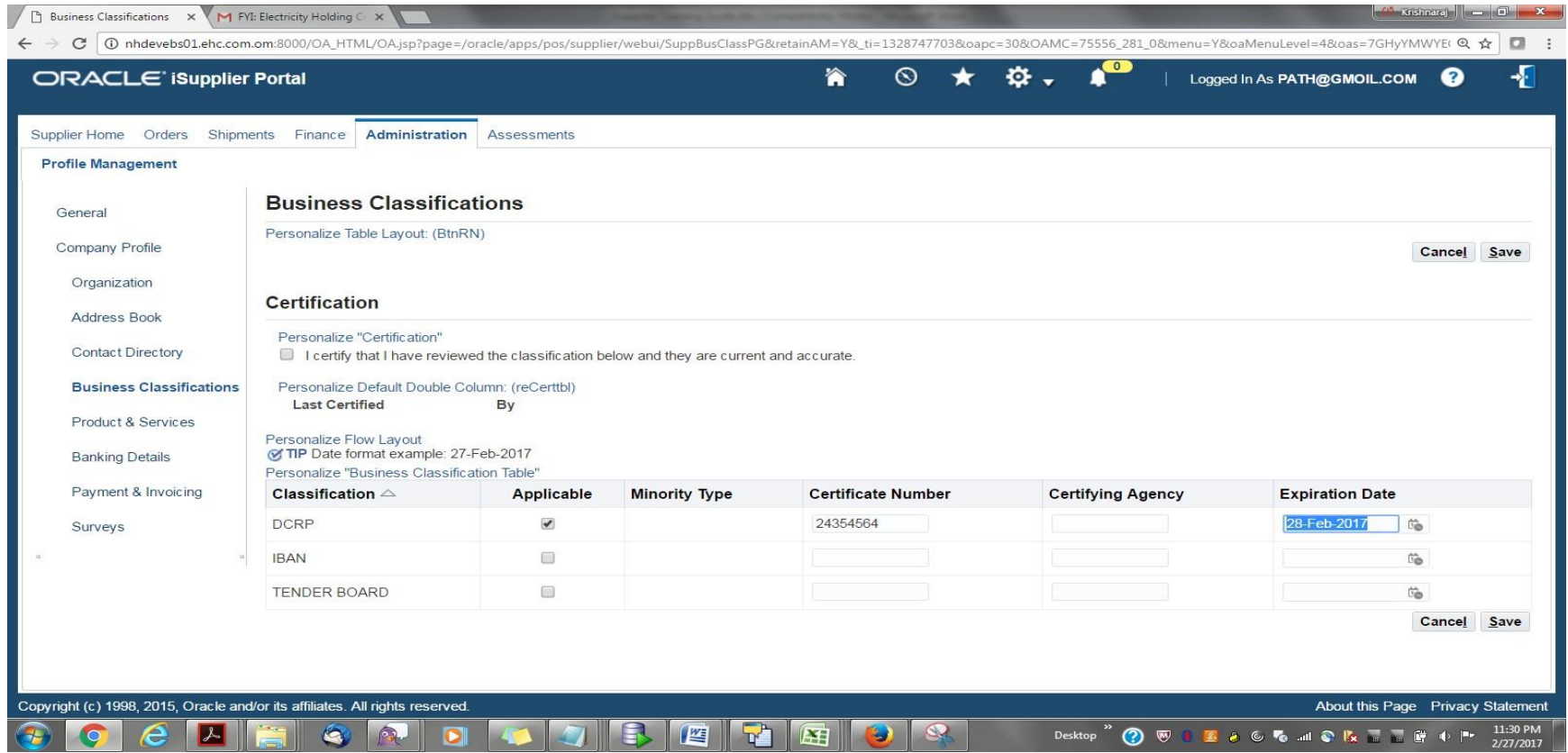

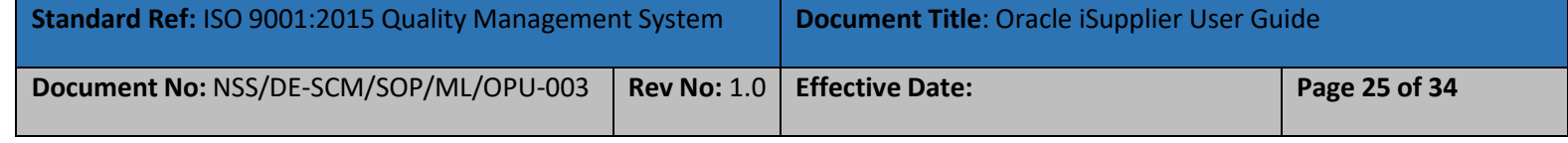

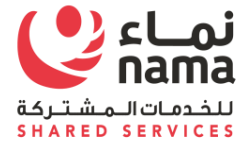

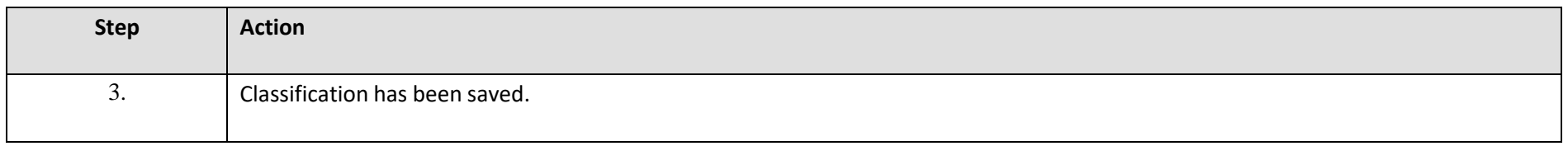

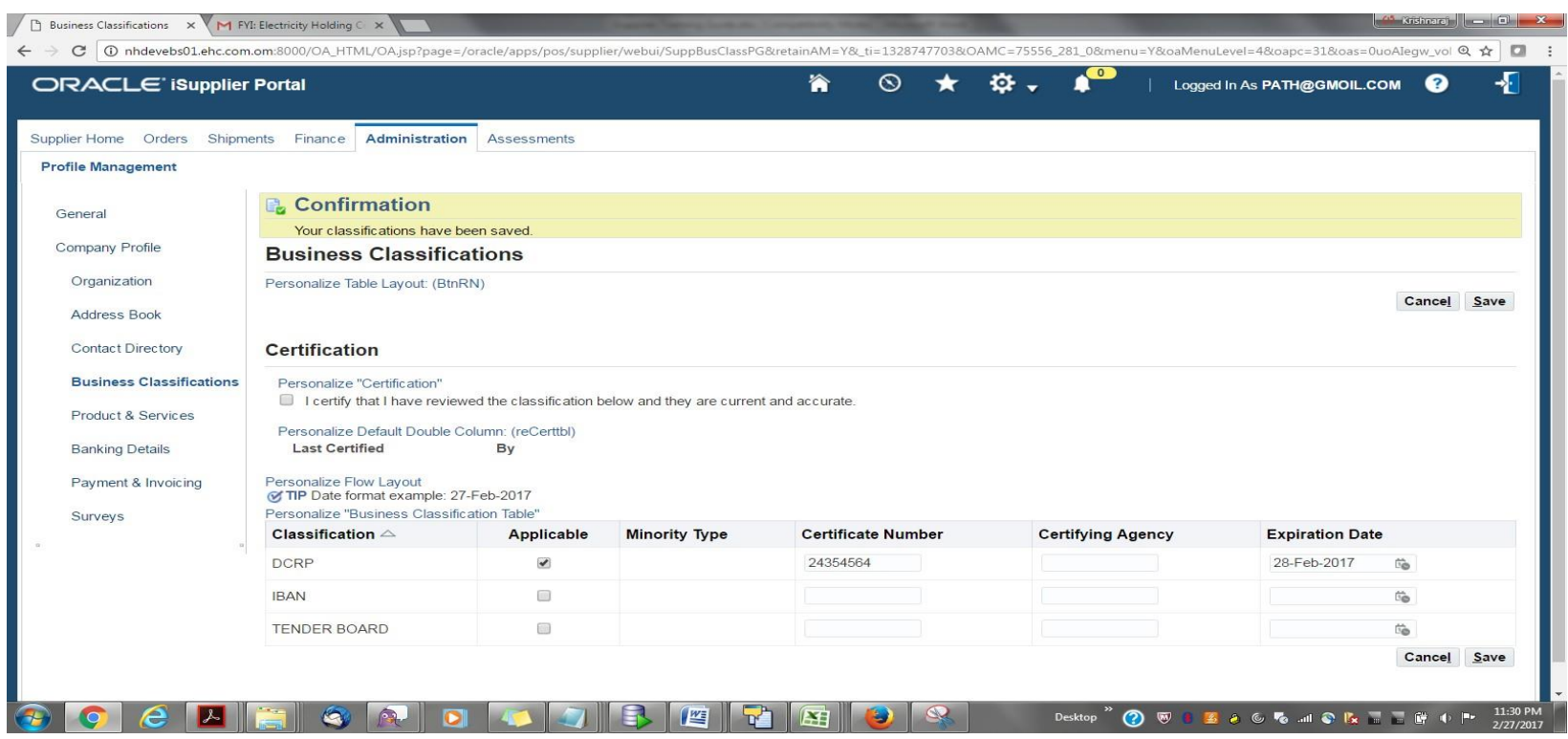

# **2.4 Create or Update Product and Services**

<span id="page-31-0"></span>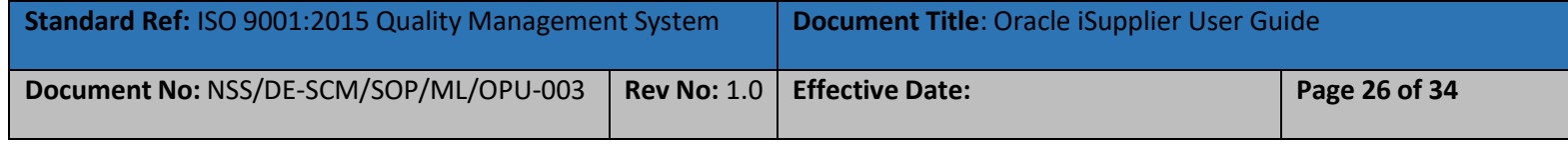

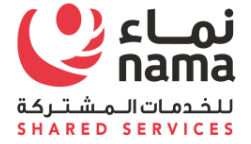

**Note:** Login as Supplier user in iSupplier Portal

**Navigation:** iSupplier Portal Fill Access (R) > Administration (T) > Profile Management > Product & Services

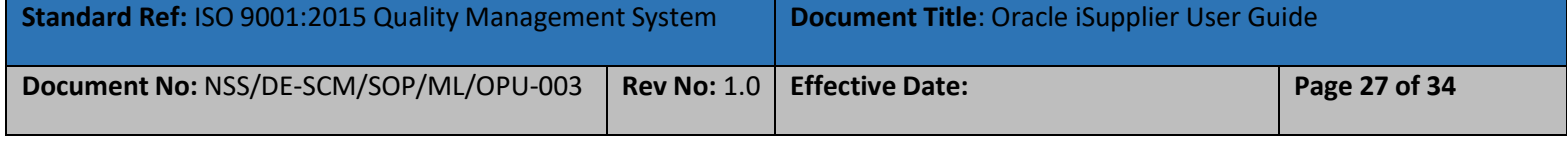

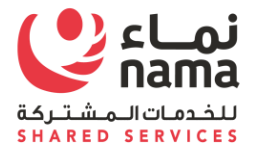

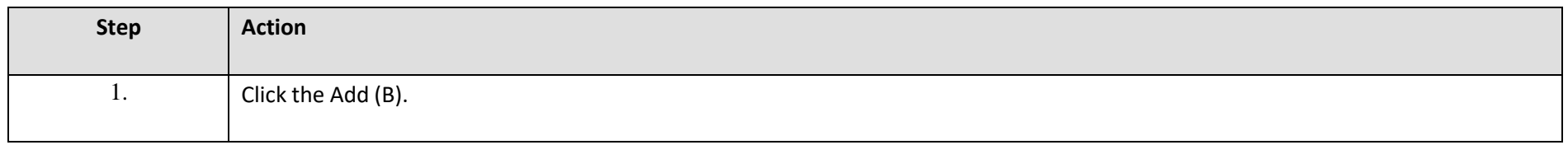

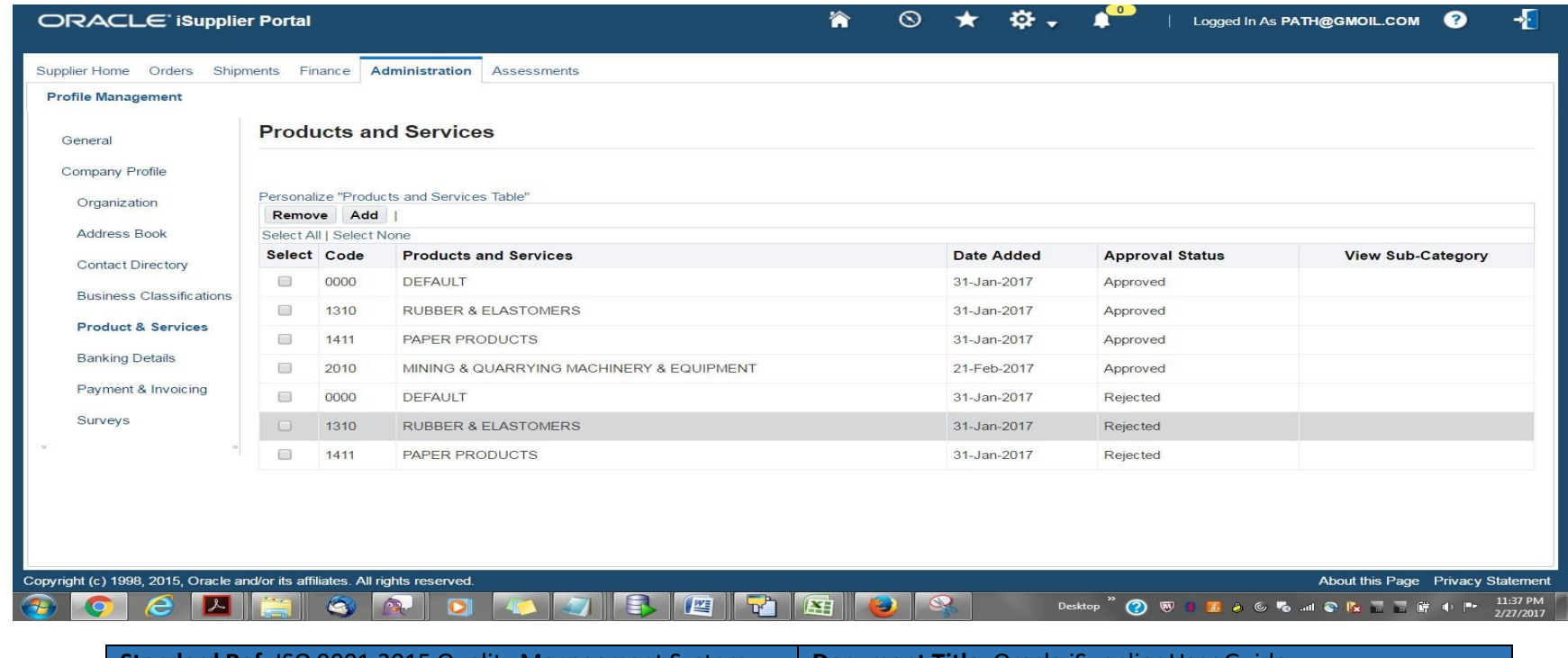

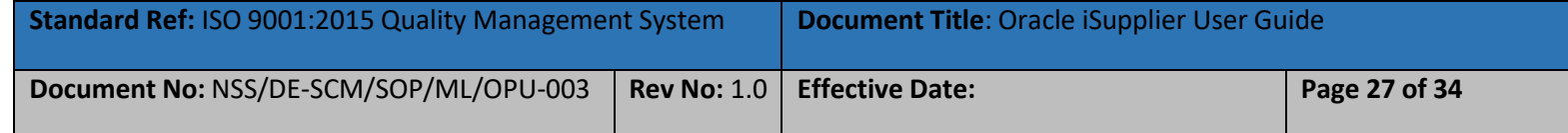

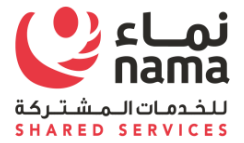

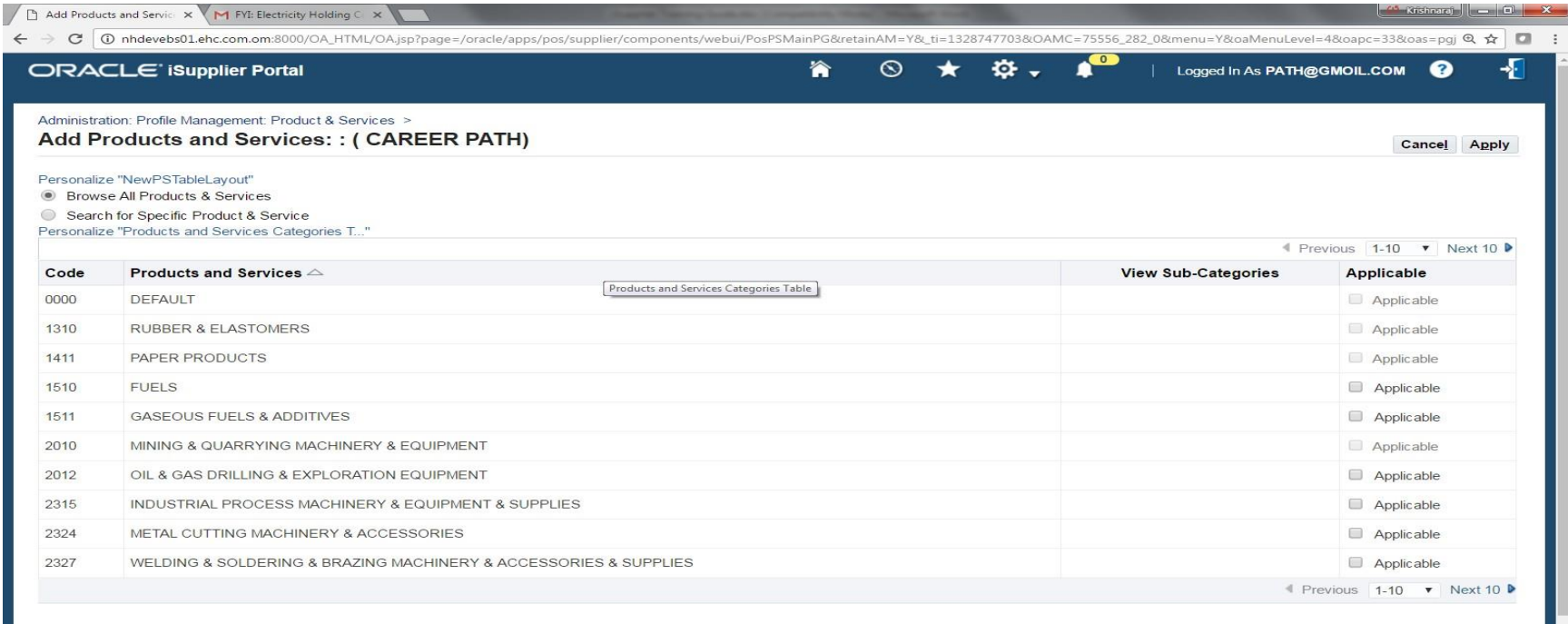

 $e$   $\sqrt{2}$   $\sqrt{2}$ QA  $\blacksquare$ 

 $\bigoplus$   $\bigcirc$ 

**Step Action** 2. Select the applicable Product and Services. **Standard Ref:** ISO 9001:2015 Quality Management System **Document Title**: Oracle iSupplier User Guide **Document No:** NSS/DE-SCM/SOP/ML/OPU-003 **Rev No:** 1.0 **Effective Date: Page 28 of 34** 

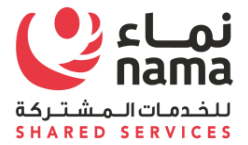

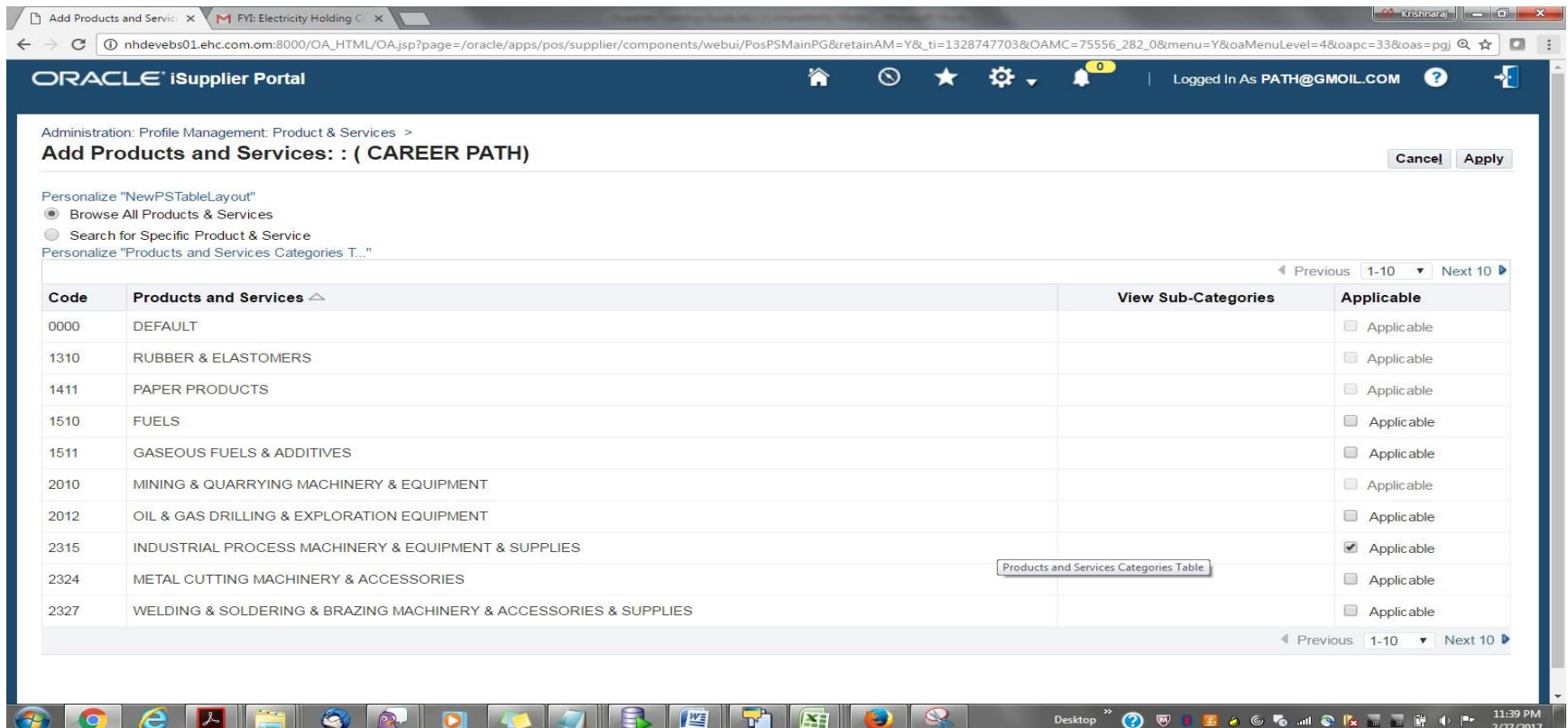

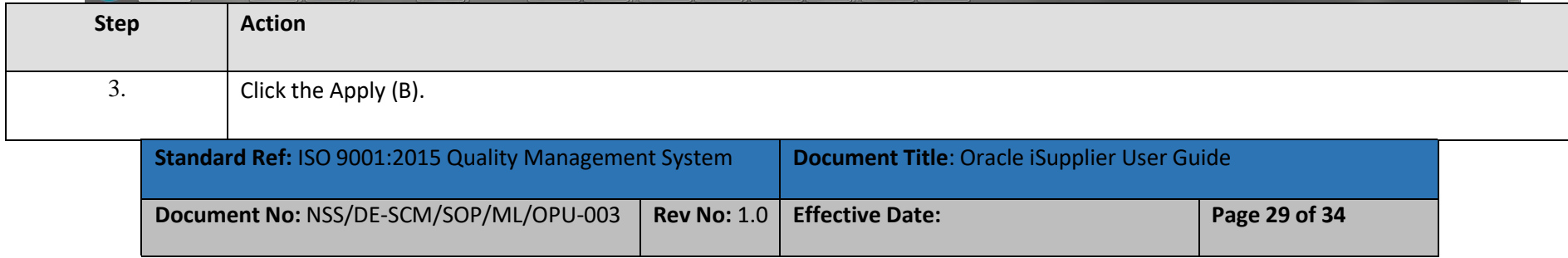
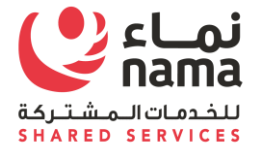

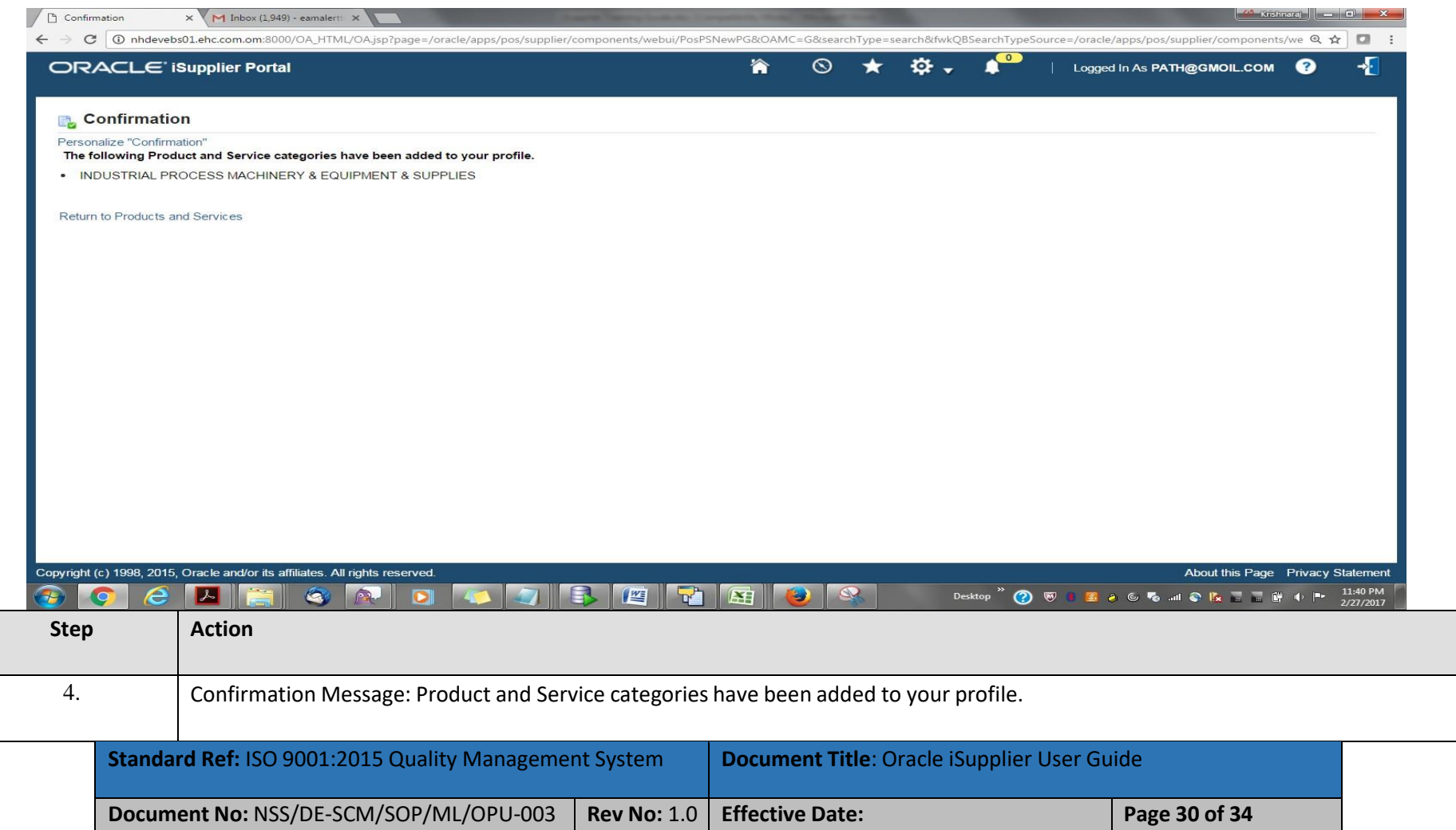

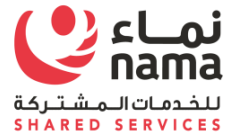

# **2.5 Update Lenience which Expired**

**Note:** Login as Supplier user in iSupplier Portal

**Navigation:** iSupplier Portal Fill Access (R) > Administration (T) > General >

Supplier will have to delete the expired licensee attachment and upload the renewed one.

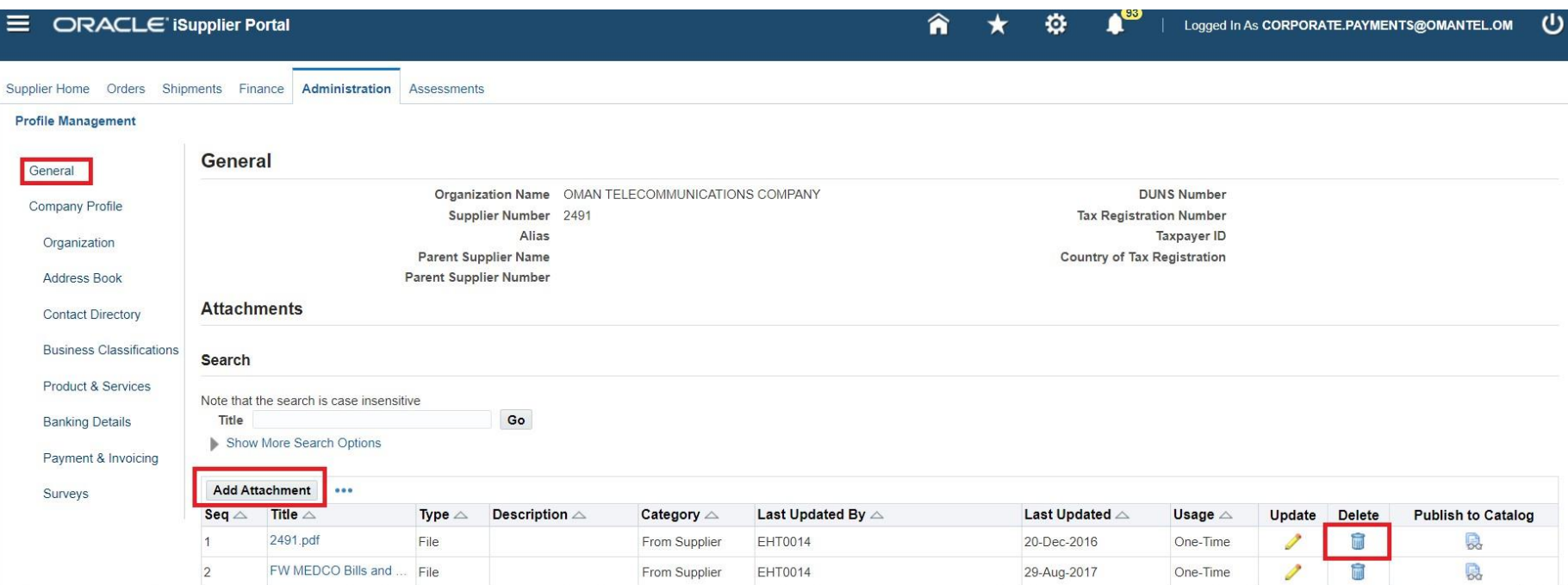

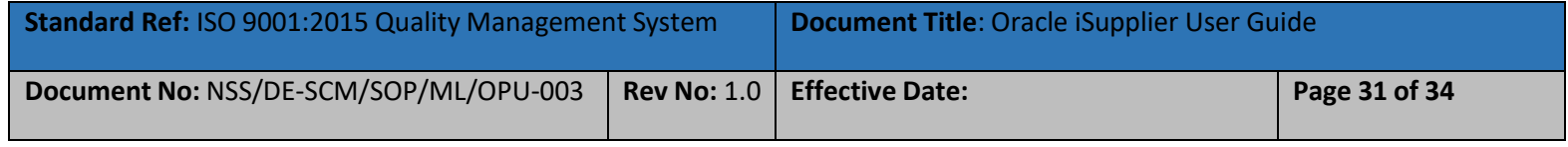

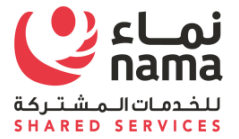

Once supplier will upload the renewed license(decrements) then need to update the license detail in application

Support in above case CR certificate was expired and supplier have deleted the old document and upload the new one. Now supplier need to follow the below navigation update the CR number and new expiry date in I-Supplier Portal

**Navigation:** iSupplier Portal Fill Access (R) > Administration (T) > Company Profile> Supplier Onboarding>

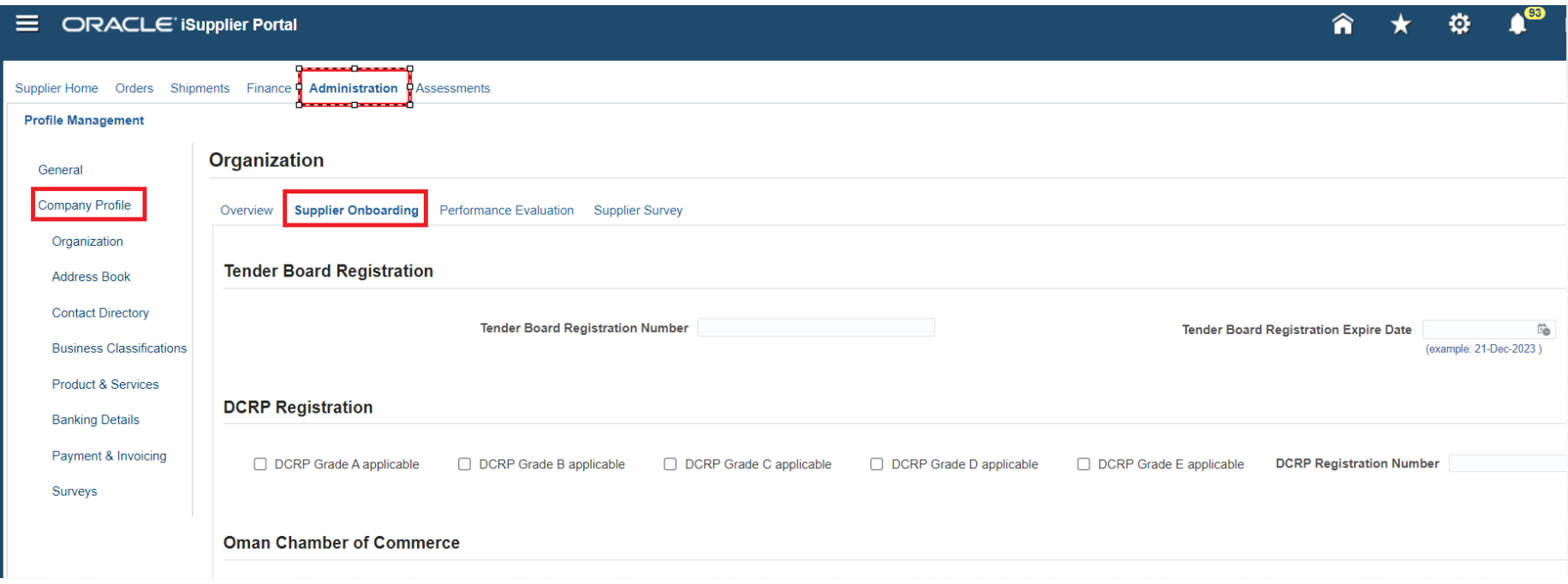

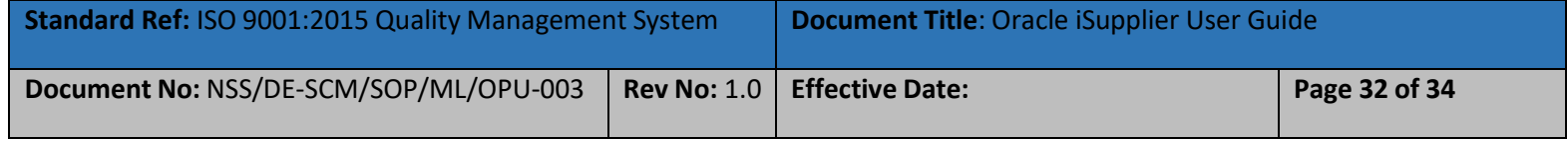

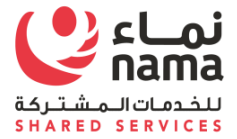

# Scroll down to the license(decrements) which detail need to update

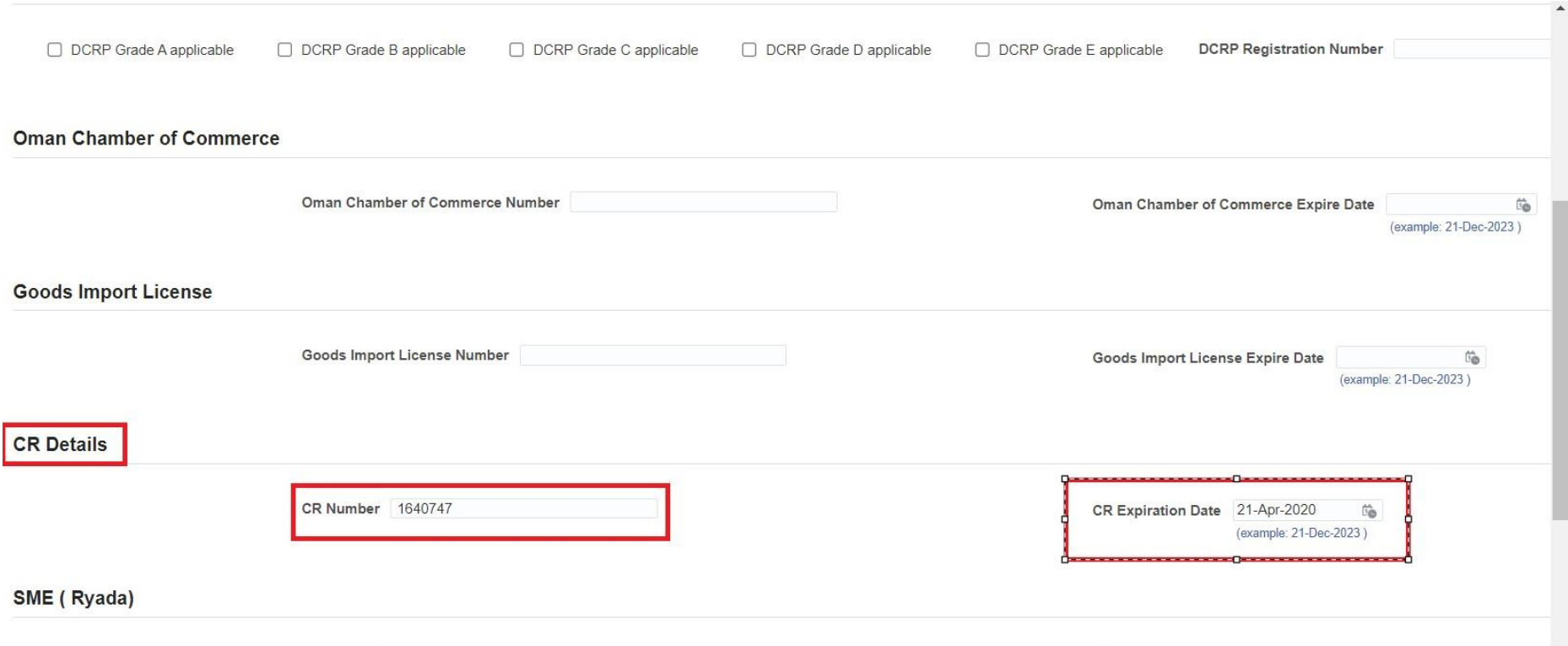

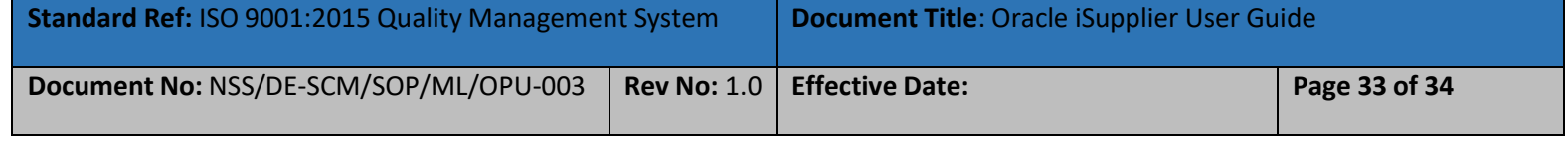

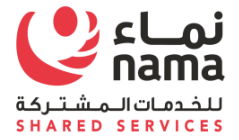

# Once updated, Save your work.

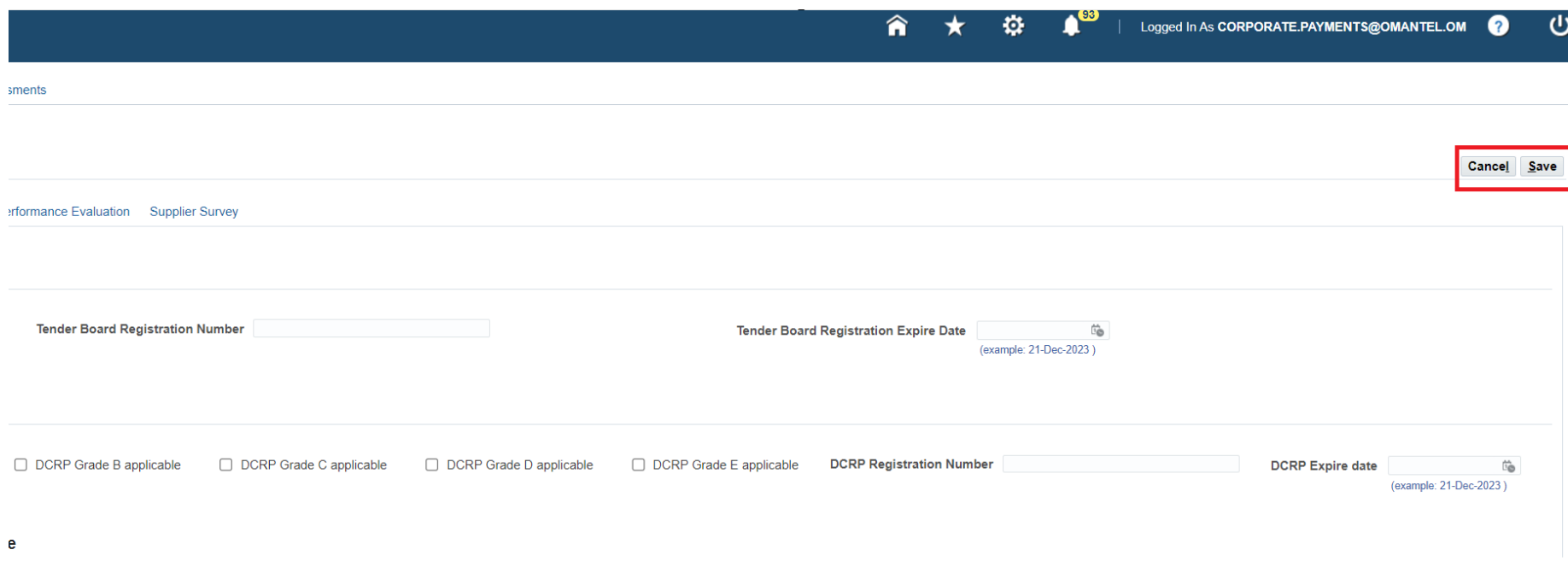

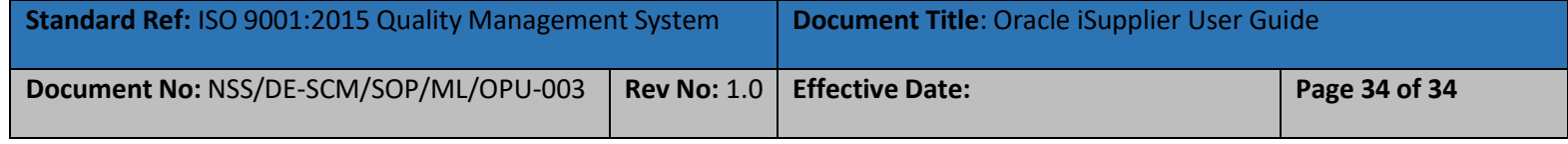

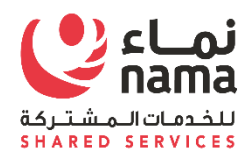

# Oracle i-Supplier Portal Password Reset and Retrieve User Name Process

USER GUIDE

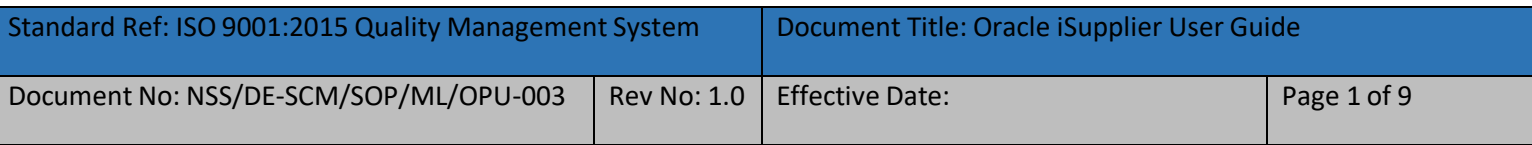

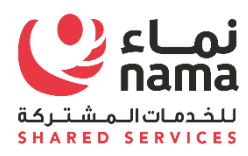

7

# Contents

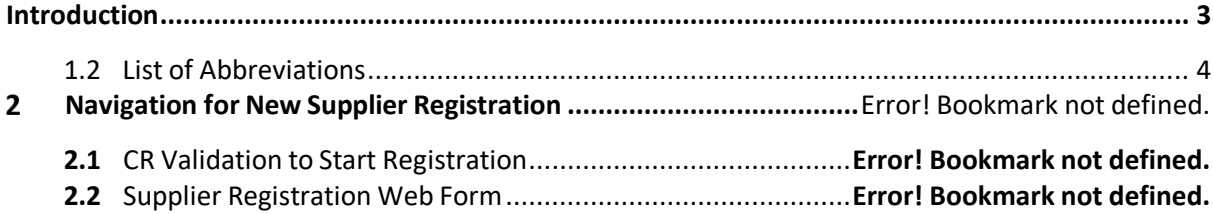

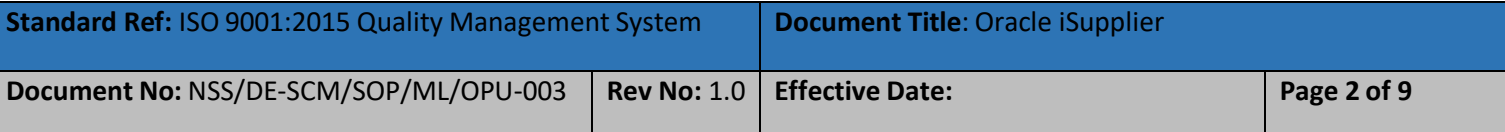

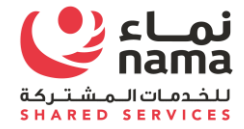

# **Introduction**

Purpose of this document is to guide suppler user's to reset the I-Supplier Portal password. Supplier user are the suppliers employees, who already register with Nama supplier master as supplier admin from Supplier side.

<span id="page-43-0"></span>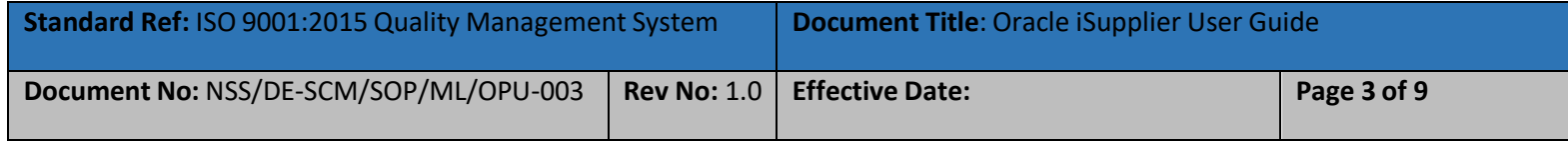

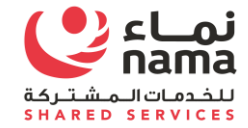

# **1.2 List of Abbreviations**

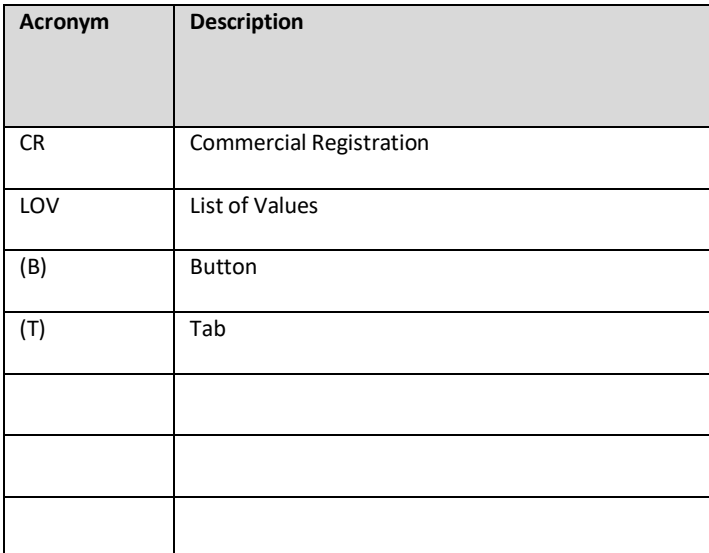

<span id="page-44-0"></span>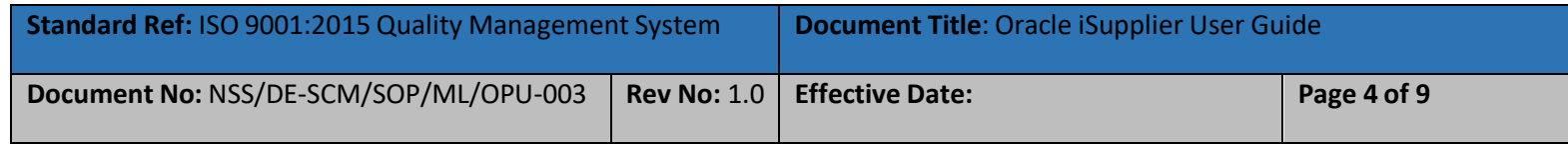

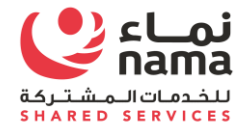

#### 2 **I-Supplier Portal**

Upon completion of successful registration with Nama Group, I-Supplier portal login detail will shear to supplier via register email address. Supplier will use the login detail to login to I-Supplier portal to perform business operation with Nama Group and it subsidies.

In case supplier user will forget the I-Supplier password, they can recover by themselves by using below steps.

# **2.1 Reset Password.**

Navigate to supplier I-Supplier Portal URL and click on "Login Assistance"

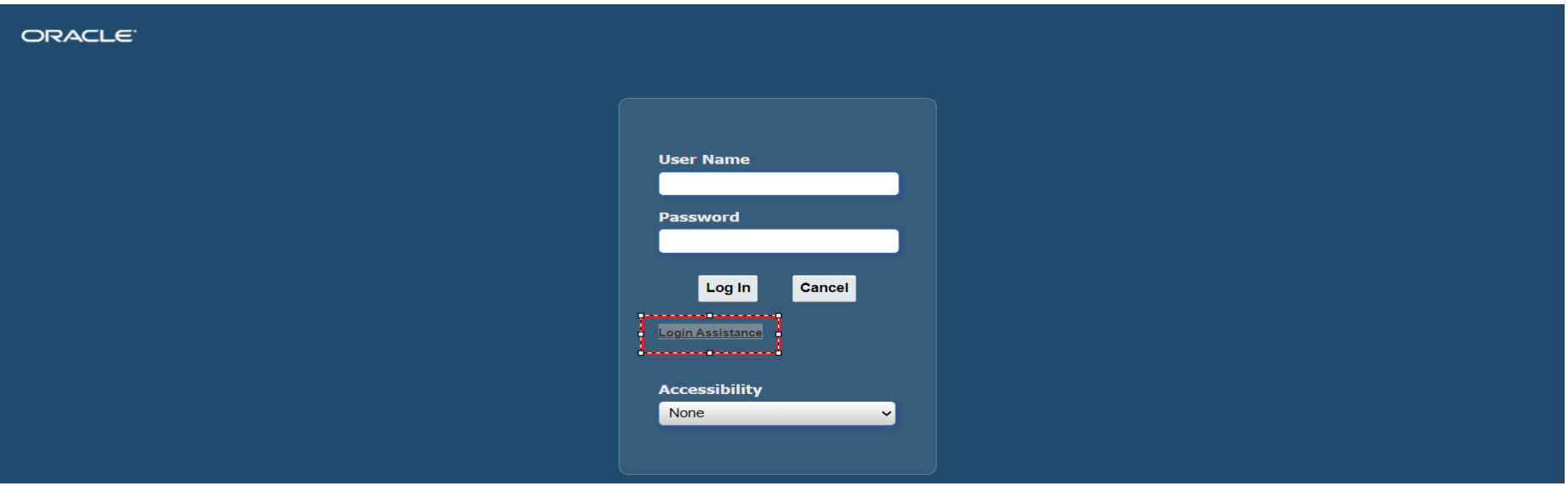

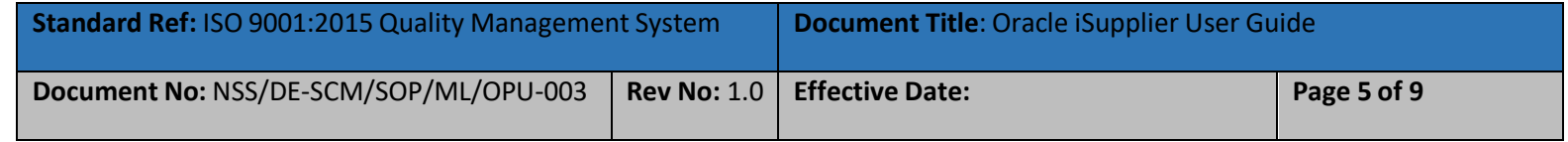

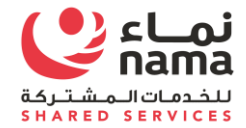

Supplier will get two assistance here

- **Forgot Password**
- **Forgot User Name (Login ID)**

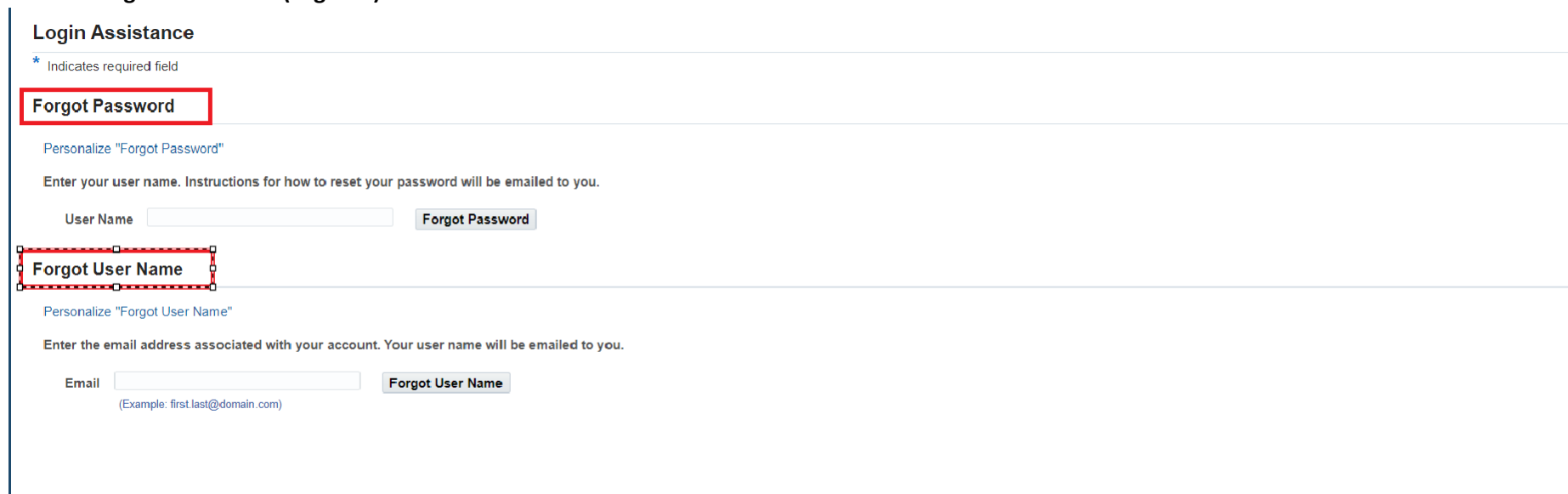

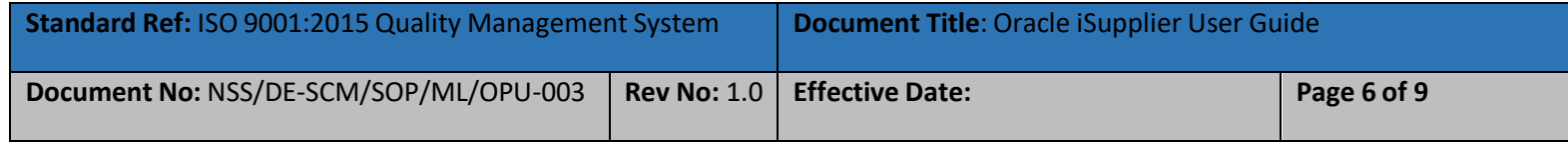

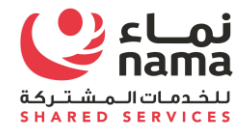

# **Forgot Password**

In case supplier user will forgot the password then you have to provide **the "User Name (Login ID)"** and click forgot password

# **You will got the confirmation message to send email to reset the password.**

Email contain the temporary link to reset the password. Supplier user will use the link to reset the password.

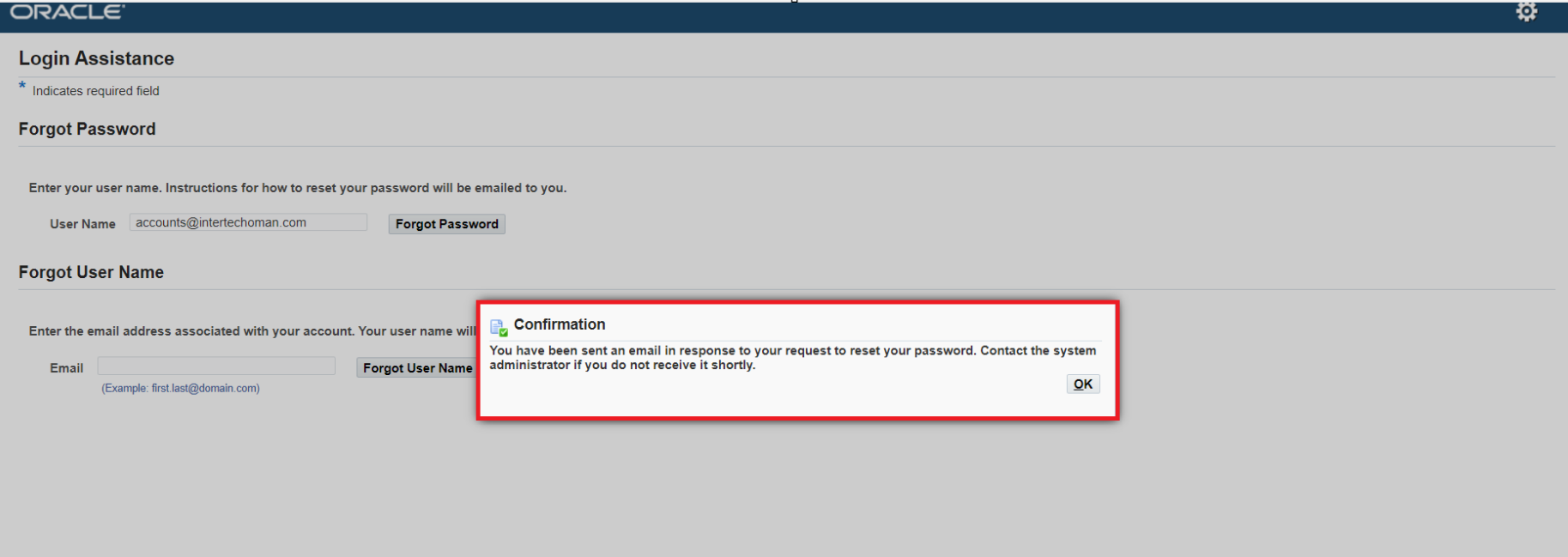

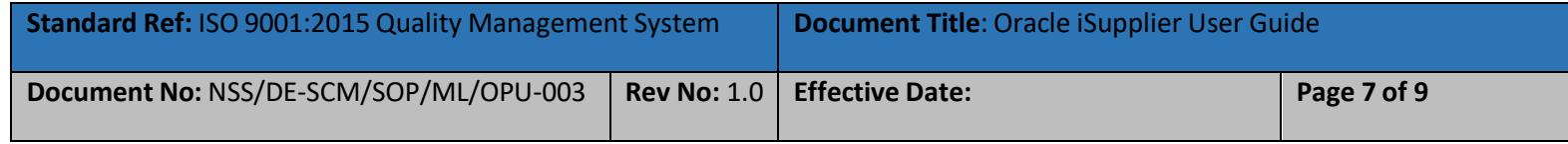

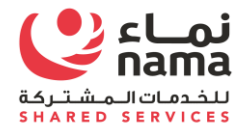

# **Forgot User Name**

In case supplier user will forgot the **"User Name (Login ID)"** then you have to provide **the Register email address** and click forgot password

**You will got the confirmation message to send email with the detail of "User Name (**

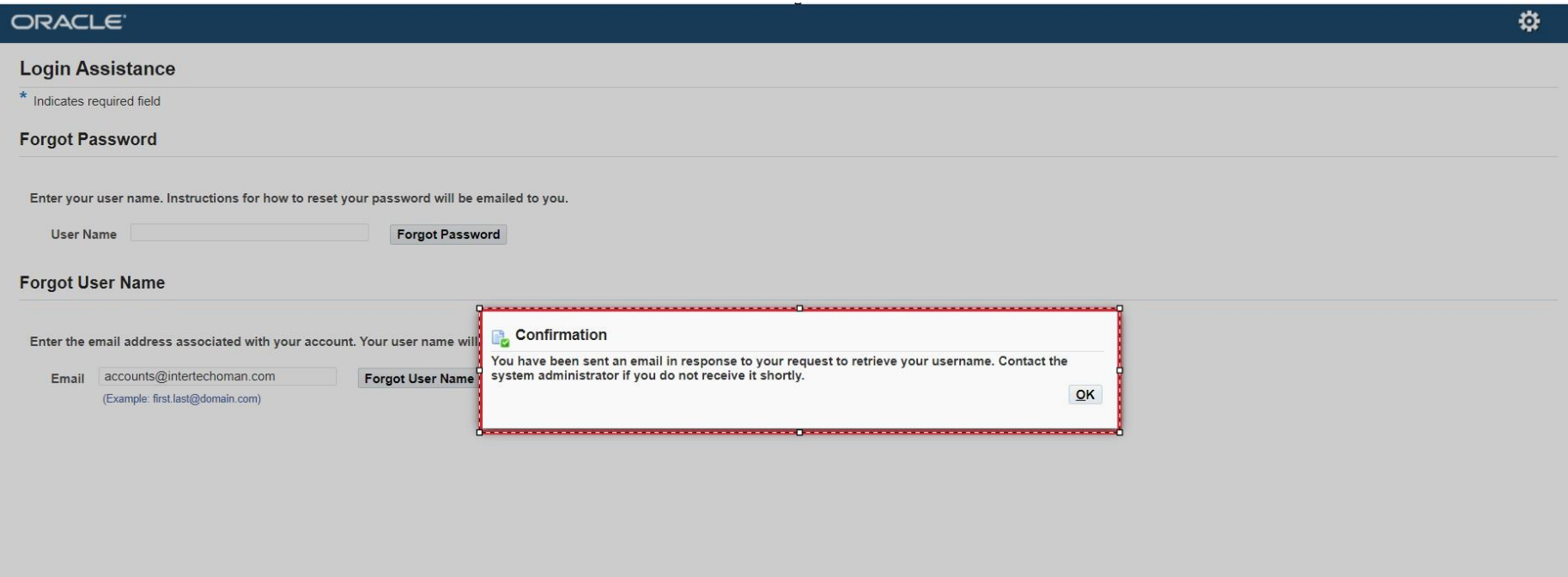

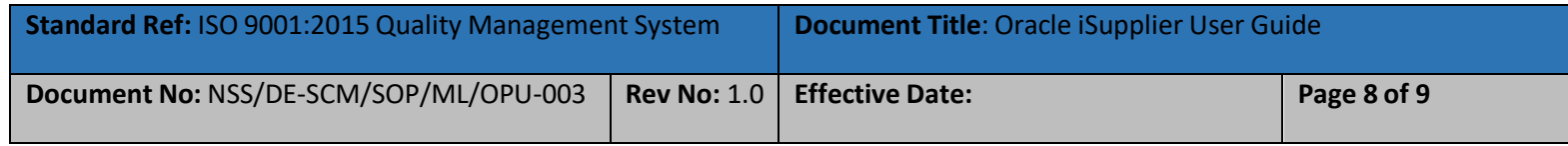

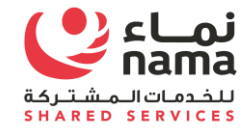

# **NOTE: FOR ANY TECHNICAL SUPPORT PLEASE SEND EMAIL TO E-tendering.support [\(E-tendering.support@nss.nama.om\)](mailto:E-tendering.support@nss.nama.om)**

**DURING THE OFFICE HOURS ONLY**

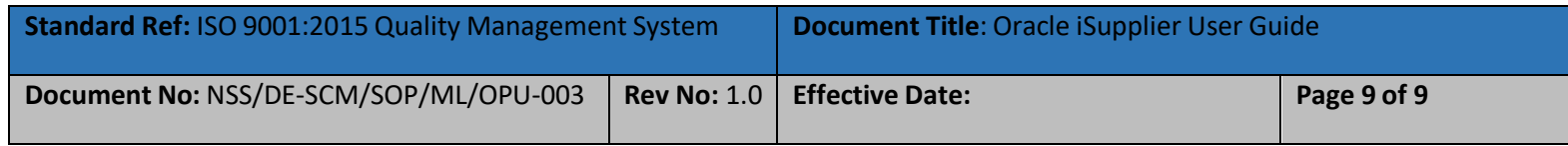

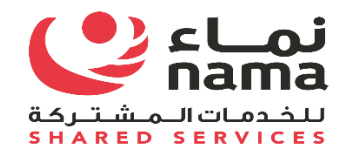

# Oracle i-Supplier Web Registration

USER GUIDE

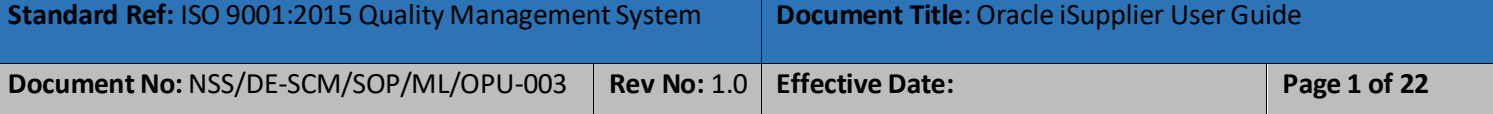

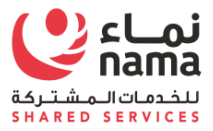

۰

# Contents

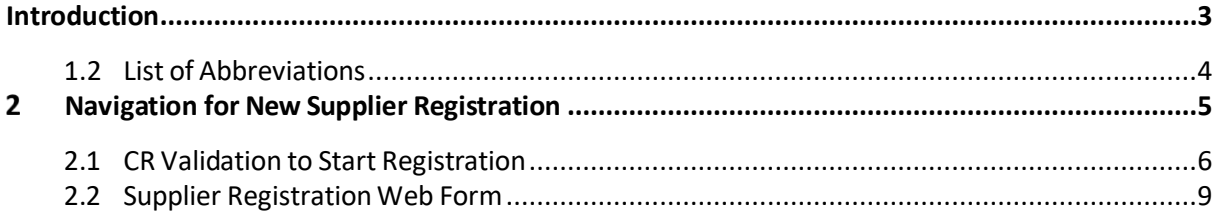

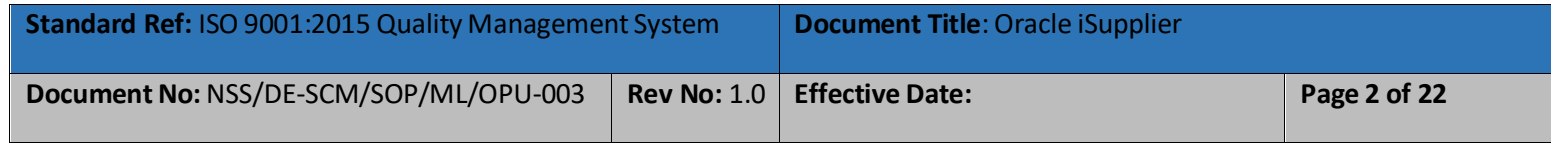

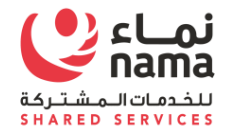

# **Introduction**

Nama Group and its subsidiaries vendor management system is endeavoring to maintain a list of vendors for the procurement of goods and services. The registration of Vendors with Nama intends to ensure that Purchases are made from proven, technically capable, and financially viable Vendors.

In order to do business with Nama Group, vendors can apply for registration by selecting one of the supplier business type at a time. supplier business type for registration are required to be selected only from the mentioned under Annexure- I.

Each supplier type required different set of mandatory of documents for registration which will listed in this user manual.

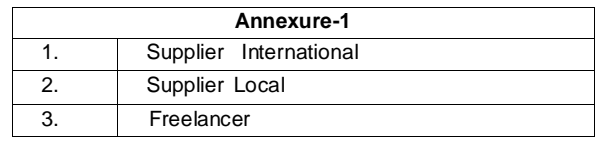

<span id="page-52-0"></span>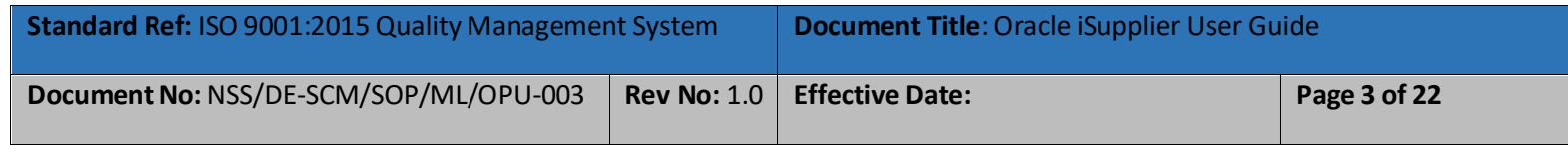

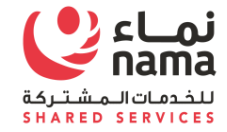

# **1.2 List of Abbreviations**

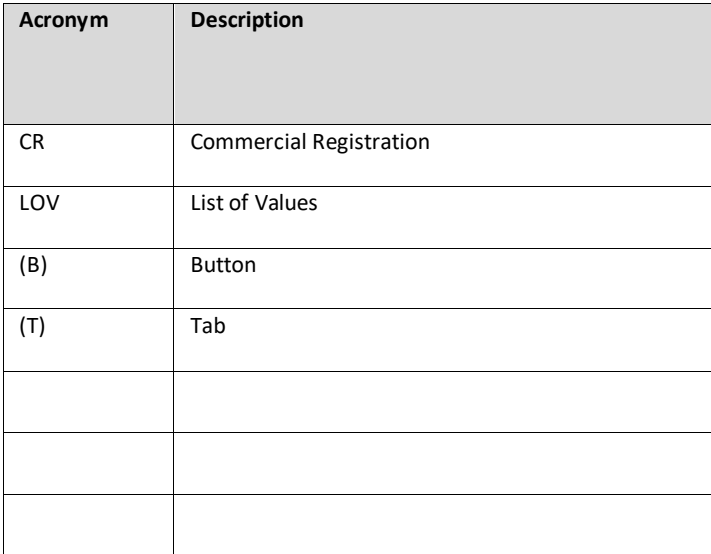

<span id="page-53-0"></span>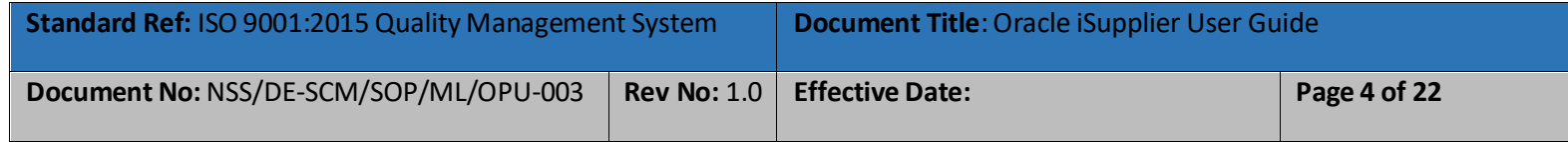

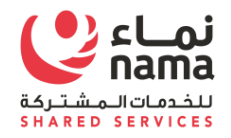

#### 2 **Navigation for New Supplier Registration**

Supplier Registration process will start when supplier have intention to do business with Nama Group or one of it's entity. Supplier need to visit to Nama Group website or respective entity website. Under online services, supplier will find the registration link under each entity website

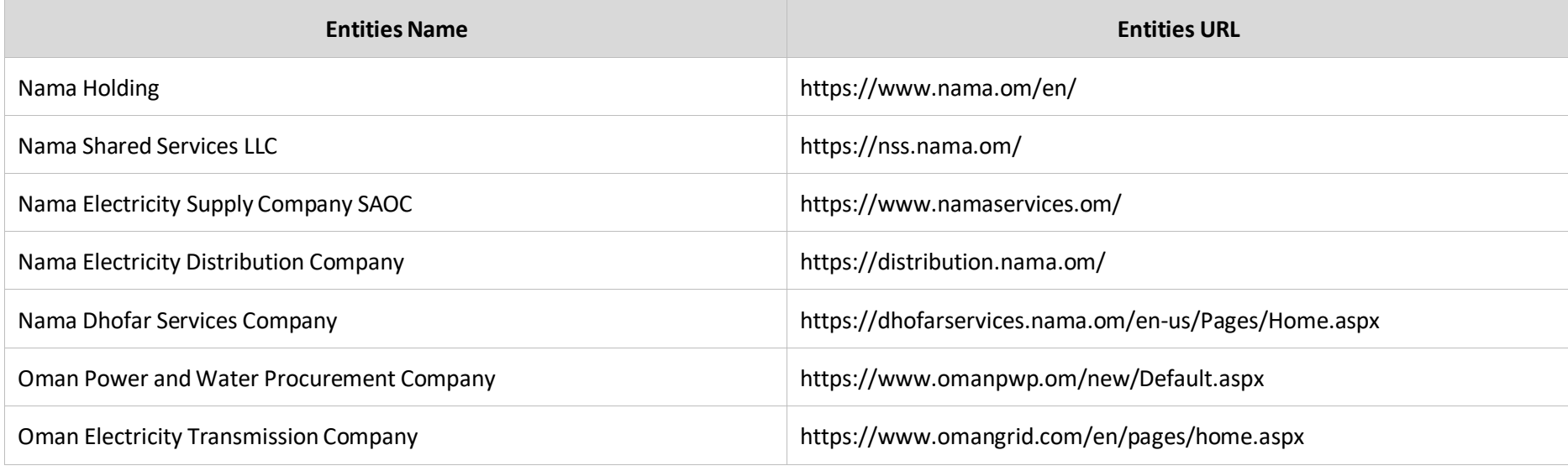

<span id="page-54-0"></span>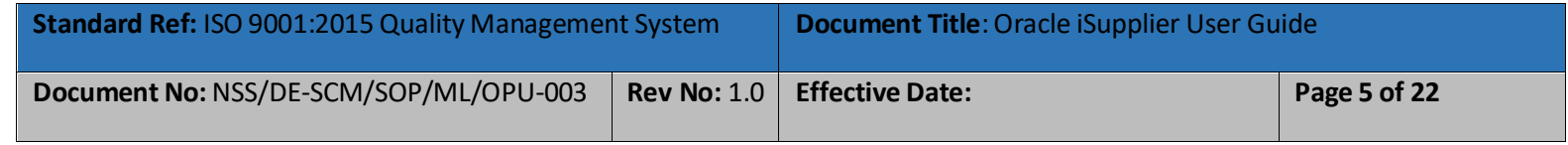

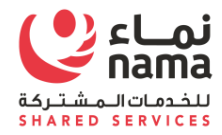

# **2.1 CR Validation to Start Registration**

Navigate to supplier registration link and use your CR (Company Registration Number) to validate that weather your company already register with Nama Group or not.

### **Note:**

- **Local Supplier** must use valid and active CR number for registration
- **International Supplier** must use valid and active CR number issued by their country of origin for registration
- **Freelancer** must use their valid and active passport or National ID number for registration
- **Government Entity** must use valid and active Finance code for registration

<span id="page-55-0"></span>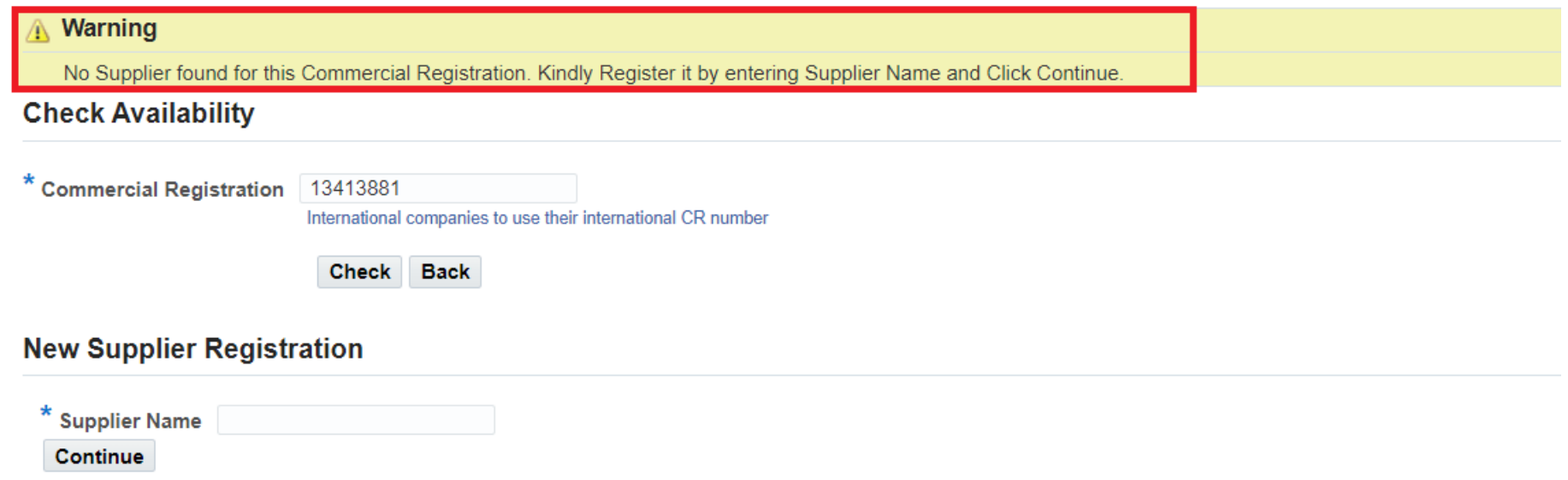

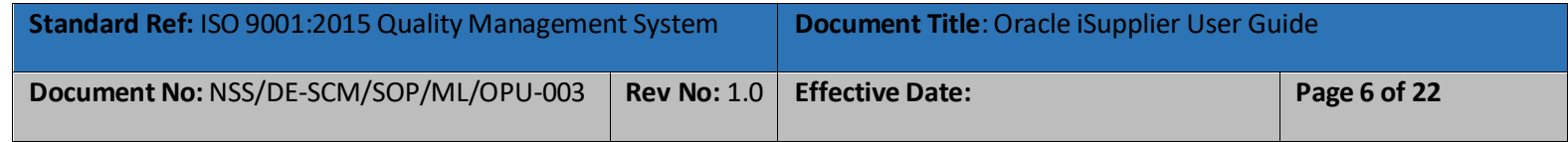

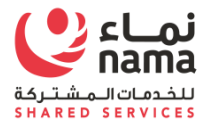

Incase supplier is already register with one of Nama Group Subsidies then system will validate the CR and will fetch the supplier registration detail.

- Nama Group Entities are listed under Company columns which means supplier is eligible to work with these companies
- Supplier Number
- Supplier Name
- Supplier Site

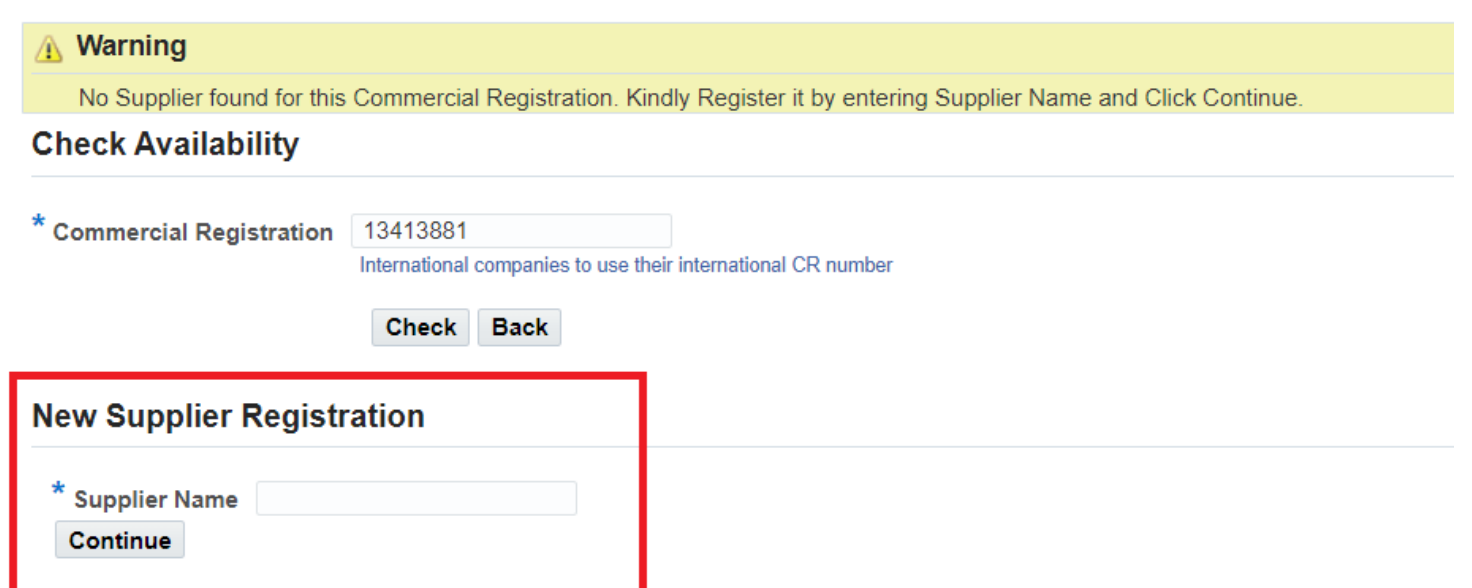

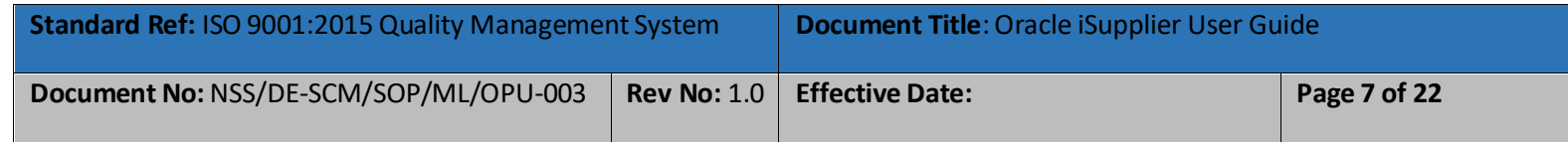

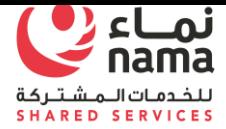

Incase supplier is notregister with any of Nama Group Subsidiariesthen system will allow for new registration.

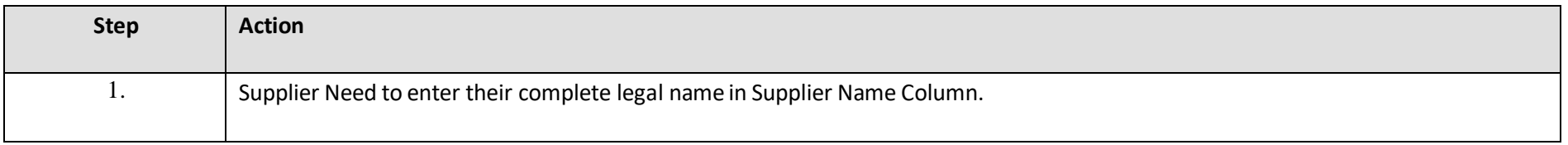

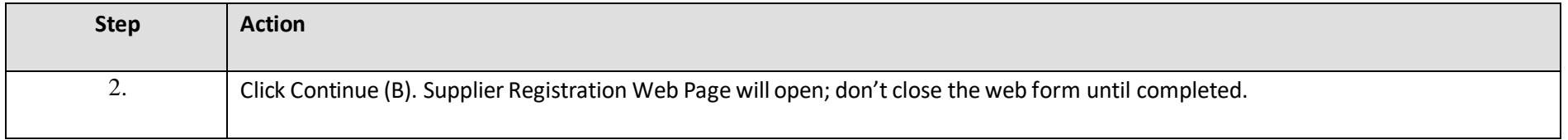

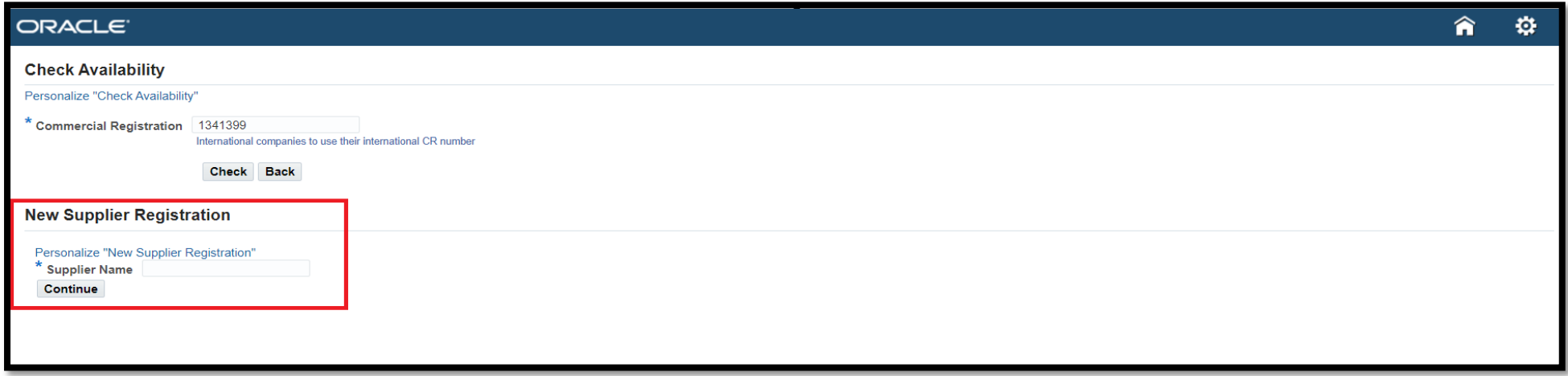

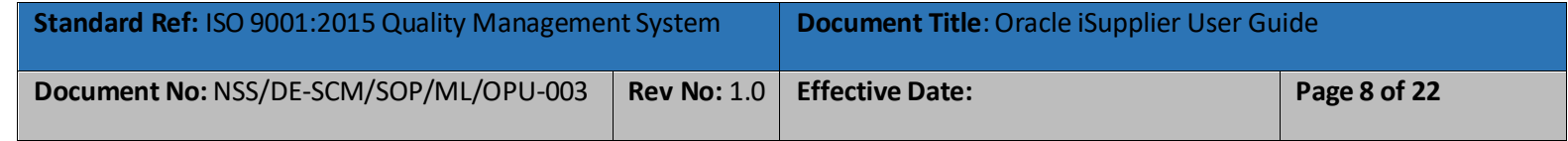

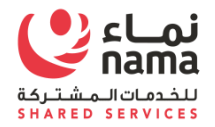

# **2.2 Supplier Registration Web Form**

Supplier have to provide complete details as per below stages

- **1) Basic Information**
- **2) Company Detail**
- **3) Additional Information**
- **4) Attachments**

<span id="page-58-0"></span>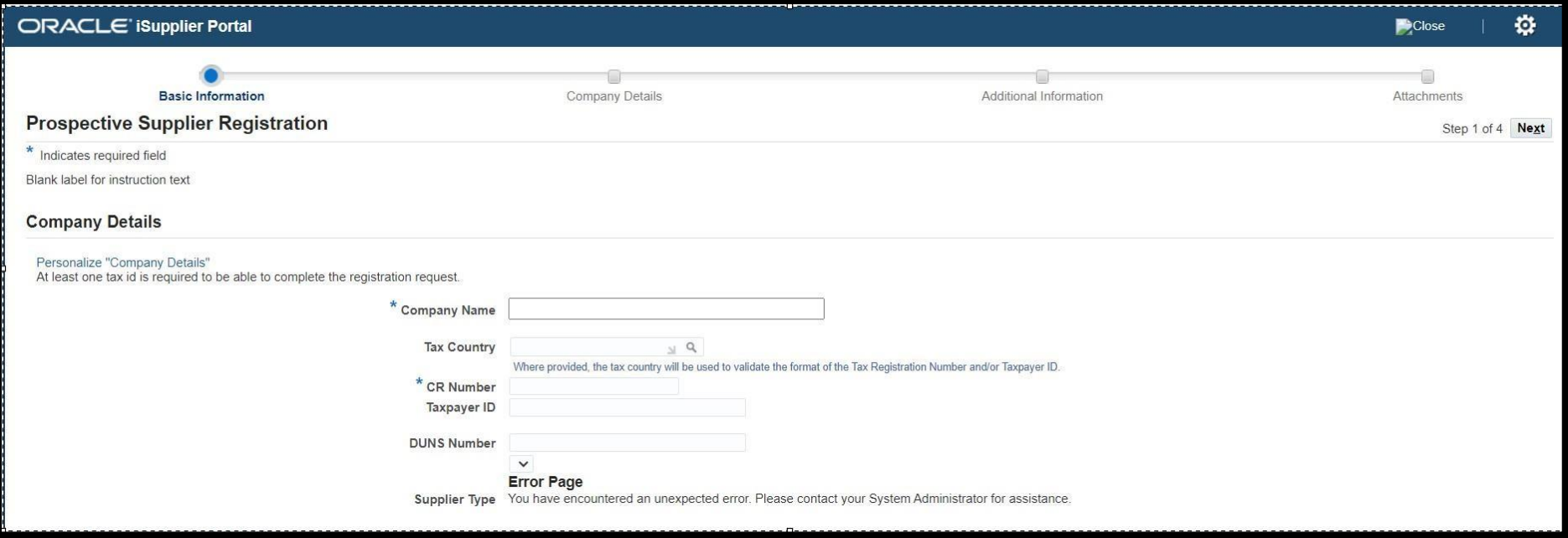

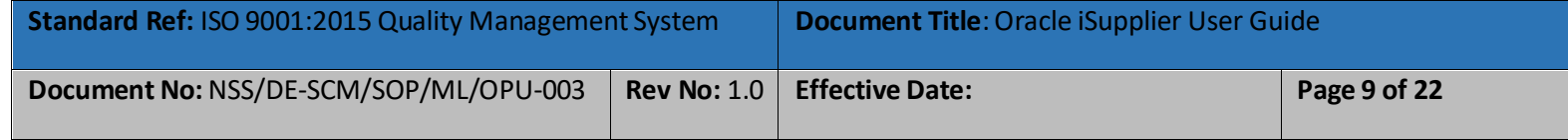

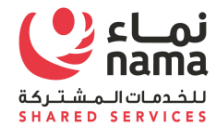

# **Basic Information**

Supplier have to fill all the mandatory fields

- A. Company Legal Full Name
- B. Tax Country: Select Country from List of Value (LOV)
- C. Supplier Type: Select Supplier Type from List of Value (LOV).

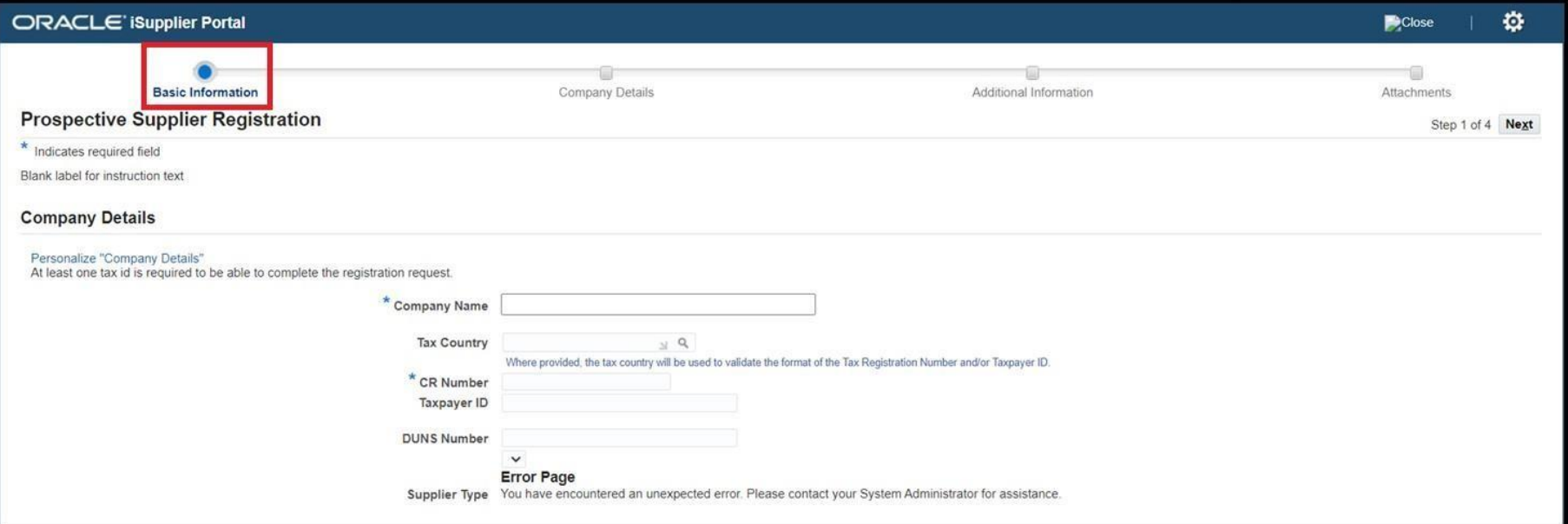

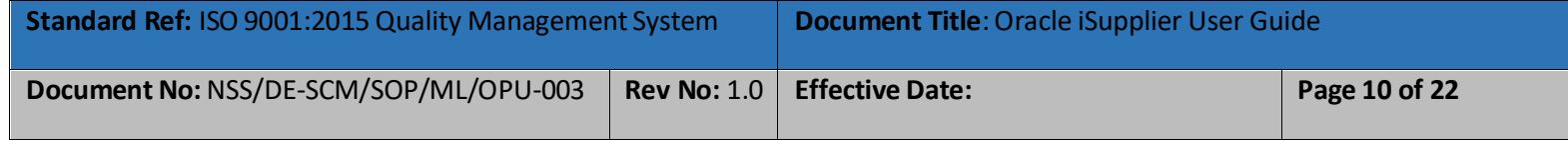

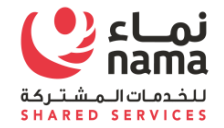

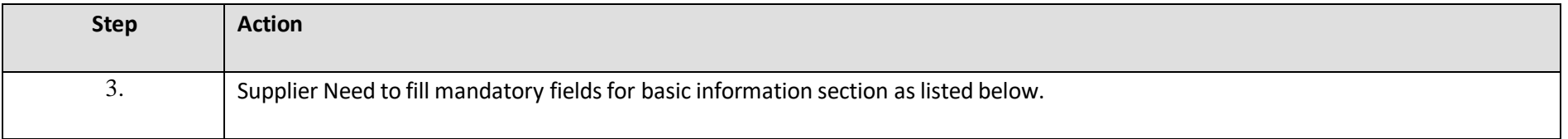

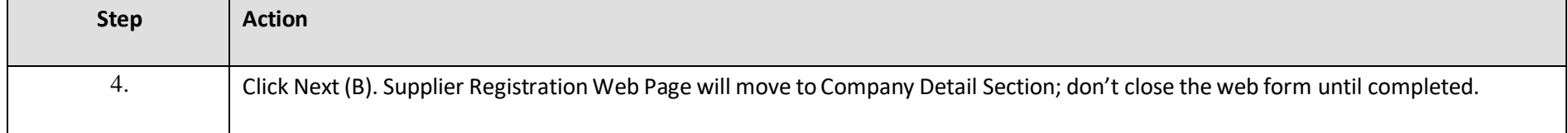

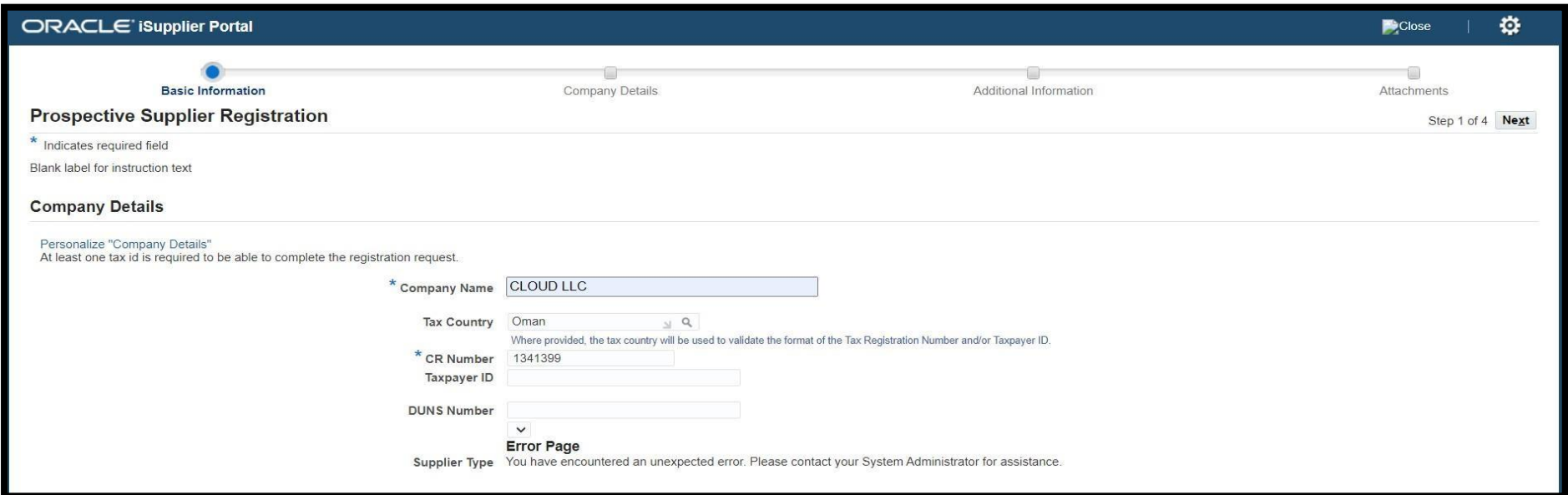

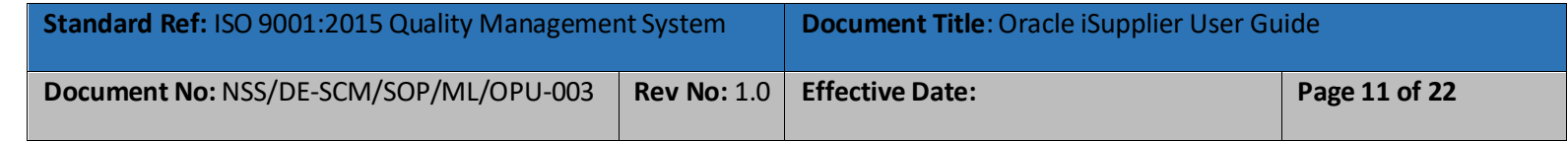

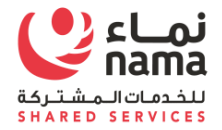

# **Company Detail**

Supplier have to fill all the mandatory fields as listed below. This section will contain multiple company detail

- **a. Supplier AddressDetail**
- **b.** Supplier VAT Detail
- **c. Supplier Business Classification**
- **d. Supplier Product and Category**
- **e. Supplier Bank Detail**

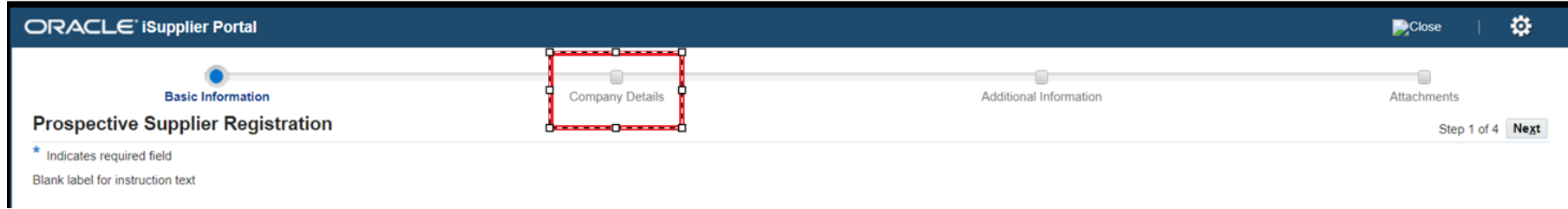

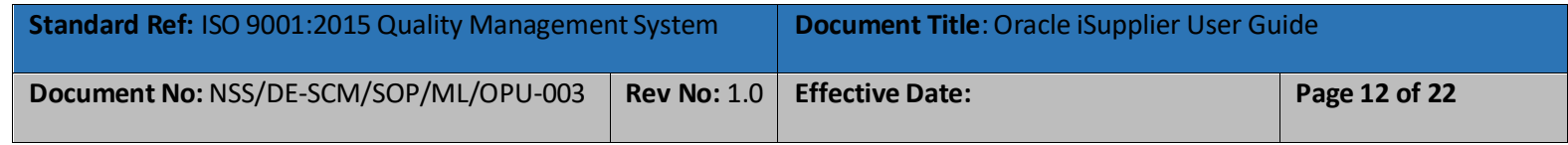

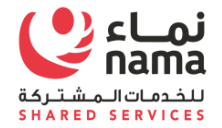

# **Supplier Address Detail**

Fill the address and click on Continue tab

# **Note: do not disable purchasing and payment check box**.

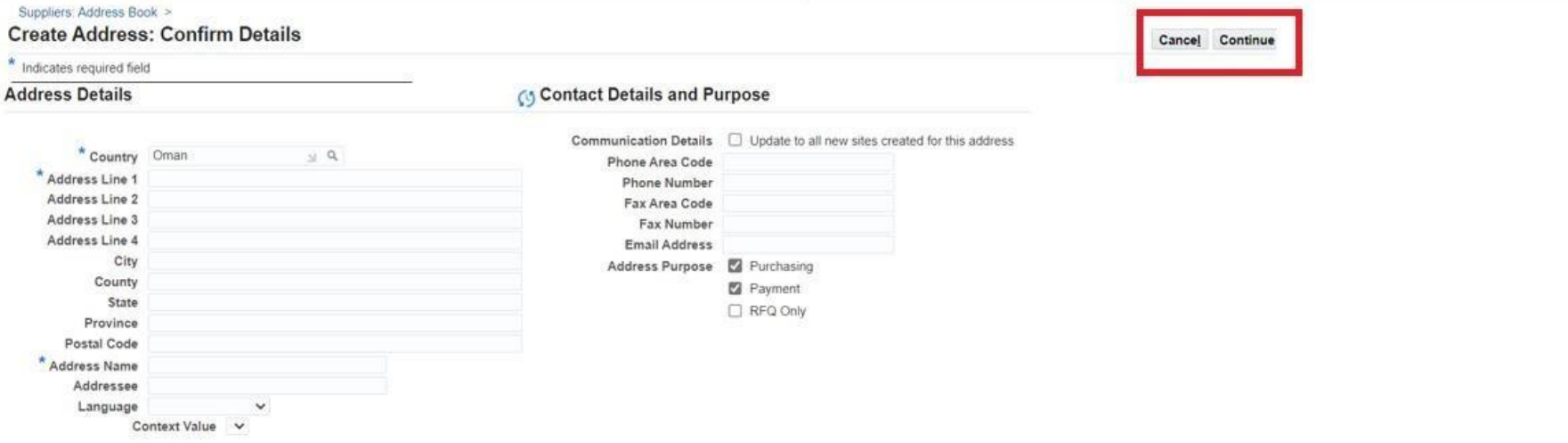

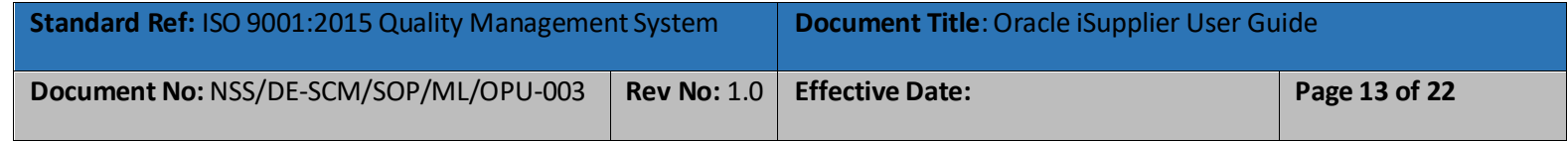

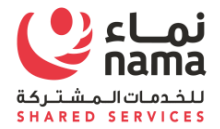

#### **Supplier VATDetail (Only for Local Suppliers)**

Once click **Continue**, VAT detail will appear. Oman based supplier will have to provide.

- **Local Supplier** Must provide the VAT Registration detail
- **International Supplier** Will select no
- **Freelancer** Will select No
- **Government Entity** provide the VAT detail if they register.

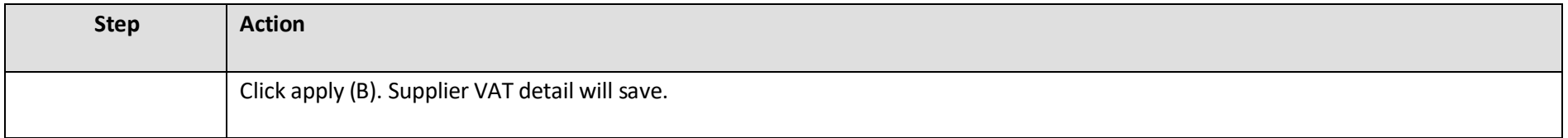

#### **Additional Attributes**

**VAT Supplier Details** 

**VAT Supplier Attributes** 

\* Is Supplier Registered for VAT? 0 NO O YES Please specify whether you are registered under the Oman VAT Law. **Tax Registration Number (TRN)** If you are registered Supplier under Oman VAT Law, Please enter your Tax Registration Number. If \* Are you a Special Zone Supplier? ( ) NO O YES If you are registered Supplier under Oman VAT Law, Please specify whether you are falling under<br>the Domain of Special Zone. If not, then Please enter 'N/A'

Cancel Apply

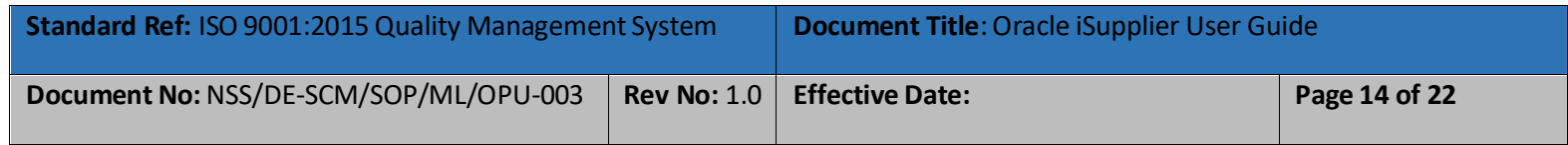

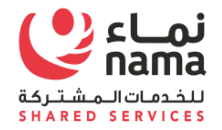

# **Supplier Business Classification**

Supplier classification is the basis for a company's supplier portfolio development and risk management. Supplier should select the classification as issue by the Government on CR certificate. If supplier have any certificate

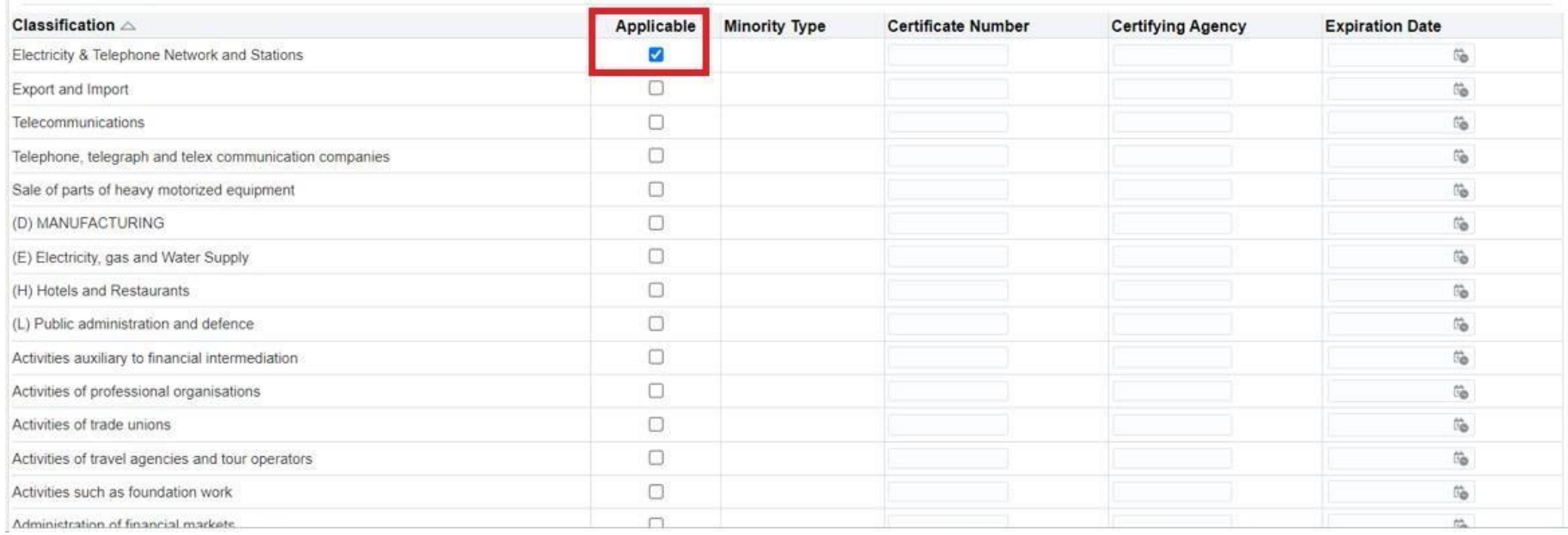

# **Business Classifications**

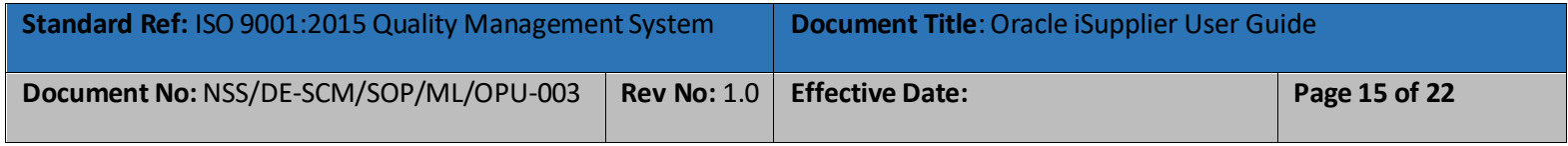

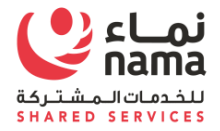

# **Supplier Product and Categories**

You can search for suppliers by the products and services they provide. Supplier have to select the product and services which their company offering to Nama or group entities.

Supplier will click on Add button to select the appropriate product and service. Click on Save the changes.

# **Products and Services**

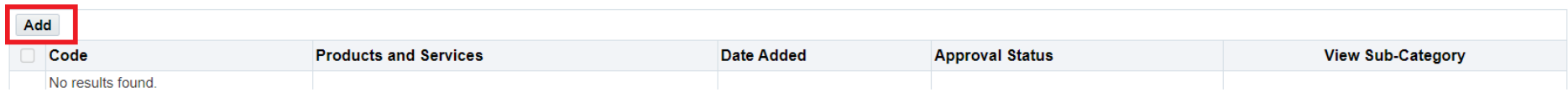

#### Select the appropriate product and category as per related to your business

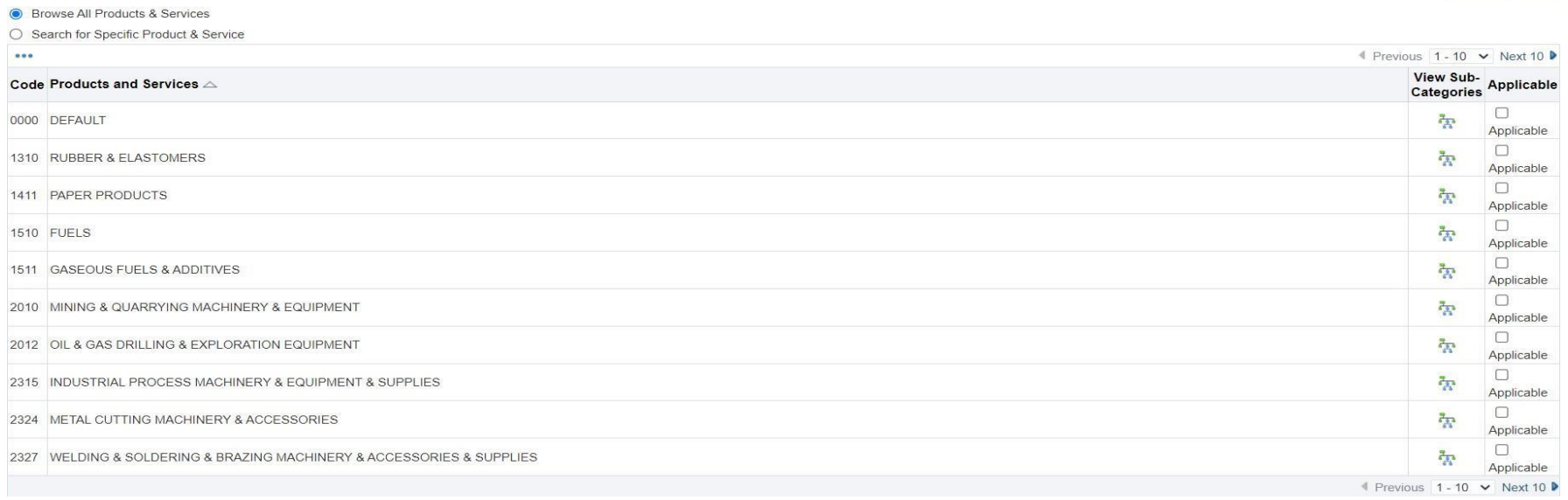

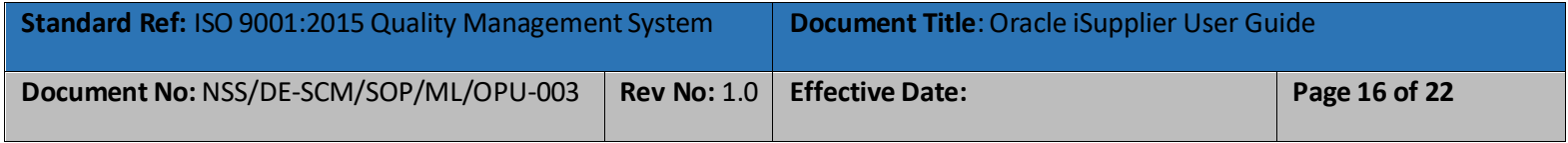

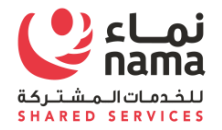

#### **Supplier Bank Detail**

Supplier have to provide minimum one bank detail. Supplier will select the country of bank from LOV, Bank Name and Bank Branch also from LOV. Supplier will also provide the account number and account title. International supplier have to provide IBAN code.

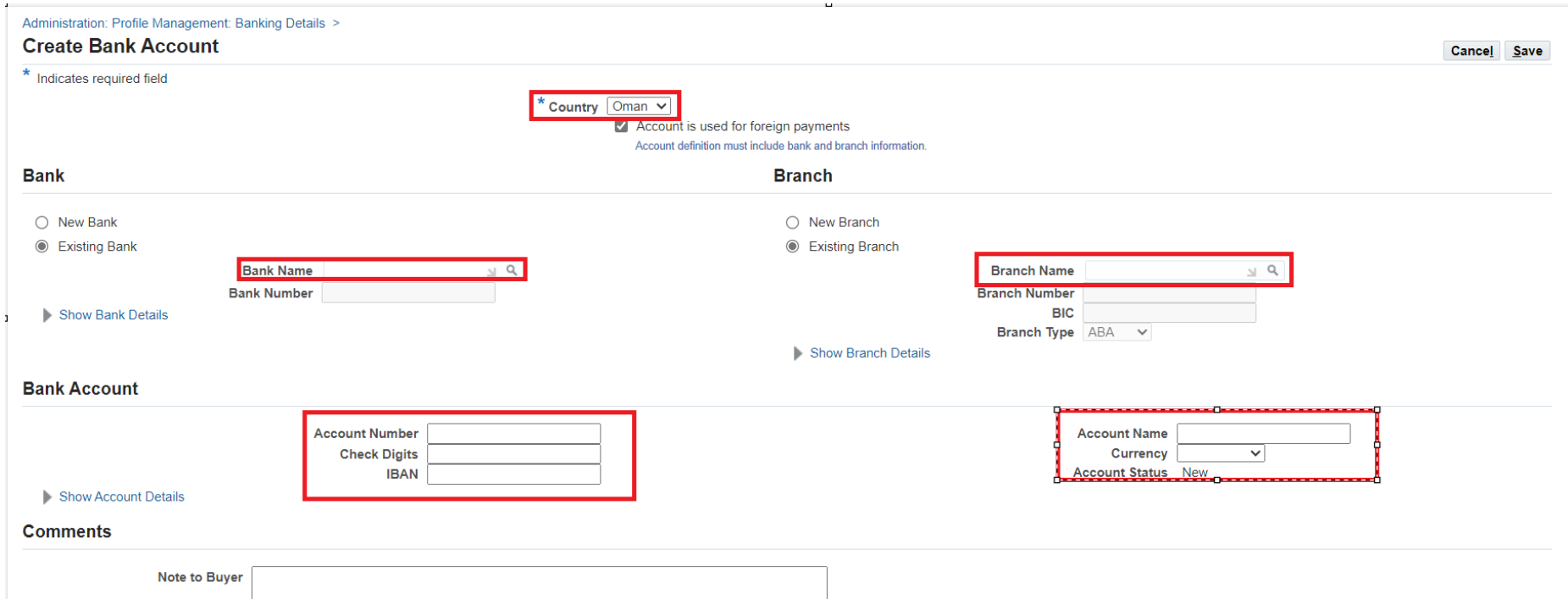

Note: All supplier must have to attached the official Bank Letter in the attachment section

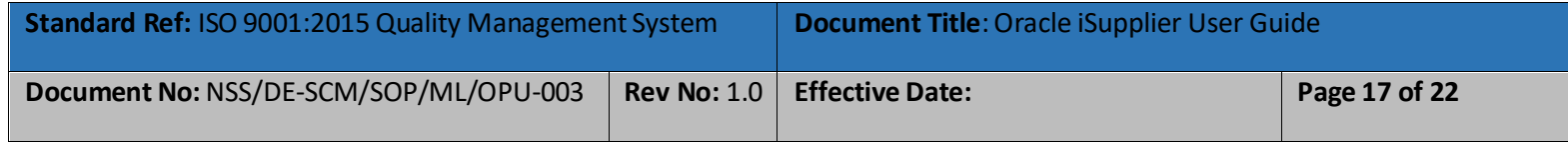

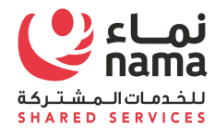

## **Additional Information**

In the section, supplier have to provide the detail for mandatory licenses issued by Government Entities which is required by Nama Group for initiate business. Below is the table

System will allow to fill the license number and license expiry detail.

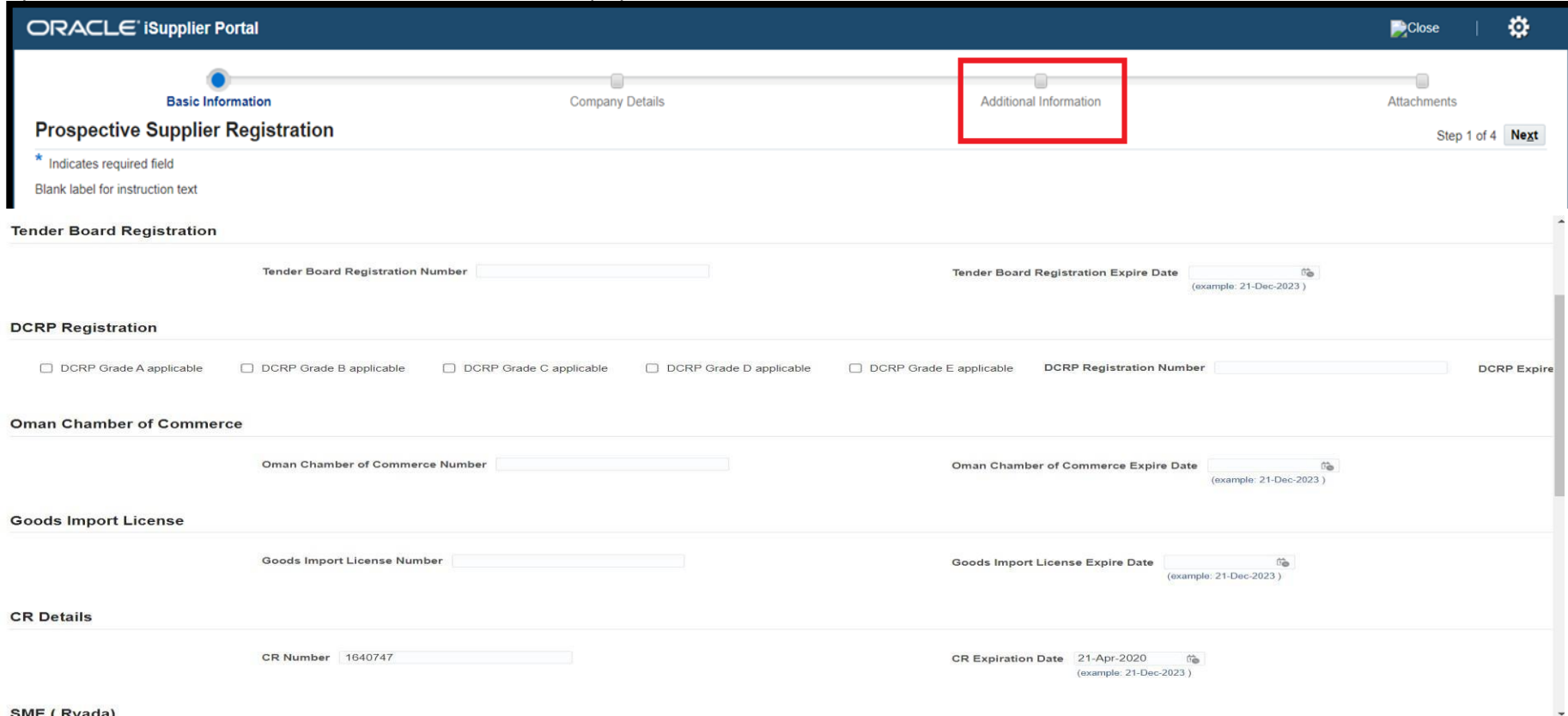

SME (Ryada)

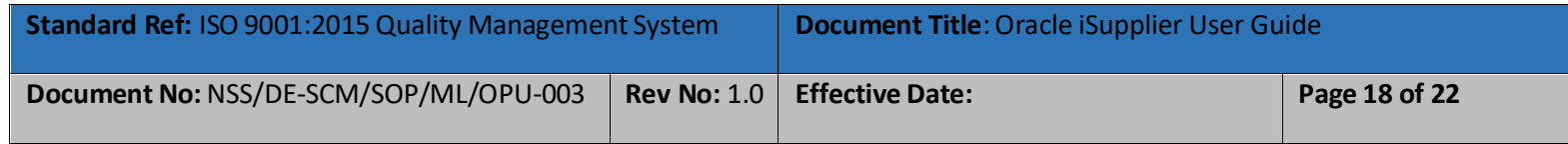

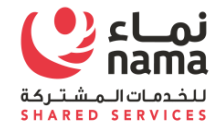

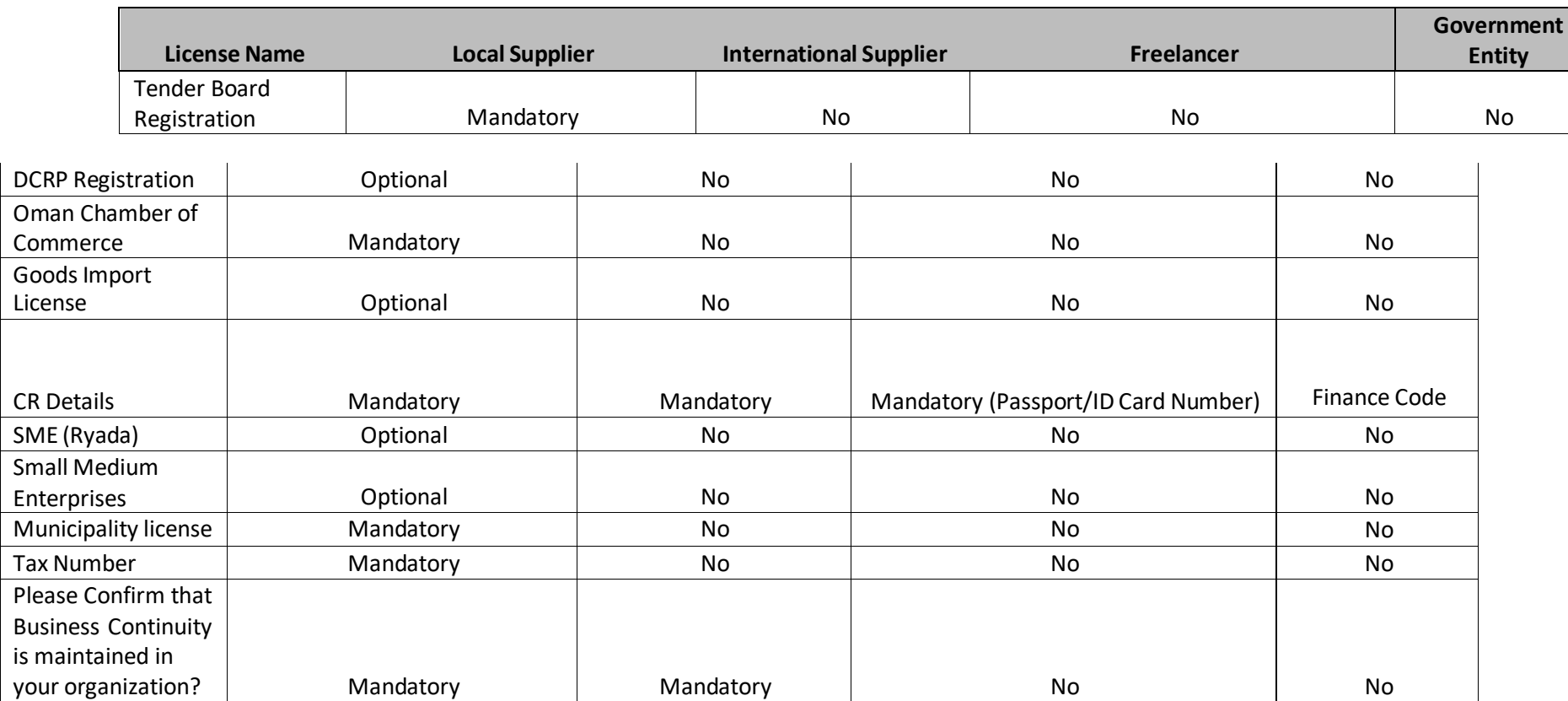

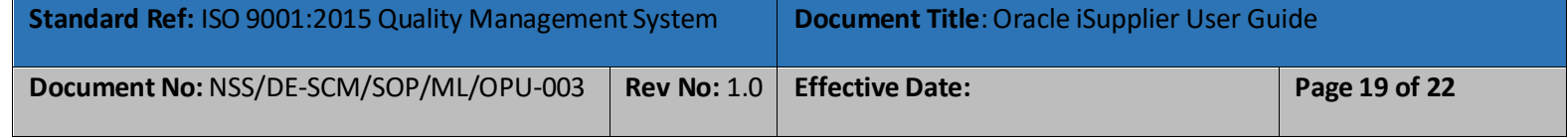

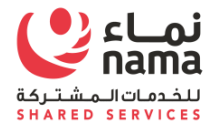

# نماء للخدمات المشتركة ش.م.م<br>Nama Shared Services L.L.C

### **Attachments**

Supplier need to upload mandatory and optional valid document which will review by Nama Supplier Admin before approving supplier.

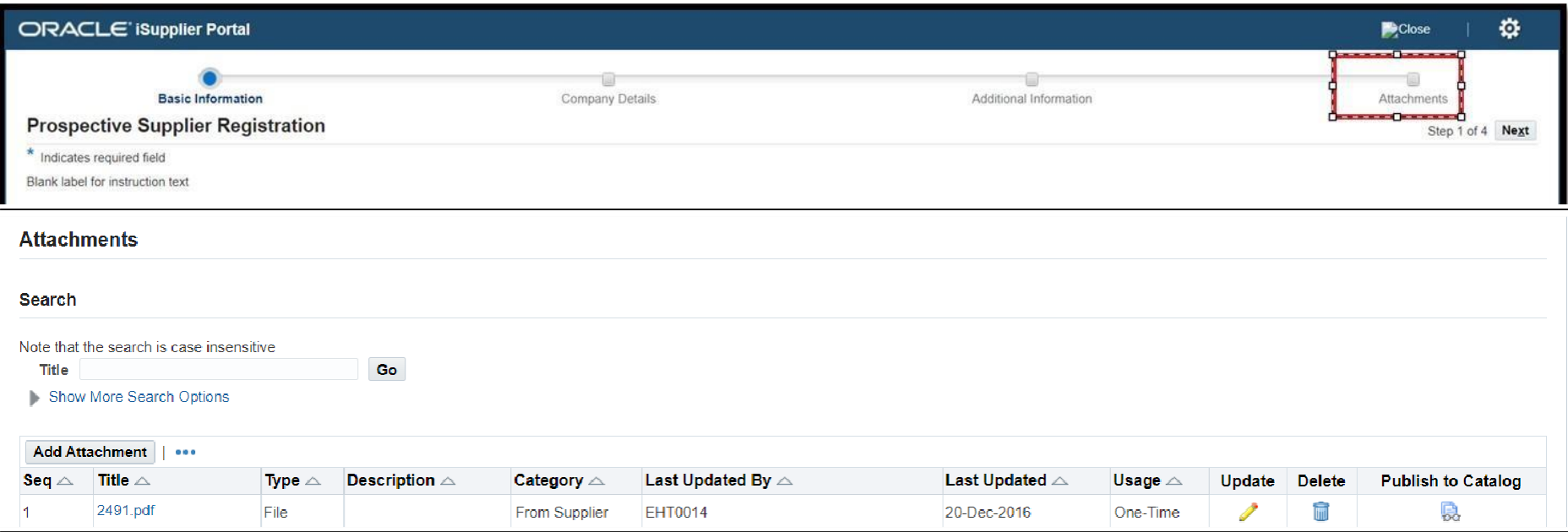

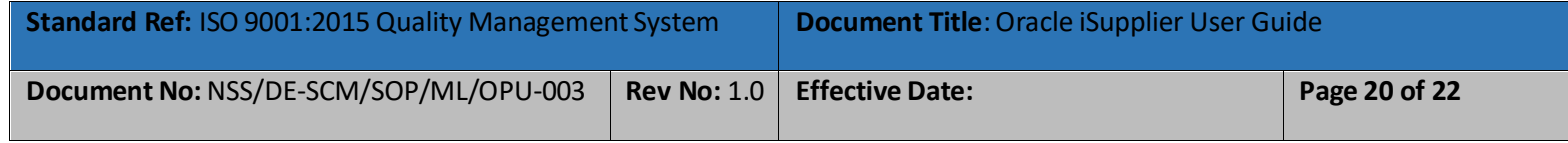

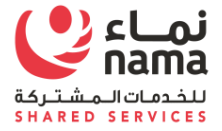

#### Attachments:

#### For Local Supplier

- **EX Copy Mandatory**
- **EXECOMANGE Oman Chamber of Commerce Mandatory**
- **Municipality License Mandatory**
- **•** Official Letter for bank Detail Mandatory
- **F** Tender Board Certificate
- **DCRP** Certificate
- **SME** License
- **Tax Card Number Certificate Mandatory**
- **•** Official Bank letter

#### For International Company

- **Registration certificate**
- **•** Official Letter for bank Detail
- **•** Official Bank letter

#### For Freelancer

- Passport Number or ID Mandatory
- **•** Official Bank letter

#### For Government Entity

- **Finance Code**
- **F** Official Bank letter

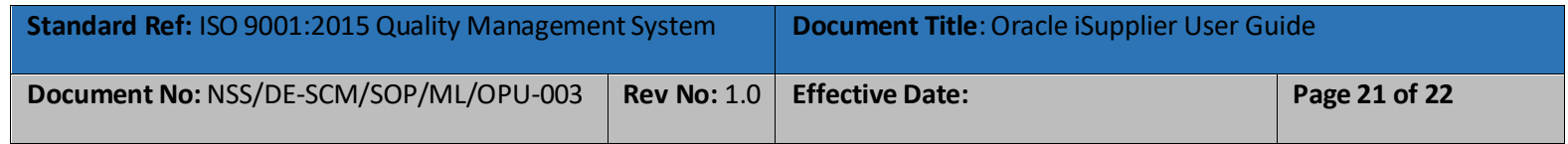

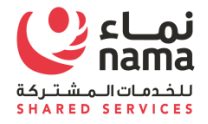

## **Submit for Approval**

After completing the attachments, supplier will submit the registration request for approval. Once supplier will submit the request for approval, system will give confirmation pop-up.

Nama Supplier Admin will receive the registration request for approval. They will review the detail and if they required any additional information they will send a message which supplier will received in given email notification. If Supplier Admin is satisfied then they will approve the supplier and supplier will received the confirmation email. Confirmation email contain the supplier unique number along with login detail for I-Supplier portal. Supplier will use I-supplier portal to maintain the day to day operation with Nama Group and it's subsidiaries. I-Supplier portal will also use to update the supplier profile

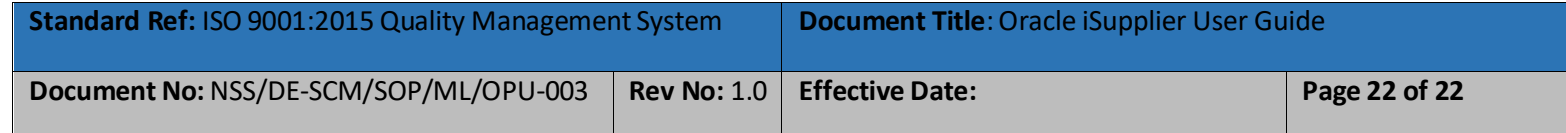
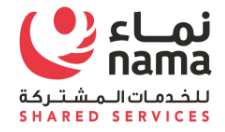

## **NOTE: FOR ANY TECHNICAL SUPPORT PLEASE SEND EMAIL TO E-tendering.support [\(E-tendering.support@nss.nama.om\)](mailto:E-tendering.support@nss.nama.om)**

## **DURING THE OFFICE HOURS ONLY**

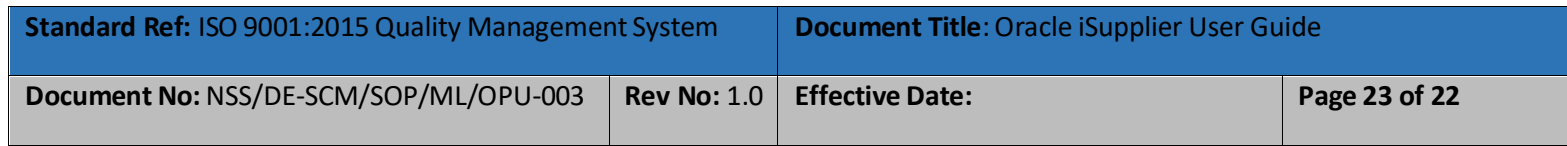

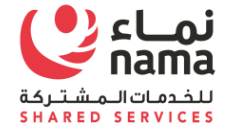

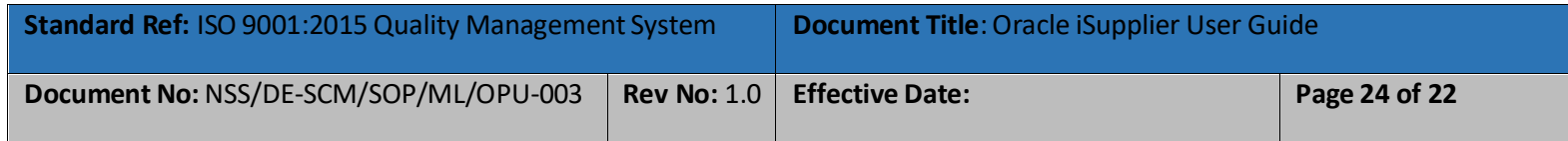